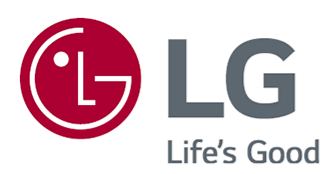

# Podręcznik obsługi

Przed rozpoczęciem korzystania z urządzenia należy uważnie przeczytać instrukcję obsługi i zachować ją do dalszego wykorzystania.

www.lg.com

## Spis treści

#### Rozpoczęcie pracy z urządzeniem LG webOS TV

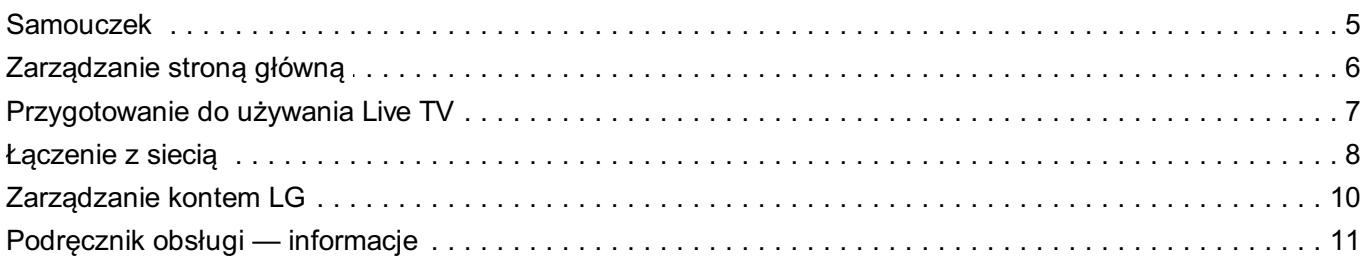

#### Obsługa telewizora

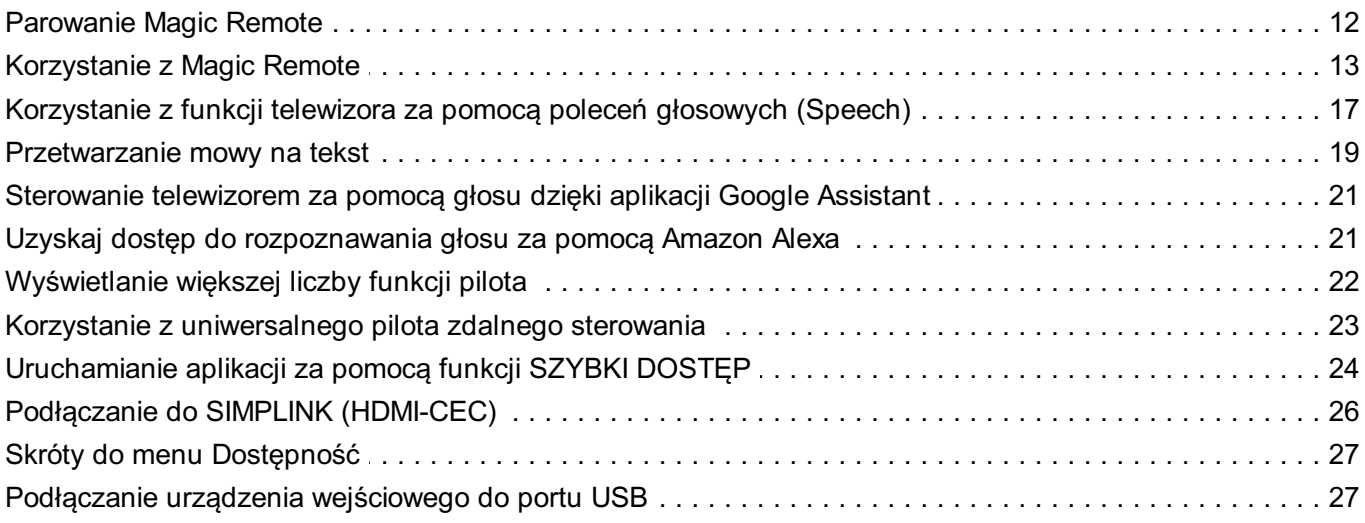

#### Korzystaj z Live TV

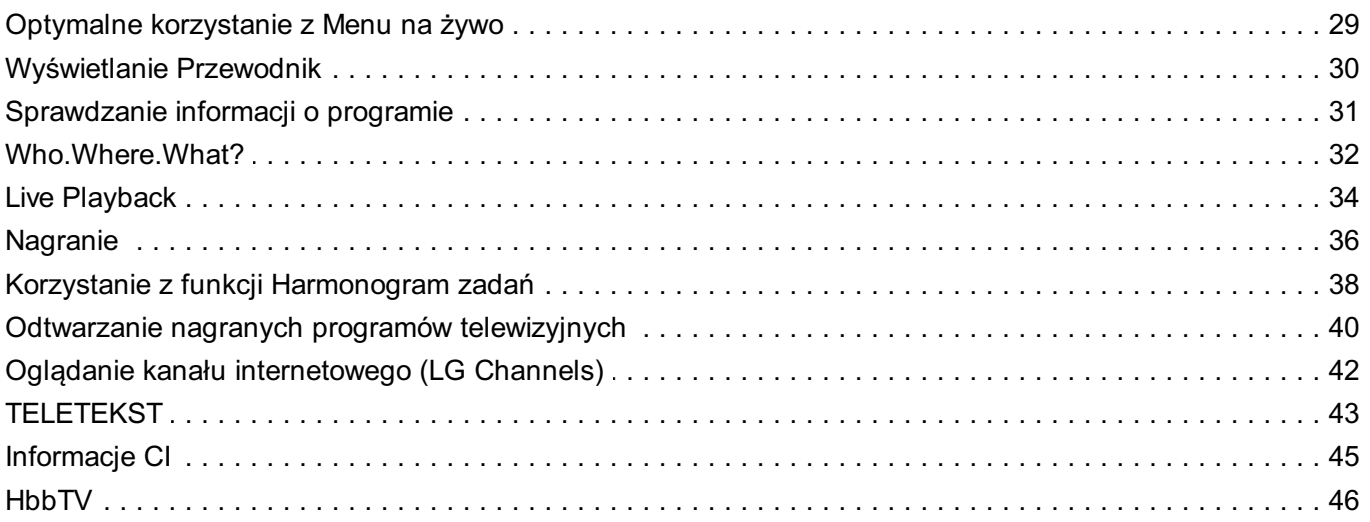

#### Aplikacje i treści

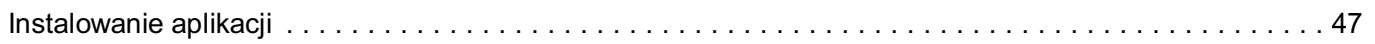

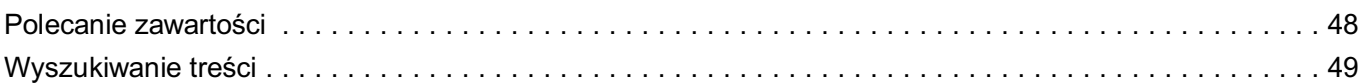

#### Podłączanie urządzeń zewnętrznych

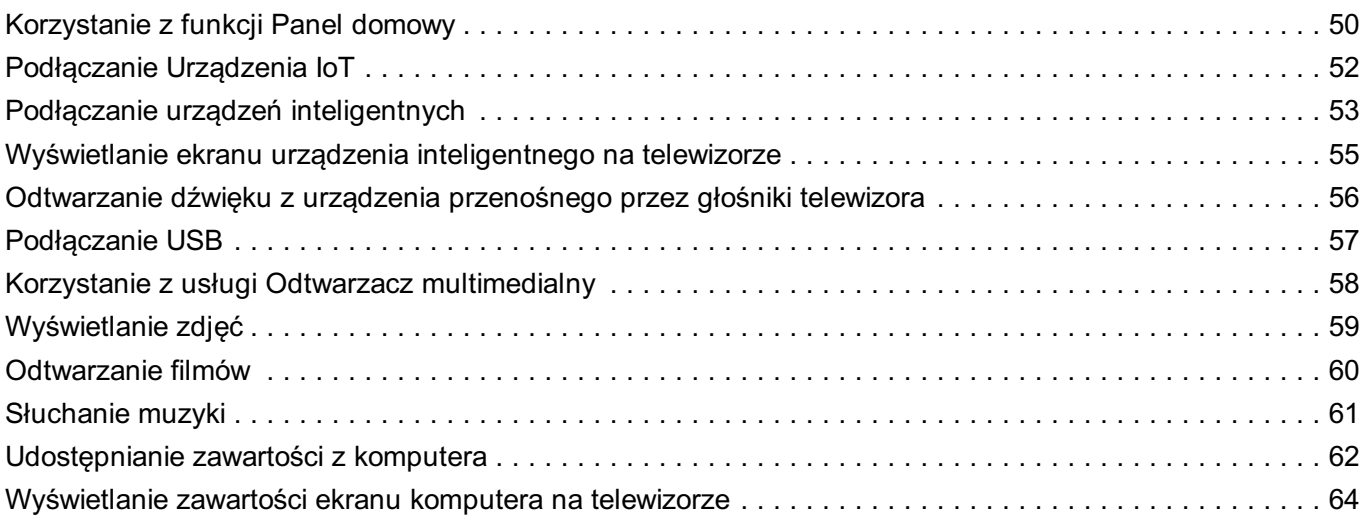

#### Optymalne korzystanie z inteligentnego telewizora

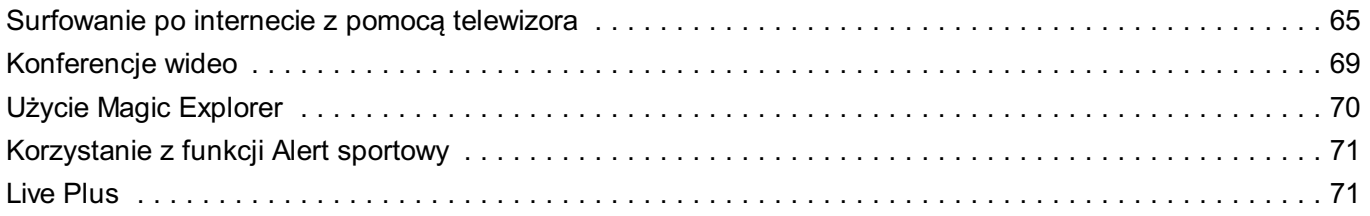

#### **Ustawienia**

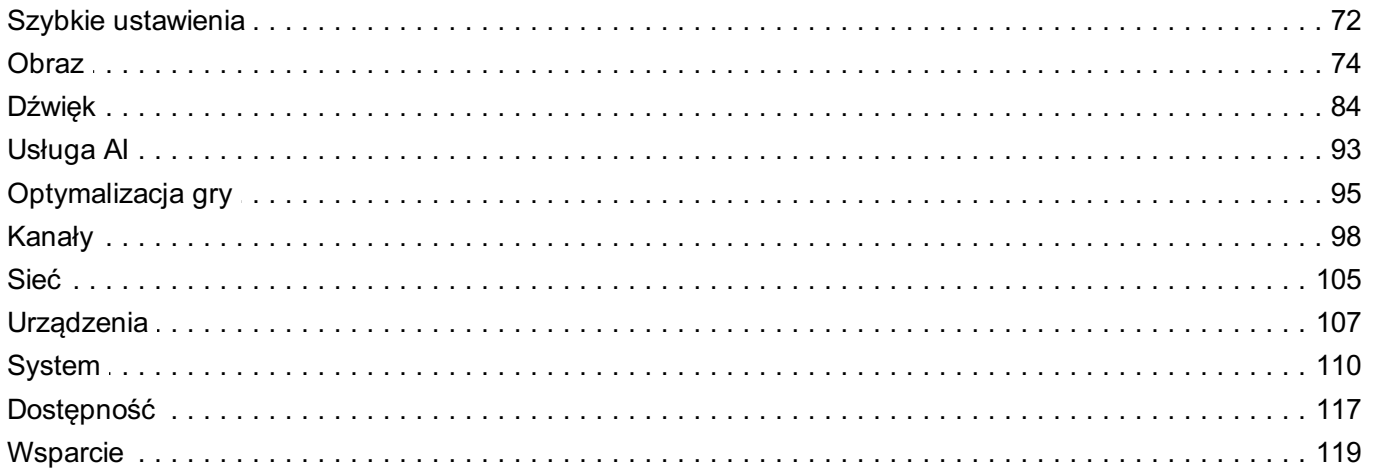

#### Rozwiązywanie problemów

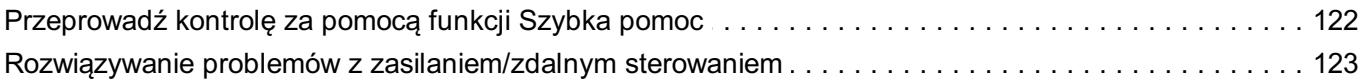

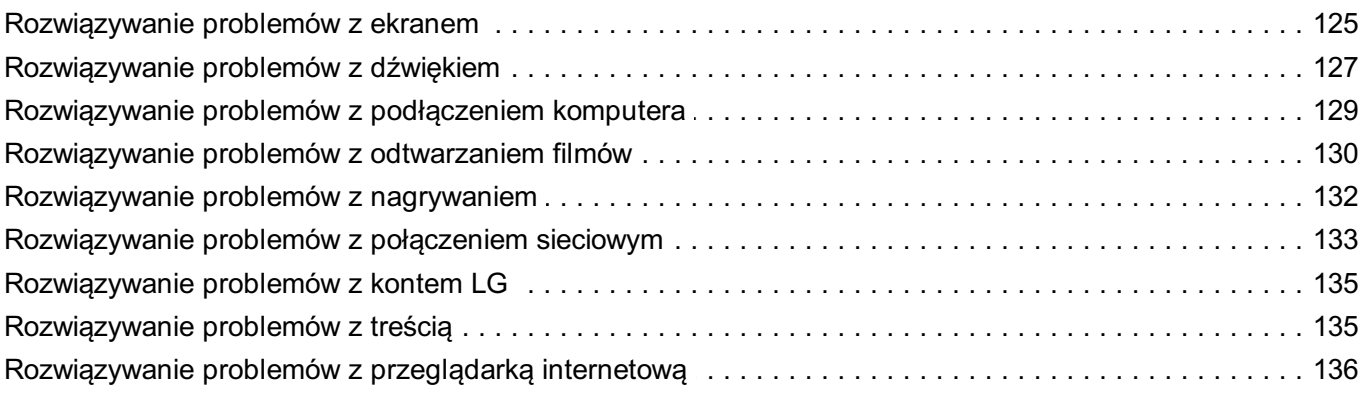

#### Zapoznaj się z bardziej szczegółowymi informacjami

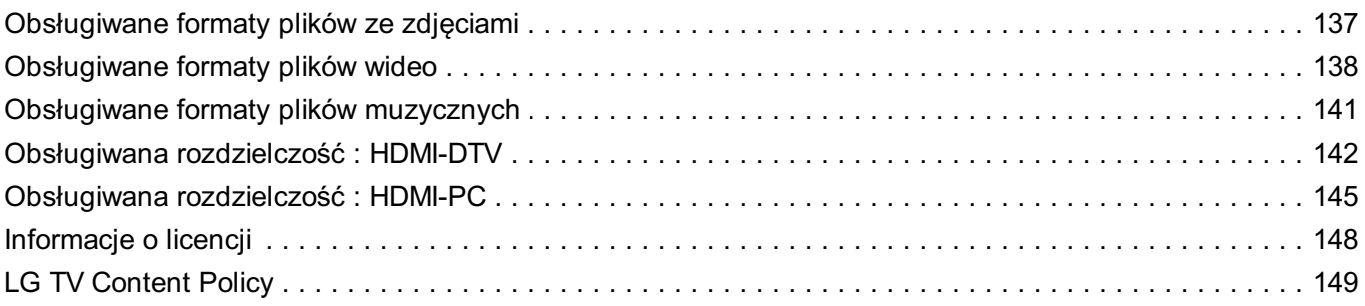

## **Rozpoczęcie pracy z urządzeniem LG webOS TV**

## **Samouczek**

### **Korzystanie z funkcji Home telewizora LG webOS TV**

Można otworzyć ekran Home, naciskając przycisk ma pilocie. Obróć przycisk **Kółko (OK)** na Magic Remote, aby przewinąć zawartość menu. Można otwierać aplikacje itreści, a także używać różnych funkcji inteligentnego telewizora.

Standardowy pilot zdalnego sterowania umożliwia przewijanie zawartości menu za pomocą przycisków / /

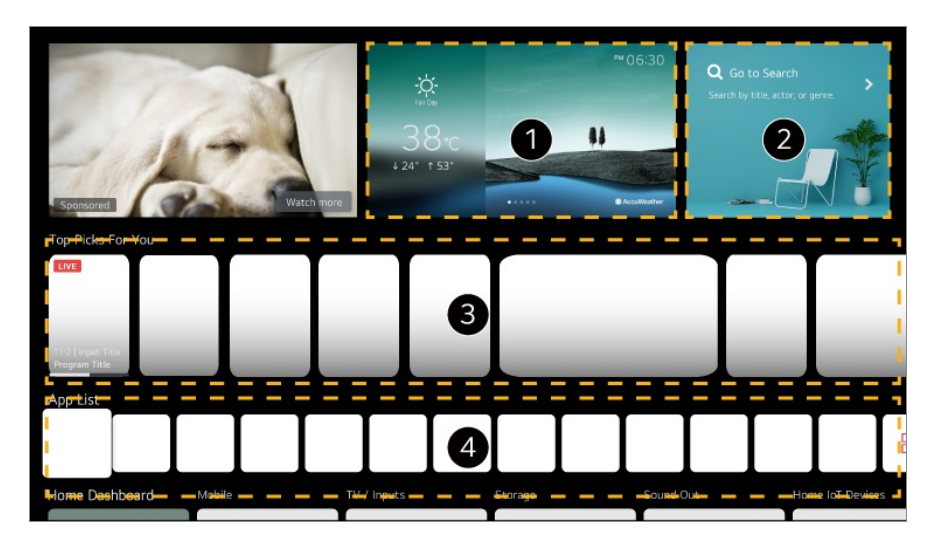

Można również sprawdzić informacje o pogodzie i przydatne funkcje telewizora.

Uruchom **Wyszukaj**.

Aby zobaczyć szczegóły, wybierz opcję **Aplikacje i treści Wyszukiwanie treści** w menu **Podręcznik obsługi**.

Istnieje możliwość otrzymywania rekomendacji z różnych kanałów i programów. Aby powrócić do oglądanego w danym momencie kanału, należy nacisnąć pierwszy symbol.

- Aby otrzymywać spersonalizowane rekomendacje programowe należy zalogować się na swoje konto LG.
- Do korzystania z funkcji polecania zawartości niezbedne jest nawiązanie połączenia z siecią.

Możesz uruchamiać, przenosić i usuwać aplikacje zainstalowane w telewizorze.

- Opcje **Lista aplikacji** oraz **Wybrane dla Ciebie** są automatycznie wyświetlane na ekranie po włączeniu telewizora. Aby wyłączyć tę funkcję, należy wybrać kolejno następujące opcje: **Ogólne System Dodatkowe ustawienia Ustawienia ekranu głównego**, a następnie dla opcji **Automatyczne włączanie ekranu głównego** wybrać ustawienie **Wył.**.
- Dostępność i dostęp do Zawartości i Usług w Urządzeniu LGE mogą ulec zmianie w dowolnym momencie bez uprzedzenia.
- Dostępne funkcje mogą różnić się w zależności od regionu lub usługi.

## **Zarządzanie stroną główną**

### **Zarządzanie LG webOS TV Home**

Możesz zmienić kolejność aplikacji wyświetlonych na liście **Lista aplikacji** lub usunąć zbędne aplikacje poprzez naciśnięcie przycisku  $\Omega$  na pilocie zdalnego sterowania.

01 Zaznacz aplikację, którą chcesz zmodyfikować, a następnie naciśnij i przytrzymaj przycisk **Kółko (OK)** na pilocie zdalnego sterowania, aby przejść do trybu **Edytuj listę aplikacji**.

Innym sposobem jest naciśnięcie przycisku **Edytuj listę aplikacji** znajdującego się na końcu **Lista aplikacji**.

Przejdź do położenia docelowego inaciśnij przycisk **Kółko (OK)**, aby zmienić 02 pozycję aplikacji. Aby usunąć aplikację, wybierz ikonę  $\overline{\mathbb{u}}$  nad aplikacją.

- Można także przenosić aplikacje przy użycie przycisków  $\blacklozenge$ na pilocie.
- Po zakończeniu edycji naciśnij przycisk **Zamknij** w dolnej części ekranu, aby 03 opuścić Tryb edycji aplikacji.
- Nie można usunąć domyślnych aplikacji w telewizorze.

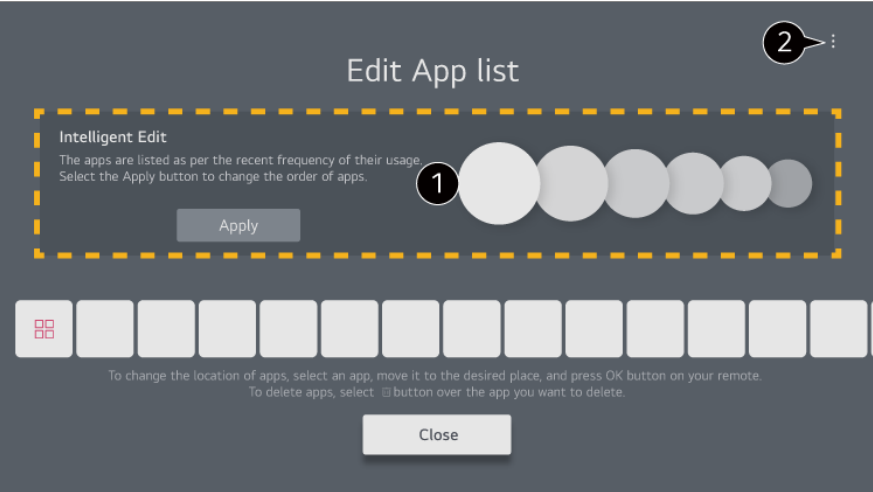

Aplikacje zostaną automatycznie uszeregowane w zależności od częstotliwości ich użycia.

**Resetuj kolejność aplikacji** : Resetuje kolejność elementów na liście aplikacji. **Usuń dane dotyczące użycia** : Resetuje historię przeglądania zawartości i historię korzystania z aplikacji. Jeśli je zresetujesz, otrzymanie zaleceń dotyczących rekomendacji zajmie trochę czasu.

**Podręcznik obsługi** : Przemieść aplikację **Podręcznik obsługi**.

## **Przygotowanie do używania Live TV**

### **Oglądanie programu telewizyjnego**

01 Podłącz antenę do telewizora.

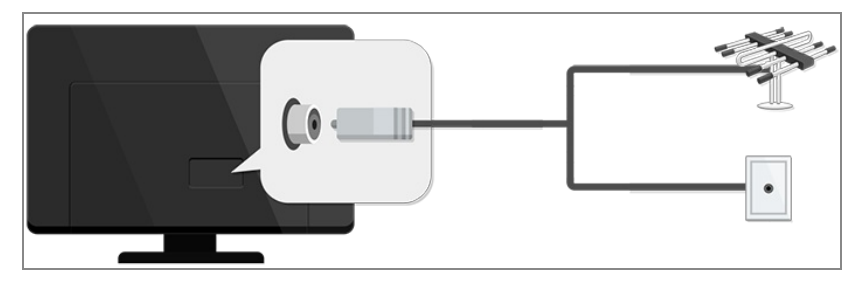

Zostanie uruchomiona aplikacja **Ogólne Kanały Strojenie kanałów** 02 (**Strojenie kanałów i ustawienia**) **Strojenie automatyczne**.

Funkcja wyszukuje i dodaje wyłącznie nadawane kanały.

- Możesz także podłączyć urządzenie umożliwiające odbiór sygnału, takie jak dekoder, zamiast anteny. Zostanie uruchomiona aplikacja **Ogólne Urządzenia Urządzenia zewnętrzne Ustawienia pilota uniwersalnego**.
- Informacje o rozwiązywaniu problemów dotyczących tej funkcji znajdują się w części

**Rozwiązywanie problemów** obszaru **Podręcznik obsługi**.

## **Łączenie z siecią**

#### **Łączenie z siecią**

Po skonfigurowaniu ustawień sieci można korzystać z różnych usług, takich jak materiały i aplikacje w trybie online.

#### **Konfiguracja sieci przewodowej**

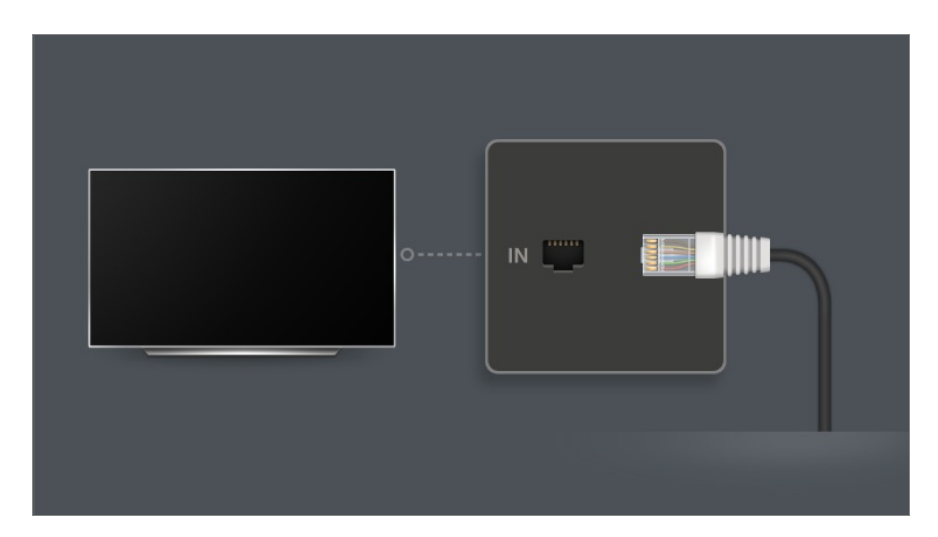

- 01 Połącz porty LAN telewizora i routera za pomocą kabla LAN. Router należy wcześniej podłączyć do Internetu.
	- Jeśli router obsługuje DHCP, telewizor będzie automatycznie łączyć się z siecią, do której podłączono telewizor kablem LAN.

#### **Jeżeli połączenie z siecią nie jest nawiązywane automatycznie**

- 02 Naciśnii przycisk <sup>®</sup> na pilocie.
- 03 Wybierz opcję <sup>●</sup> → Ogólne → Sieć → Połączenie przewodowe (Ethernet). Aby zobaczyć szczegóły, wybierz opcję **Ustawienia Sieć Połączenie przewodowe (Ethernet)** w menu **Podręcznik obsługi**.

#### **Konfiguracja sieci bezprzewodowej**

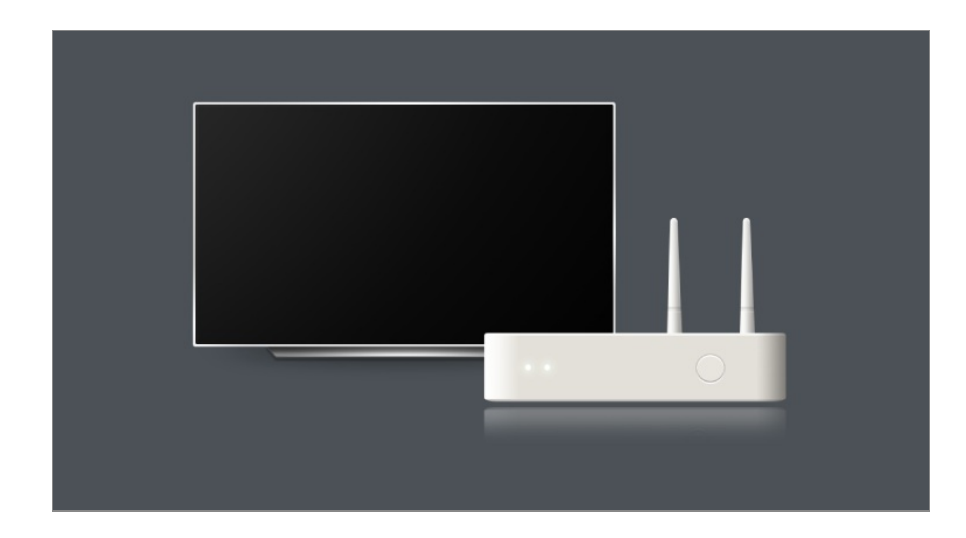

- 01 Włącz zasilanie routera podłączonego do Internetu.
- 02 Naciśnij przycisk ® na pilocie.
- 03 Wybierz opcję **Ogólne Sieć Wi-Fi**.
- Po zakończeniu wyszukiwania sieci zostanie wyświetlona lista sieci dostępnych do 04 połączenia.
- 05 Wybierz sieć, aby nawiązać połączenie. Jeśli router bezprzewodowy LAN jest zabezpieczony hasłem, wprowadź hasło ustawione dla routera. Aby zobaczyć szczegóły, wybierz opcję **Ustawienia Sieć Wi-Fi** w menu **Podręcznik obsługi**.

#### **Ostrzeżenia dotyczące konfiguracji sieci**

- Należy używać standardowego przewodu LAN (kategorii 7 lub wyższej, ze złączem RJ45, port LAN 10 Base-T lub 100 Base TX).
- Zresetowanie routera może spowodować problemy z połączeniem sieciowym. W takiej sytuacji wyłączenie routera i odłączenie telewizora, a następnie ponowne podłączenie i uruchomienie routera przywróci jego prawidłową pracę.
- Firma LG Electronics nie ponosi odpowiedzialności za łączność sieciową lub błędy obsługi spowodowane takimi problemami, jak awaria sprzętu lub odłączenie linii.
- Połączenie sieciowe może nie działać prawidłowo w zależności od ustawień sieci lub dostawcy usługi internetowej.
- W celu korzystania z usługi DSL wymagany jest modem DSL; w celu korzystania z usługi przewodowej wymagany jest modem przewodowy. W zależności od umowy z dostawcą usługi internetowej dostępna może być jedynie ograniczona liczba połączeń sieciowych i podłączenie telewizora do Internetu może nie być możliwe. (Jeśli umowa przewiduje podłączenie do linii tylko jednego urządzenia, można korzystać wyłącznie z komputera, który został uprzednio podłączony do linii).
- Działanie sieci bezprzewodowej może zostać zakłócone przez inne urządzenia korzystające

z częstotliwości 2,4 GHz (telefon bezprzewodowy, urządzenie Bluetooth lub kuchenka mikrofalowa). Choć zakłócenia mogą wystąpić także w przypadku korzystania z częstotliwości 5 GHz, jest to mniej prawdopodobne.

- Środowisko bezprzewodowe może wpływać na powolną pracę sieci bezprzewodowej.
- Użytkowanie kilku urządzeń bezprzewodowych jednocześnie może spowolnić działanie sieci.
- Aby połączenie z punktem dostępu było możliwe, urządzenie punktu dostępu musi obsługiwać połączenia bezprzewodowe, a funkcja połączeń bezprzewodowych musi być w nim włączona. W sprawie dostępności połączeń bezprzewodowych w punkcie dostępu należy skontaktować się z usługodawcą.
- Sprawdź identyfikator SSID i ustawienia zabezpieczeń punktu dostępu. Informacje dotyczące identyfikatora SSID oraz ustawień zabezpieczeń punktu dostępu można znaleźć w odpowiedniej dokumentacji.
- Nieprawidłowa konfiguracja urządzeń sieciowych (przewodowe lub bezprzewodowe urządzenie dostępowe, koncentrator) może powodować powolne lub nieprawidłowe działanie telewizora. Urządzenia należy zainstalować zgodnie z odpowiednimi instrukcjami obsługi i wymaganiami sieci.
- Sposób podłączenia może być różny w zależności od producenta punktu dostępu.
- Informacje o rozwiązywaniu problemów dotyczących tej funkcji znajdują się w części **Rozwiązywanie problemów** obszaru **Podręcznik obsługi**.

## **Zarządzanie kontem LG**

### **Członkostwo LG**

Możesz otrzymywać spersonalizowane rekomendacje i korzystać z różnych usług aplikacji za pomocą Twojego **Konto LG**.

Poprzez **Konto LG** można uzyskać członkostwo LG, używając do tego celu adresu e mail.

Można też uzyskać członkostwo LG przy użyciu identyfikatora ihasła do konta usługi zewnętrznej i zalogować się do niego.

- **01** Wybierz opcję <sup>@</sup> → **<sup>●</sup>** → Ogólne → System → Konto LG.
- Wybierz jedną z trzech opcji: **Zaloguj się za pomocą aplikacji LG ThinQ**/**Zaloguj** 02 **się za pomocą przeglądarki internetowej**/**Zaloguj się za pomocą pilota do telewizora** izarejestruj się w celu uzyskania członkostwa LG.
- 03 Zaakceptuj postanowienia dokumentu Umowy użytkownika i wprowadź informacje wymagane do rejestracji.
- Wymagane informacje mogą się różnić w zależności od kraju.
- 04 Na adres podany przy rejestracji zostanie wysłany e-mail z linkiem do weryfikacji. Należy ukończyć weryfikację e-mail przed upływem ważności linka przesłanego na adres email.
- 05 Po weryfikacji adresu e-mail możliwe będzie zalogowanie się przy użyciu danych dostępowych.
- Ta funkcia może być niedostepna w niektórych krajach.
- Podczas rejestracji mogą obowiązywać ograniczenia wiekowe.
- Informacje o rozwiązywaniu problemów dotyczących tej funkcji znajdują się w części **Rozwiązywanie problemów** obszaru **Podręcznik obsługi**.

### **Zarządzanie kontem LG**

Można wyświetlić lub edytować informacje na aktualnie zalogowanym koncie. Istnieje możliwość zmiany hasła bądź edycji danych konta.

- 01 Naciśnij przycisk <sup>@</sup> na pilocie.
- 02 Przejdź do opcji **Ogólne System Konto LG** i zaloguj się.

## **Podręcznik obsługi — informacje**

#### **Podręcznik obsługi — informacje**

Informacje na temat poszczególnych funkcji telewizora webOS firmy LG można znaleźć w menu **Podręcznik obsługi** w telewizorze.

Możesz sprawdzić opis powiązanego menu **Podręcznik obsługi** poprzez kliknięcie kolejno opcji **Podręcznik obsługi** w prawym górnym rogu podczas korzystania z aplikacji lub kliknięcie przycisku <sup> $\circled{2}$ </sup> w czasie konfiguracji w menu **Ustawienia**. Kliknięcie opcji **Wypróbuj teraz** w menu **Podręcznik obsługi** pozwala przejść do danej funkcji lub ustawienia.

Kolor tekstu w tej instrukcji obsługi wskazuje następujące elementy:

- · Czerwony : nazwy przycisków na pilocie zdalnego sterowania.
- · Żółty : przyciski i teksty wyświetlane na ekranie telewizora.
- · Zielony : Nazwy złącz wejściowych telewizora.
- Obrazy i informacje zawarte w menu **Podręcznik obsługi** mogą być różne w zależności od modelu i środowiska użytkowania.
- W związku z unowocześnieniem funkcji dane techniczne produktu mogą ulec zmianie bez wcześniejszego powiadomienia.

## **Obsługa telewizora**

## **Parowanie Magic Remote**

### **Więcej informacji na temat Magic Remote**

Przesuwając kursor na ekranie telewizora i wykonując kliknięcia, można łatwo i wygodnie wybierać funkcje w podobny sposób jak myszą na ekranie komputera.

Jeśli Magic Remote Remote nie jest dołączony do zestawu, można kupić go oddzielnie.

### **Parowanie Magic Remote**

Zanim będzie można korzystać z Magic Remote, należy go sparować z telewizorem LG webOS TV.

Przed użyciem przeprowadź parowanie Magic Remote w następujący sposób:

- 01 Włącz telewizor. Po upływie około 20 sekund skieruj pilota w stronę telewizora i naciśnij przycisk **Kółko (OK)**.
- 02 Pilot zostanie automatycznie zarejestrowany, a na ekranie telewizora zostanie wyświetlony komunikat potwierdzający zakończenie parowania.
- Jeśli rejestracja Magic Remote nie powiedzie się, należy wyłączyć telewizor i ponowić próbę.

### **Ponowna rejestracja Magic Remote**

Jeśli kursor Magic Remote nie pojawia się na ekranie, należy go ponownie

zarejestrować.

- 01 Skieruj pilot zdalnego sterowania w stronę telewizora, a następnie naciśnij przez około 5 sekund jednocześnie przyciski  $\widehat{\omega}$  i  $\widehat{\otimes}$ , aż pojawią się instrukcje.
- 02 Zarejestrowany wcześniej pilot zdalnego sterowania zostanie wyrejestrowany, a następnie zarejestrowany ponownie.

### **Wycofywanie rejestracji Magic Remote**

Jeżeli masz kilka telewizorów LG Smart TV i chcesz zarejestrować obecnie używanego Magic Remote, aby sterować za jego pomocą innym telewizorem, trzeba najpierw wyrejestrować go dla poprzedniego urządzenia.

- 01 Jeżeli naciśniesz i przytrzymasz jednocześnie przyciski ↔ i ∩ przez ponad 5 sekund, lampka na Magic Remote zamiga i rejestracja zostanie wycofana.
- 02 Jeśli chcesz wycofać rejestrację, a następnie zarejestrować akcesorium dla innego telewizora LG Smart TV, postępuj zgodnie z powyższą metodą rejestracji.

## **Korzystanie z Magic Remote**

### **Korzystanie z przycisków pilota zdalnego sterowania**

Aby uzyskać dostęp do różnych funkcji telewizora, krótko naciśnij przycisk lub naciśnij i przytrzymaj przycisk.

9  $\overline{0}$ 릃 **QUICK**<br>ACCESS 义  $\overline{\vartheta}$ 仚 **Q3** 

W przypadku przycisków obsługujących funkcję <sup>@</sup> należy nacisnąć i przytrzymać je przez ponad sekundę.

- **9** : Uruchom **Szybka pomoc**. ●
- **LIST** : Sprawdzanie zapisanych kanałów. **LIST** : Uruchom **Przewodnik**.
- **0** : Pojawi się ekran edycji **SZYBKI DOSTĘP**. ●
- ••• : Wyświetla dodatkowe przyciski na pilocie.
	- ••• © : Opis głosowy treści na ekranie.
- · **+−** : Dostosowuje poziom głośności.
- · ∛ : Wyłącz dźwięk telewizora.
	- : Przejdź do menu **Dostępność**.
- **AV**: Możesz zmienić kanał.
- $\cdot \;\Psi$  : Zapoznaj się z polecaną zawartością. (Usługa rekomendacji może nie być dostępna zależnie od kraju zamieszkania.) Aby skorzystać z funkcji rozpoznawania głosu, naciśnij przycisk i przytrzymując go, zacznij mówić.
- $\cdot$  ͡m : Wyświetla się menu główne. : Uruchamia ostatnio używaną aplikację.
- $\cdot$   $\bigoplus$  : Pozwala wybrać źródło sygnału.
- : Przejście do **Panel domowy**.
- $\cdot \leq$ : Przejdź do poprzedniego kroku. : Zamknięcie menu.
- : Dostęp do menu szybkich ustawień. ©<sup>9</sup> : Dostep do menu wszystkich ustawień.
- · ◎ : Uruchom **Nagrywaj**. (Niektóre modele mogą być nieobsługiwane.)

### **Korzystanie z Magic Remote**

- 01 Jeśli potrząśniesz Magic Remote w lewo i w prawo, lub obrócisz kółkiem pilota skierowanego na telewizor, na ekranie pojawi się kursor. Po przesunięciu pilota zdalnego sterowania w wybranym kierunku wskaźnik przesunie się w taki sam sposób.
- Przesuń wskaźnik w wybrane miejsce inaciśnij przycisk **Kółko (OK)**, aby 02 uruchomić funkcję.
- 03 Kursor znika z ekranu po pewnym okresie bezczynności. Po zniknięciu kursora potrząśnij Magic Remote w prawo i w lewo. Pojawi się ponownie.

Gdy naciśniesz przycisk w górę, w dół, w lewo lub w prawo, kursor zniknie, a pilot będzie działał jak konwencjonalny pilot.

- Jeśli kursor nie reaguje prawidłowo, można go zresetować, przesuwając go do krawędzi ekranu.
- Pilota należy używać w granicach określonego zasięgu (10 metrów). Urządzenie może nie działać poprawnie, jeśli przekroczono odległość roboczą lub na linii wzroku znajduje się przeszkoda.
- Zależnie od urządzeń zewnętrznych (router bezprzewodowy, kuchenka mikrofalowa itd.) mogą występować błędy komunikacji.
- Upadki grożą awarią Magic Remote.
- Podczas korzystania z Magic Remote należy uważać, aby nie uderzyć nim w pobliskie meble, urządzenia elektroniczne ani w inne osoby.
- Aby uzyskać szczegółowe informacje na temat konfiguracji wskaźnika Magic Remote, zobacz **Podręcznik obsługi Ustawienia System Opcje wskaźnika**.

### **Korzystanie z przycisków pilota zdalnego sterowania**

Aby uzyskać dostęp do różnych funkcji telewizora, krótko naciśnij przycisk lub naciśnij i przytrzymaj przycisk.

9  $\overline{0}$ 릃 **QUICK**<br>ACCESS 以  $\hat{\theta}$ 仚 @

W przypadku przycisków obsługujących funkcję <sup>@</sup> należy nacisnąć i przytrzymać je przez ponad sekundę.

- **9** : Uruchom **Szybka pomoc**. ●
- **LIST** : Sprawdzanie zapisanych kanałów. **LIST** : Uruchom **Przewodnik**.
- **0** : Pojawi się ekran edycji **SZYBKI DOSTĘP**. ●
- ••• : Wyświetla dodatkowe przyciski na pilocie.
- · **+−** : Dostosowuje poziom głośności.
- · ∛ : Wyłącz dźwięk telewizora.
	- : Przejdź do menu **Dostępność**.
- **AV**: Możesz zmienić kanał.
- $\cdot \;\Psi$  : Zapoznaj się z polecaną zawartością. (Usługa rekomendacji może nie być dostępna zależnie od kraju zamieszkania.) Aby skorzystać z funkcji rozpoznawania głosu, naciśnij przycisk i przytrzymując go, zacznij mówić.
- $\cdot$  ͡m : Wyświetla się menu główne. : Uruchamia ostatnio używaną aplikację.
- $\cdot$   $\bigoplus$  : Pozwala wybrać źródło sygnału.
- : Przejście do **Panel domowy**.
- $\cdot \leq$ : Przejdź do poprzedniego kroku. : Zamknięcie menu.
- : Dostęp do menu szybkich ustawień. ©<sup>3</sup> © : Dostęp do menu wszystkich ustawień.

### **Korzystanie z Magic Remote**

- 01 Jeśli potrząśniesz Magic Remote w lewo i w prawo, lub obrócisz kółkiem pilota skierowanego na telewizor, na ekranie pojawi się kursor. Po przesunięciu pilota zdalnego sterowania w wybranym kierunku wskaźnik przesunie się w taki sam sposób.
- Przesuń wskaźnik w wybrane miejsce inaciśnij przycisk **Kółko (OK)**, aby 02 uruchomić funkcję.
- 03 Kursor znika z ekranu po pewnym okresie bezczynności. Po zniknięciu kursora potrząśnij Magic Remote w prawo i w lewo. Pojawi się ponownie.

Gdy naciśniesz przycisk w górę, w dół, w lewo lub w prawo, kursor zniknie, a pilot będzie działał jak konwencjonalny pilot.

- Jeśli kursor nie reaguje prawidłowo, można go zresetować, przesuwając go do krawędzi ekranu.
- Pilota należy używać w granicach określonego zasięgu (10 metrów). Urządzenie może nie działać poprawnie, jeśli przekroczono odległość roboczą lub na linii wzroku znajduje się przeszkoda.
- Zależnie od urządzeń zewnętrznych (router bezprzewodowy, kuchenka mikrofalowa itd.) mogą występować błędy komunikacji.
- Upadki grożą awarią Magic Remote.
- Podczas korzystania z Magic Remote należy uważać, aby nie uderzyć nim w pobliskie meble, urządzenia elektroniczne ani w inne osoby.
- Aby uzyskać szczegółowe informacje na temat konfiguracji wskaźnika Magic Remote, zobacz **Podręcznik obsługi Ustawienia System Opcje wskaźnika**.

## **Korzystanie z funkcji telewizora za pomocą poleceń głosowych (Speech)**

### **Korzystanie z funkcji telewizora za pomocą poleceń głosowych (Speech)**

Możesz łatwo iszybko przejść do różnych funkcji telewizora wykorzystując rozpoznawanie mowy.

- 01 Naciśnij i przytrzymaj przycisk  $\Psi$  na pilocie zdalnego sterowania i wymień głośno funkcję, którą chcesz uruchomić lub podaj słowo kluczowe, w przypadku wyszukiwania.
- 02  $\,$ Po wydaniu komendy głosowej i zwolnieniu przycisku  $^\mathbb{Q}$ , odpowiednia funkcja zostaje uruchomiona.

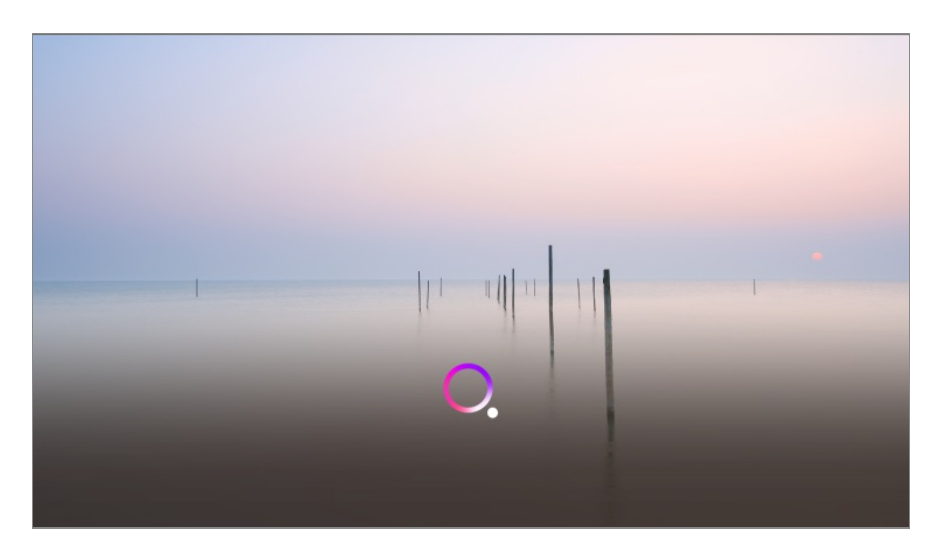

- Niektóre modele mogą być nieobsługiwane.
- Twój **Lokalizacja** musi być odpowiednio ustawiony, aby uzyskać oczekiwany rezultat wyszukiwania w danym języku. Niektóre funkcje mogą nie być dostępne, jeśli ustawienia lokalizacji i ustawienia języka są różne.
- **•** Język można zmienić w menu  $\mathbb{Q}$  → za pomocą opcji  $\mathbf{\Theta} \rightarrow \mathbf{O}$ gólne → System → Język **(Language) Język menu (Menu Language)**.
- Języki obsługiwane przez funkcje rozpoznawania głosu mogą ulec zmianie zgodnie z zasadami działania usługi.
- Szczegóły dotyczące usługi mogą się różnić w zależności od modelu.
- Zwróć uwagę, że usługi umożliwiające korzystnie z poleceń głosowych, rozpoznawania głosu i innych funkcji inteligentnych mogą zostać zmienione, usunięte albo wycofane bez powiadomienia przez LGE bądź inne firmy będące ich dostawcami.
- Po wybraniu kolejno opcji **Ogólne Usługa AI Ustawienia Rozpoznawania głosu**/**Pomoc dot. rozpoznawania głosu** można zmienić ustawienia związane z obsługą głosową lub sprawdzić, z jakich funkcji można korzystać za pomocą głosu.

#### **Przestrogi dotyczące funkcji rozpoznawania mowy**

- Funkcja rozpoznawania głosu wymaga Magic Remote, który może nie być obsługiwany przez niektóre modele.
- Aby korzystać ze wszystkich funkcji rozpoznawania mowy, należy skonfigurować kanały, region itd. W przeciwnym razie nie można korzystać z niektórych funkcji.
- Aby korzystać z funkcji rozpoznawania głosu, musisz mieć połączenie sieciowe.
- Jeśli masz połączenie sieciowe, musisz zaakceptować warunki użytkowania funkcji rozpoznawania mowy.
- Aby sterować set-top boksem podłączonym do telewizora z funkcją rozpoznawania głosu, przejdź do sekcji **Ogólne Urządzenia Urządzenia zewnętrzne Ustawienia pilota uniwersalnego** w celu skonfigurowania funkcji uniwersalnego sterowania.
- Po wydaniu polecenia głosowego zaleca się skierowanie Magic Remote Remote w stronę

set-top boksu.

- Szybkość rozpoznawania mowy może być różna zależnie od cech użytkownika (głośność głosu, wymowa, akcent i szybkość mówienia) i otoczenia (hałas i głośność telewizora).
- Aby uzyskać precyzyjne rozpoznawanie mowy, należy wymawiać słowa powoli i dokładnie przy odpowiedniej głośności głosu i z odległości około 10 cm od mikrofonu Magic Remote.
- Jeśli mowa nie będzie rozpoznawana prawidłowo, funkcja rozpoznawania mowy może działać niezgodnie z zamiarami użytkownika.

## **Przetwarzanie mowy na tekst**

### **Wprowadzanie tekstu za pomocą głosu**

Możesz wprowadzać tekst w pola tekstowe korzystając z funkcji rozpoznawania mowy. Wybierz przycisk  $\psi$  na klawiaturze ekranowej, aby przełączyć się na sterowanie głosem.

- Niektóre modele mogą być nieobsługiwane.
- 01 Umieść wskaźnik Magic Remote w polu tekstowym, aby otworzyć klawiaturę wirtualna.

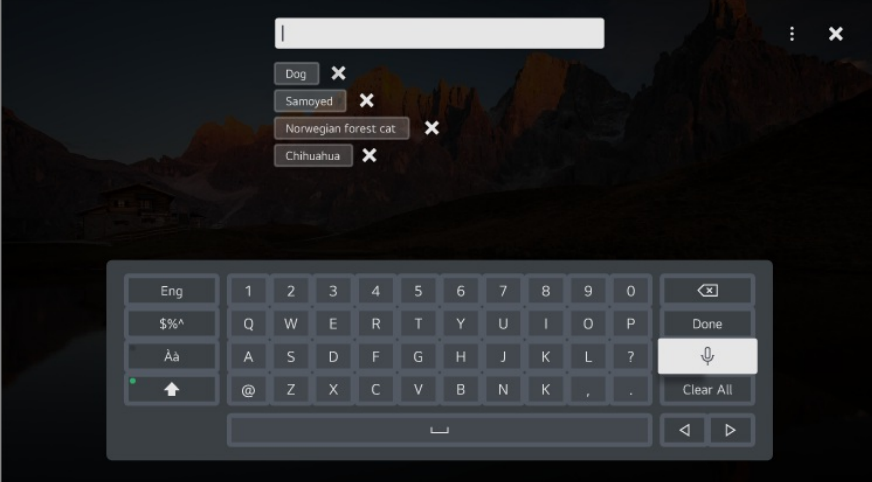

- 02 Naciśnij przycisk  $\psi$  na klawiaturze wirtualnej.
- 03 Po otwarciu okna informacyjnego rozpoznawania mowy, jak pokazano poniżej, powoli i wyraźnie mów do mikrofonu na pilocie.

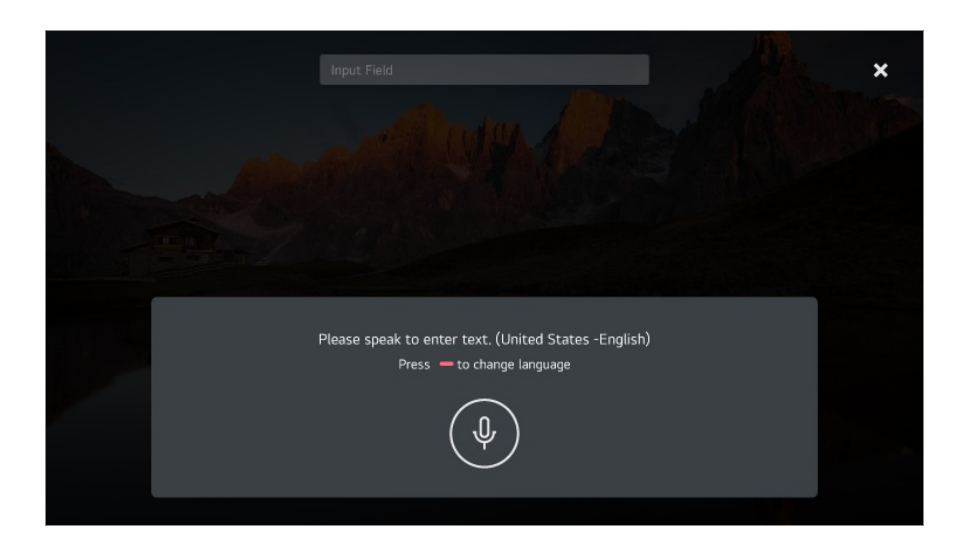

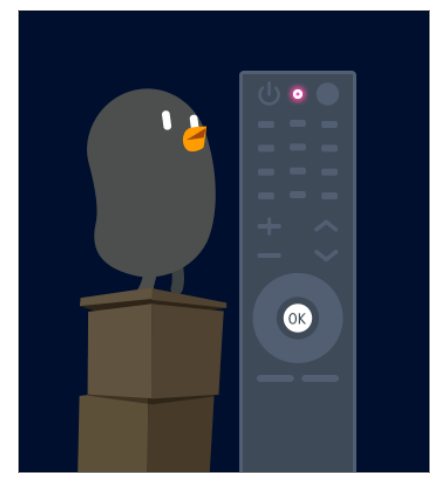

Jeżeli jest kilka słów podobnych do tego, które zostało wypowiedziane, możesz 04 zobaczyć listę słów do wyboru, taką jak ta, prezentowana poniżej. Jeżeli na liście nie ma słowa, o które Ci chodziło, naciśnij przycisk **SPRÓBUJ PONOWNIE**, aby spróbować ponownie. Wybierz żądane słowo. Zostanie on wprowadzone w polu tekstowym.

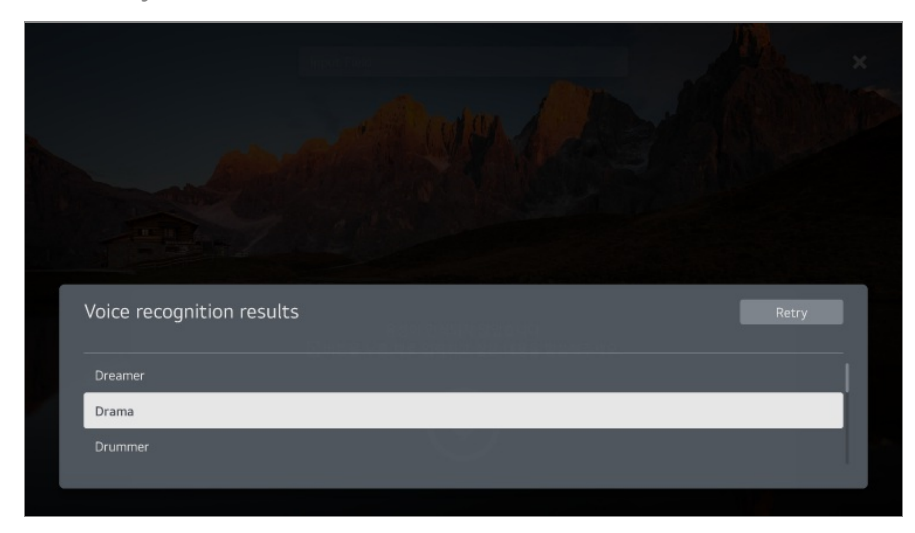

**Ostrzeżenia dotyczące wprowadzania tekstu za pomocą głosu**

- Przed skorzystaniem z funkcji przetwarzania mowy na tekst należy sprawdzić połączenie sieciowe.
- **•** Jezyk można zmienić w menu  $\overline{\mathbb{Q}}$  → za pomocą opcji  $\bullet$  → Ogólne → System → Jezyk **(Language) Język menu (Menu Language)**. Aby tymczasowo zmienić język rozpoznawania mowy, naciśnij przycisk w oknie informacyjnym rozpoznawania mowy.
- Do korzystania z tej funkcji niezbędna jest zgoda na warunki korzystania z funkcji rozpoznawania głosu.
- Skuteczność przetwarzania mowy na tekst może być różna w zależności od charakterystyki głosu użytkownika (wysokość głosu, wymowa, intonacja iszybkość mówienia) oraz otoczenia (hałas i nastawiona głośność telewizora).
- Aby zwiększyć trafność przetwarzania mowy na tekst, należy mówić wyraźnie igłośno w odległości około 10 cm od mikrofonu Magic Remote.
- Użycie funkcji rozpoznawania głosu nie jest możliwe w przypadku wprowadzania haseł i adresów internetowych w polu **Przeglądarka** (z wyjątkiem wyszukiwania ogólnego).

## **Sterowanie telewizorem za pomocą głosu dzięki aplikacji Google Assistant**

### **Sterowanie telewizorem za pomocą głosu dzięki aplikacji Google Assistant**

Naciśnij i przytrzymaj przycisk <sup>o</sup> (Google Assistant) na pilocie zdalnego sterowania, aby używać głosu do korzystania z usług Google. Używaj poleceń głosowych, aby łatwo odszukiwać i odtwarzać filmy, seriale, muzykę i wideo.

- Naciśnij przycisk (Google Assistant) na pilocie zdalnego sterowania, aby przejść do ustawień.
- Google jest znakiem towarowym firmy Google LLC.
- Usługa Google Assistant nie jest dostępna we wszystkich językach i krajach.
- Działanie usługi i obsługiwane kraje mogą ulec zmianie zgodnie z zasadami firmy Google.

## **Uzyskaj dostęp do rozpoznawania głosu za pomocą Amazon Alexa**

## **Uzyskaj dostęp do rozpoznawania głosu za pomocą Amazon Alexa**

- 01 Naciśnij i przytrzymaj przycisk $\,\mathsf{O}\,$  (Amazon Alexa) na pilocie zdalnego sterowania i wymień głośno funkcję, którą chcesz uruchomić lub podaj słowo kluczowe, w przypadku wyszukiwania.
- 02 Po wydaniu komendy głosowej i zwolnieniu przycisku O (Amazon Alexa), odpowiednia funkcja zostaje uruchomiona.
- Naciśnij przycisk O (Amazon Alexa) na pilocie, aby uzyskać dostęp do ustawień i informacji pomocy dla Amazon Alexa.
- W krajach, w których Amazon Alexa nie jest obsługiwany, mogą działać inne usługi.
- Działanie usługi i obsługiwane kraje mogą ulec zmianie zgodnie z zasadami firmy Amazon.

## **Wyświetlanie większej liczby funkcji pilota**

### **Wyświetlanie większej liczby funkcji pilota**

Możesz kontrolować więcej funkcji lub urządzeń zewnętrznych podłączonych do telewizora za pomocą przycisków wyświetlanych na ekranie telewizora.

- 01 Naciśnij przycisk \*\*\* na pilocie.
- Używając pilota wybierz żądany przycisk w opcji **Więcej działań** wyświetlanej na 02 ekranie telewizora.

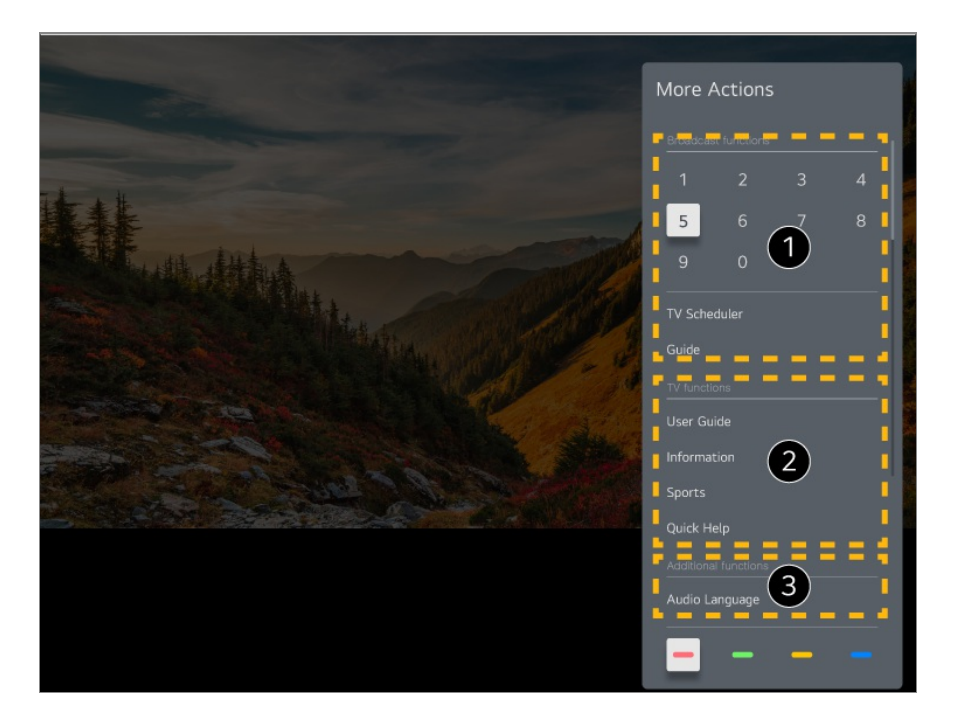

- Korzystanie z tych funkcji możliwe jest podczas oglądania transmisji na żywo.
- $\bullet$  Te funkcje telewizora są obecnie dostępne.
- Dodatkowe funkcje można skonfigurować podczas oglądania transmisji na żywo.
	- Dostępne funkcje mogą się różnić zależnie od sygnału transmisji.
- Typy przycisków wyświetlane w opcji **Więcej działań** są różne zależnie od regionu i typu podłączonego urządzenia.

## **Korzystanie z uniwersalnego pilota zdalnego sterowania**

## **Automatyczne ustawianie uniwersalnego pilota zdalnego sterowania**

Skonfigurowanie pilota uniwersalnego umożliwia sterowanie z jego pomocą urządzeniami zewnętrznymi (odtwarzacz Blu-ray/DVD, kino domowe, dekoder itd.) używając Magic Remote zamiast korzystania z dedykowanych dla nich pilotów zdalnego sterowania.

Podłącz urządzenia, które mają być ustawione na **HDMI IN** telewizora iwłącz zasilanie urządzenia.

Telewizor rozpozna podłączone urządzenie i automatycznie skonfiguruje uniwersalny

pilot bez ręcznego ustawiania.

- Po ustawieniu uniwersalnego pilota zdalnego sterowania może być konieczne wykonanie dodatkowych ustawień użytkownika.
- Zakończenie wprowadzania ustawień uniwersalnego pilota zdalnego sterowania może zająć kilka sekund.
- W niektórych modelach uniwersalny pilot zdalnego sterowania można ustawić tylko po konwersji do sygnału wejściowego podłączonego urządzenia.
- Zależnie od podłączonego urządzenia funkcja automatycznej konfiguracji pilota uniwersalnego (automatyczne ustanawianie połączenia) może nie być obsługiwana.

#### **Ręczne ustawianie uniwersalnego pilota zdalnego sterowania**

Jeśli pilot uniwersalny nie został ustawiony automatycznie, możliwa jest również konfiguracja ręczna.

- 01 Wybierz <sup>@</sup> → <sup>●</sup> → Ogólne → Urządzenia → Urządzenia zewnętrzne → Ustawienia **pilota uniwersalnego**.
- 02 Wybierz rodzaj urządzenia, które ma być ustawione.
- 03 Zakończ wprowadzanie ustawień uniwersalnego pilota zdalnego sterowania zgodnie ze wskazówkami na ekranie. Możesz zmienić lub anulować ustawienia uniwersalnego pilota zdalnego sterowania.
- Ta funkcja może być używana tylko w przypadku Magic Remote.
- Jeśli Magic Remote Remote nie jest dołączony do zestawu, można kupić go oddzielnie.
- Niektóre modele mogą być nieobsługiwane.
- Przed zmianą ustawień urządzenia należy upewnić się, że jest ono włączone.
- Aby skonfigurować pilota uniwersalnego z pomocą najnowszych danych, połącz się z siecią i zaakceptuj postanowienia dokumentu Umowy użytkownika.
- Funkcja ręcznej konfiguracji pilota uniwersalnego nie jest obsługiwana w przypadku konsoli do gier.
- Niektóre przyciski mogą nie działać w przypadku niektórych modeli urządzenia zewnętrznego.
- Aby sterować wybranym urządzeniem, skieruj w jego stronę Magic Remote. Upewnij się, że przed urządzeniem nie znajdują się żadne przedmioty i sygnał z pilota jest prawidłowo odbierany.

## **Uruchamianie aplikacji za pomocą funkcji SZYBKI DOSTĘP**

## **Łatwe i szybkie korzystanie z aplikacji za pomocą funkcji SZYBKI DOSTĘP**

Naciśnij i przytrzymaj przycisk numeryczny na pilocie, aby otworzyć aplikację i włączyć zewnętrzne źródło przypisane do przycisku.

#### **Ustawienia SZYBKI DOSTĘP**

- 01 Uruchom aplikację albo wybierz kanał lub sygnał wejściowy, który chcesz przypisać.
- Naciśnij i przytrzymaj przycisk numeryczny (**1**–**8**), który chcesz przypisać. 02 Numer **9** jest stale przypisany do opcji **Szybka pomoc**.
- 03 Gdy pojawi się okno zapisu, wybierz opcję **Tak**.
- Jeśli naciśniesz i przytrzymasz przycisk, który został już zapisany, zostanie uruchomiona zapisana funkcja.
- Aby zobaczyć elementy, które można zapisać, wybierz nieprzypisany numer w trybie edycji **SZYBKI DOSTĘP**.
- Jeśli włączony jest tryb, w którym nie działa funkcja **SZYBKI DOSTĘP**, nie dojdzie do żadnego działania.
- Jeśli usuniesz zapisaną aplikację, także funkcja **SZYBKI DOSTĘP** zostanie wyrejestrowana.

#### **Sprawdzanie i edycja funkcji SZYBKI DOSTĘP**

Naciśnij i przytrzymaj przycisk z numerem **0** na pilocie. Pojawi się ekran edycji **SZYBKI DOSTĘP**.

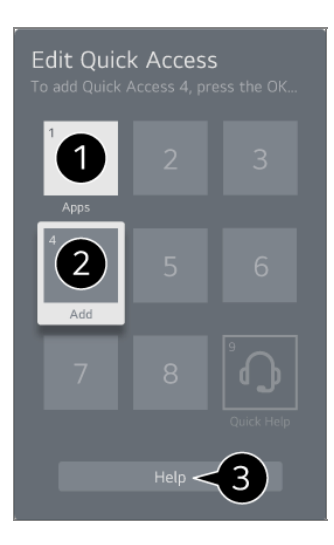

Wybranie już zapisanego numeru pozwala na jego wyrejestrowanie.

Jeśli wybierzesz niezapisany numer, wyświetlą się elementy, które można zapisać.

- Element zapisany dla innego numeru jest wskazany znacznikiem wyboru.
- $\bullet$  Możesz zobaczyć krótką instrukcję dla tej funkcji.

## **Podłączanie do SIMPLINK (HDMI-CEC)**

### **Korzystanie z funkcji SIMPLINK**

Używając tylko jednego pilota, można w łatwy sposób zarządzać różnymi urządzeniami, takimi jak soundbar bądź dekoder podłączony do telewizora poprzez złącze HDMI.

- Jednocześnie można podłączyć i używać maksymalnie trzech urządzeń.
- Podłącz port wyjścia HDMI urządzenia SIMPLINK do **HDMI IN** telewizora za pomocą 01 przewodu HDMI.
- 02 Naciśnij przycisk <sup>@</sup> na pilocie.
- 03 Wybierz opcję **Ogólne Urządzenia Ustawienia HDMI**.
- 04 Wybierz dla pozycji **SIMPLINK (HDMI-CEC)** ustawienie **Wł.**.
- Włącz podłączone urządzenie. Gdy telewizor automatycznie nawiąże połączenie z 05 urządzeniem, źródło sygnału zostanie zmienione. Jeśli połączenie między urządzeniem a telewizorem nie zostanie ustanowione automatycznie, naciśnij przycisk $\mathbf{\Theta}$ .
- Ta funkcja działa wyłącznie z urządzeniami oznaczonymi logo <sup>(Sumpunk</sup>, Sprawdź, czy na urządzeniu widnieje logo SIMPLINK. Użycie produktów innych niż określono może powodować problemy podczas pracy urządzenia.
- Aby możliwe było korzystanie z funkcji SIMPLINK, wymagany jest przewód High Speed HDMI® obsługujący mechanizm CEC (Consumer Electronics Control). Przewód High-Speed HDMI® wyposażony został w styk 13 umożliwiający przesyłanie danych pomiędzy urządzeniami.
- Aby odtwarzać dźwięk z zewnętrznego urządzenia audio, podłącz urządzenie audio do portu **HDMI (ARC)** telewizora za pomocą kabla HDMI. Wybierz dla opcji **Wyjście dźwięku** ustawienie **Urządzenie HDMI (ARC)**, a dla opcji **SIMPLINK (HDMI-CEC)** skonfiguruj ustawienie **Wł.**.

#### **Obsługiwane funkcje SIMPLINK**

Natychmiastowe odtwarzanie

Po uruchomieniu urządzenia multimedialnego można natychmiast zacząć oglądać zawartość telewizora bez konieczności wprowadzania ustawień.

Sterowanie urządzeniami za pomocą pilota telewizora

Użytkownik może kontrolować urządzenia multimedialne za pomocą pilota telewizora, aby oglądać zawartość.

Przyciski strzałek na pilocie zdalnego sterowania umożliwiają obsługę urządzenia multimedialnego.

Główny wyłącznik zasilania

Wyłączenie telewizora spowoduje także wyłączenie urządzeń podłączonych za pośrednictwem SIMPLINK.

Ta funkcja jest dostępna tylko w niektórych urządzeniach.

Główny włącznik zasilania

Włączenie urządzenia SIMPLINK spowoduje także włączenie telewizora.

Niektóre modele mogą być nieobsługiwane.

## **Skróty do menu Dostępność**

## **Skróty do menu Dostępność**

Możesz przejść bezpośrednio do menu **Dostępność** bez przechodzenia do menu ustawień zaawansowanych.

Naciśnij i przytrzymaj przycisk  $\frac{N}{N}$  na pilocie.

W menu **Dostępność** można ustawić opcje, takie jak m.in. **Wysoki kontrast**, **Skala szarości**, **Odwróć kolory**.

## **Podłączanie urządzenia wejściowego do portu USB**

## **Korzystanie z przewodowej/bezprzewodowej myszy USB**

Podłącz mysz do portu USB. Za pomocą myszy możesz przesuwać kursor po ekranie telewizora iwybierać menu.

- Prawy przycisk i przyciski specjalne myszy nie działają.
- Podczas użytkowania bezprzewodowej myszy USB może dojść do utraty połączenia bądź opóźnienia czasu reakcji, w zależności od odległości między telewizorem i myszą oraz warunków środowiska bezprzewodowego.

## **Korzystanie z przewodowej/bezprzewodowej klawiatury USB**

Podłącz klawiaturę do portu USB. Podłączona klawiatura umożliwia wprowadzanie tekstu.

- Wprowadzanie tekstu nie jest możliwe na niektórych ekranach.
- Zaleca się korzystanie z produktu, który został przetestowany pod kątem zgodności z telewizorami LG. LOGITECH K360, LOGITECH K400, LOGITECH K750, LG Electronics MKS-1200
- Język można zmienić poprzez naciśnięcie przycisku zmiany języka lub prawego przycisku Alt, jak również poprzez równoczesne naciśnięcie przycisków Ctrl i spacji.
- Podczas użytkowania bezprzewodowej klawiatury USB może dojść do utraty połączenia bądź opóźnienia czasu reakcji, w zależności od odległości między telewizorem i klawiaturą oraz warunków środowiska bezprzewodowego.
- Aby wprowadzić tekst w polu tekstowym, skorzystaj z klawiatury na ekranie telewizora lub klawiatury USB.

### **Korzystanie z gamepada**

Podłącz gamepada do portu USB w telewizorze, jeśli gra wymaga korzystania z tego urządzenia.

Zaleca się korzystanie z gamepada, który został przetestowany pod kątem zgodności z telewizorami LG. PS DualShock 4 wer.1 i wer.2, kontroler (przewodowy) MICROSOFT Xbox 360, kontroler NVIDIA Shield, LOGITECH F310, LOGITECH F510, LOGITECH F710, LOGITECH Rumblepad 2, LOGITECH Cordless Rumblepad 2, LOGITECH Dual Action Gamepad,

kontroler SONY Playstation(R)3

### **Podłączanie urządzeń wejściowych Bluetooth**

Do telewizora można podłączyć i używać takie urządzenia, jak klawiatura, mysz lub gamepad z obsługą Bluetooth.

Aby zobaczyć szczegóły, wybierz opcję **Ustawienia Urządzenia Urządzenia zewnętrzne Podłącz kontroler Bluetooth** w menu **Podręcznik obsługi**.

## **Korzystaj z Live TV**

## **Optymalne korzystanie z Menu na żywo**

### **Korzystanie z funkcji Live Menu**

Możesz łatwo korzystać z odpowiednich funkcji podczas oglądania programów telewizyjnych.

Naciśnij przycisk **LIST** na pilocie.

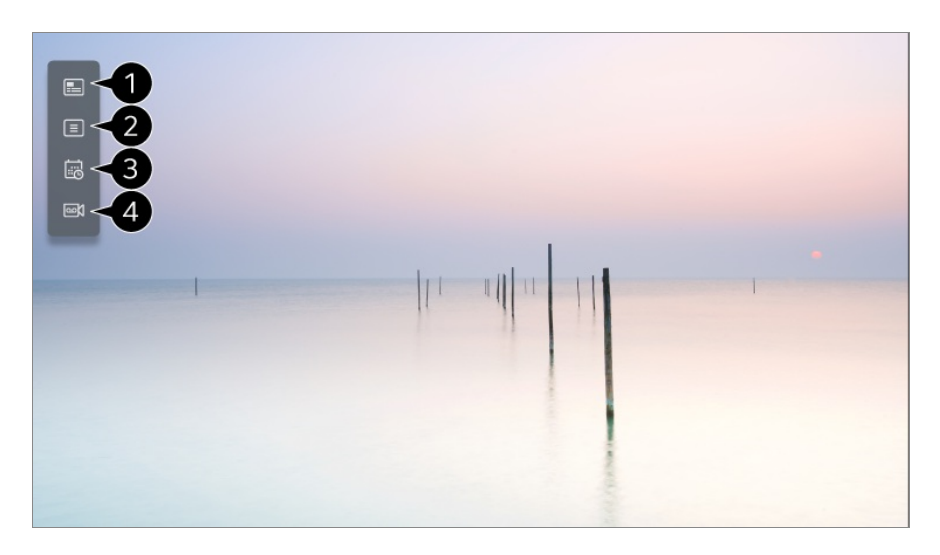

**Przewodnik** : Funkcja umożliwia przeglądanie programów oraz sprawdzanie ich godzin emisii.

Aby zobaczyć szczegóły, wybierz opcję **Korzystaj z Live TV Wyświetlanie Przewodnik** w menu **Podręcznik obsługi**.

**Kanały** : wyświetlenie listy zawartości aktualnie emitowanych programów.

**Harmonogram zadań** : Możesz wprowadzić godzinę i datę programu, którego oglądanie

lub nagrywanie chcesz zaplanować.

Aby zobaczyć szczegóły, wybierz opcję **Korzystaj z Live TV Korzystanie z funkcji Harmonogram zadań** w menu **Podręcznik obsługi**.

**Nagrania** : Możesz sprawdzić nagrania zapisane w urządzeniu pamięci i je odtwarzać. Aby zobaczyć szczegóły, wybierz opcję **Korzystaj z Live TV Odtwarzanie nagranych programów telewizyjnych** w menu **Podręcznik obsługi**.

- To menu pojawia się tylko wtedy, gdy podłączono zewnętrzne urządzenie magazynujące i można wyświetlić zarejestrowane wideo.
- Kanały wyświetlane na liście kanałów to konfiguracja kanałów dostarczona przez nadawcę. Dlatego jeśli nadawca zmieni konfigurację kanałów bez uprzedzenia, kanały wyświetlane na liście kanałów mogą być inne niż faktyczne kanały telewizyjne.
- Ponieważ informacje o kanale wyświetlane na liście kanałów obejmują informacje dostarczane przez zewnętrznych dostawców przewodnika po programach (EPG), mogą być inne niż faktyczne kanały telewizyjne.
- Aby korzystać ze standardowej usługi transmisji na żywo, należy skonfigurować ustawienia sieci, regionu i automatycznego wybierania kanału.
- Elementy, które można skonfigurować, różnią się w zależności od modelu.

## **Wyświetlanie Przewodnik**

### **Dostęp do Przewodnika telewizyjnego**

Funkcja umożliwia przeglądanie programów oraz sprawdzanie ich godzin emisji.

- 01 Uruchom funkcję **Live TV**, naciskając .
- 02 Naciśnij przycisk \*\*\* na pilocie i wybierz opcję **Przewodnik**.

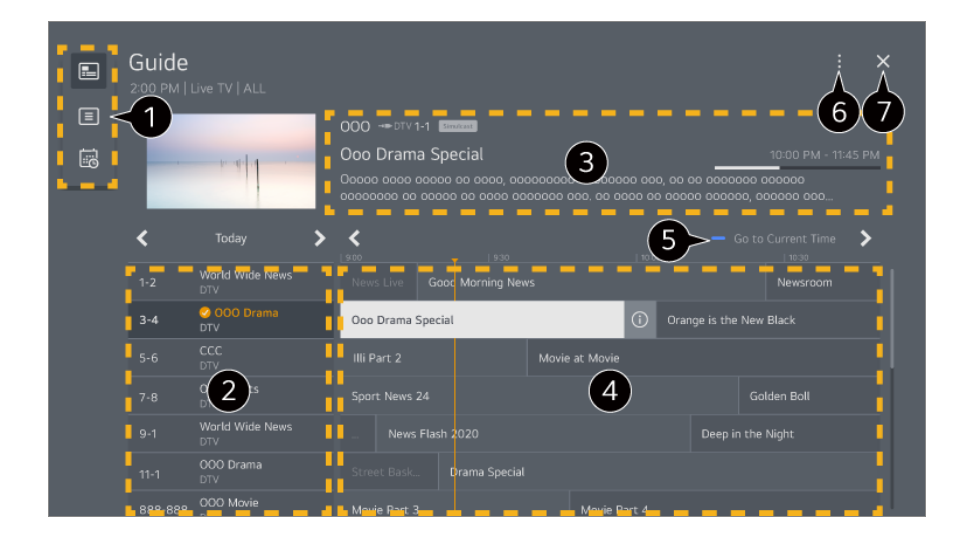

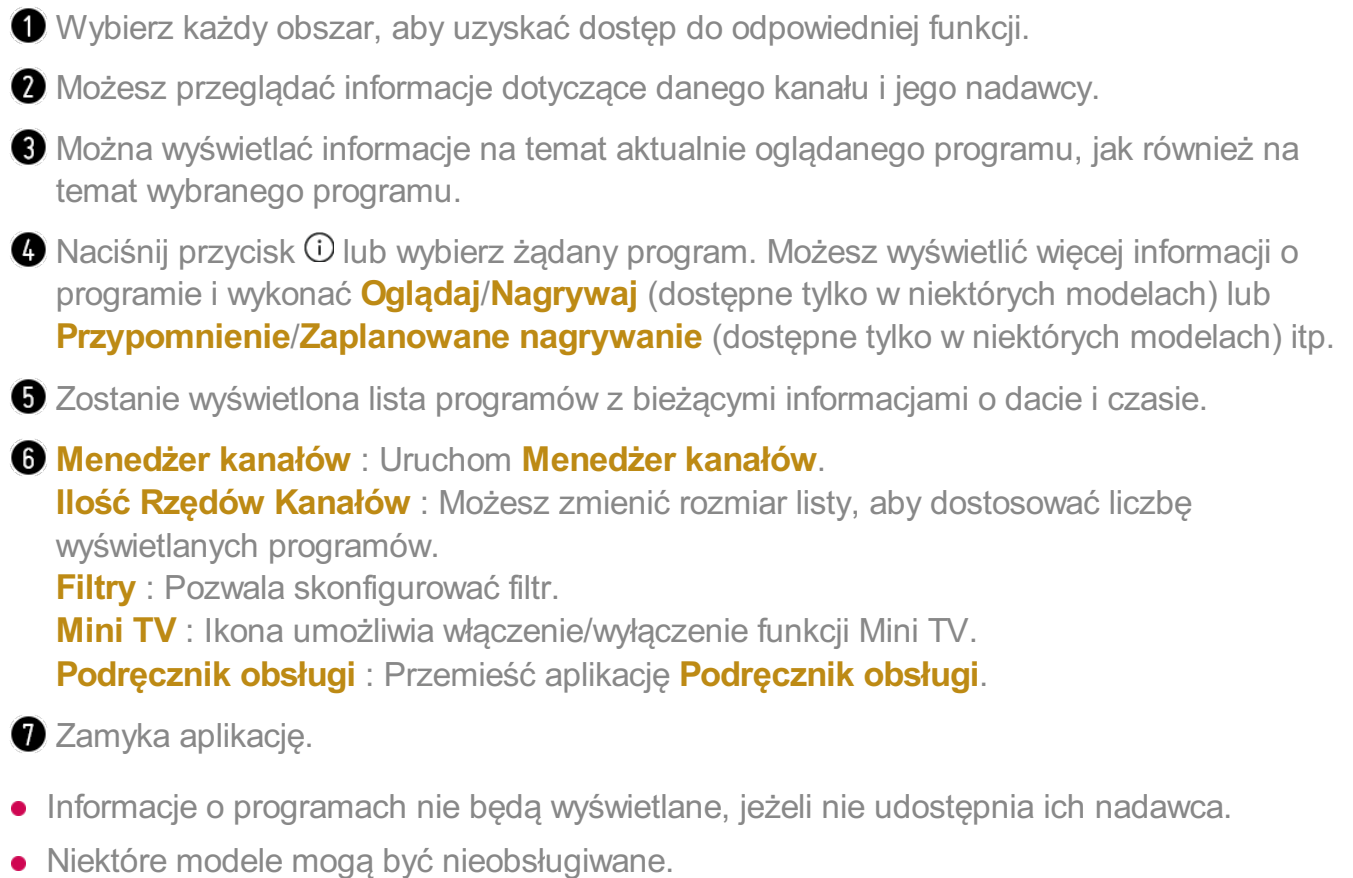

Elementy, które można skonfigurować, różnią się w zależności od modelu.

## **Sprawdzanie informacji o programie**

## **Wyświetlanie informacji o programie**

Podczas oglądania nadawanego programu, naciśnij przycisk **Kółko (OK)**. Pojawia się symbol kanału.

Możliwa jest zmiana położenia baneru poprzez naciśnięcie przycisku \*\*\* na pilocie zdalnego sterowania i wybranie opcji **Zmiana umiejscowienia banera**.

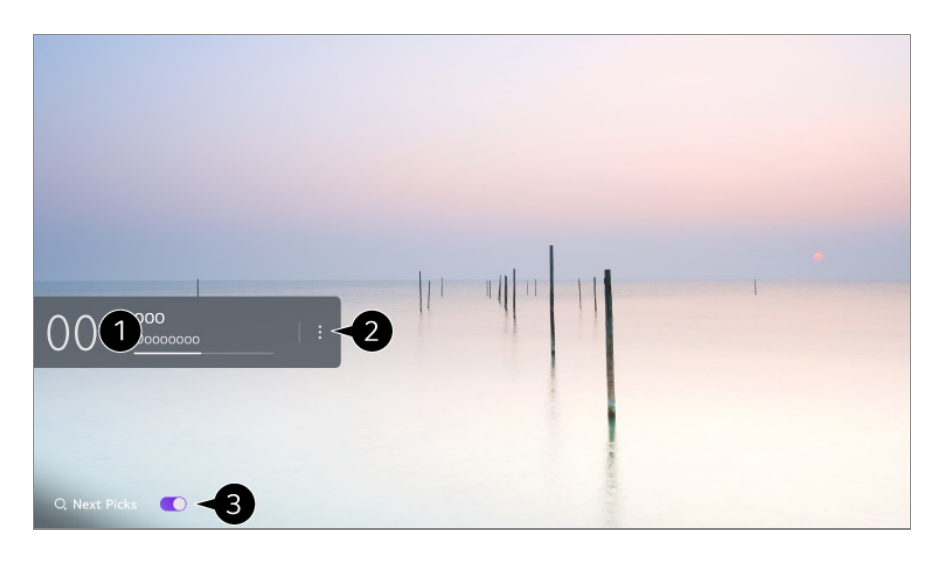

Wyświetla informacje o programie, który oglądasz. Wybierz pasek kanału, aby przejść do wyskakującego okienka ze szczegółowymi informacjami, aby wyświetlić szczegółowe informacie o programie lub uruchomić dodatkowe funkcie związane z transparentem.

Używając przycisków  $\triangle$ / $\blacktriangledown$ , można wyświetlać informacje o programach na innych kanałach.

Używając przycisków  $\langle \rangle$ , można wyświetlać informacje o aktualnie oglądanym kanale.

Funkcje można kontrolować tylko w wyskakującym okienku ze szczegółowymi informacjami.

#### Uruchom **Więcej działań**.

Aby uzyskać więcej informacji, zobacz **Obsługa telewizora Wyświetlanie większej liczby funkcji pilota** w **Podręcznik obsługi**.

- Wybranie ustawienia **Wł.** dla opcji **Następne typy** pozwoli otrzymywać rekomendacje dotyczące wartych obejrzenia treści.
	- Ta funkcia może być niedostepna w niektórych krajach.
- Dostępne funkcje mogą się różnić zależnie od sygnału transmisji.

## **Who.Where.What?**

#### **Korzystanie z opcji Who.Where.What?**

Dostarcza wielu informacji dotyczących aktualnie oglądanej sceny bądź zawartości.

- Informacje mogą różnić się w zależności od programu.
- Niektóre modele mogą być nieobsługiwane.

Przed rozpoczęciem użytkowania należy nawiązać połączenie z siecią i zaakceptować warunki w dokumencie **Umowy użytkownika**.

#### **Wprowadzanie wartości dla Who.Where.What?**

Sposób 1. Naciśnij przycisk **Kółko (OK)** na pilocie. Naciśnij przycisk **Who.Where.What?** na banerze kanału.

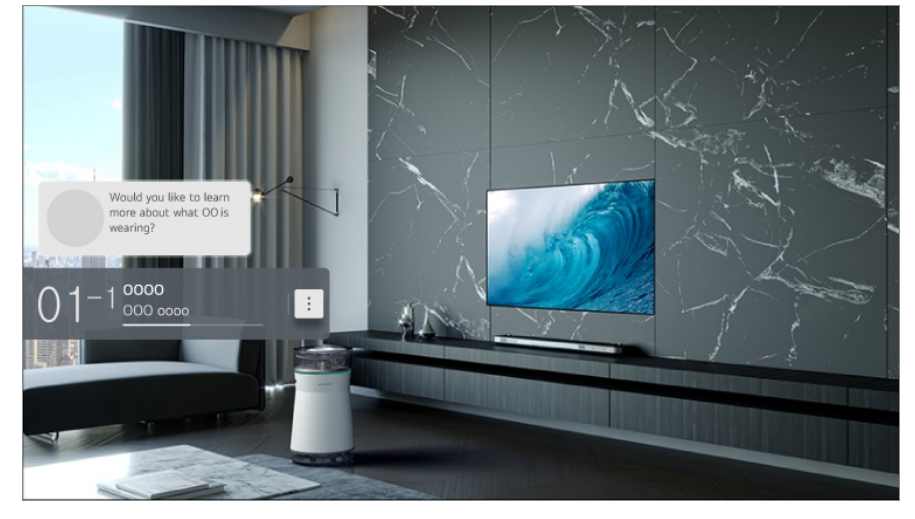

Sposób 2. Jeśli informacje zostaną rozpoznane podczas oglądania programu, powiadomienie zostanie wyświetlone automatycznie. Kliknij wyświetlone powiadomienie.

Aby automatycznie otrzymywać informacje o polecanej zawartości, należy wybrać dla opcji **<sup>②→</sup> ●→ Ogólne → Usługa AI → Rekomendacje AI → Alarm → Who.Where.What?** ustawienie Wł.

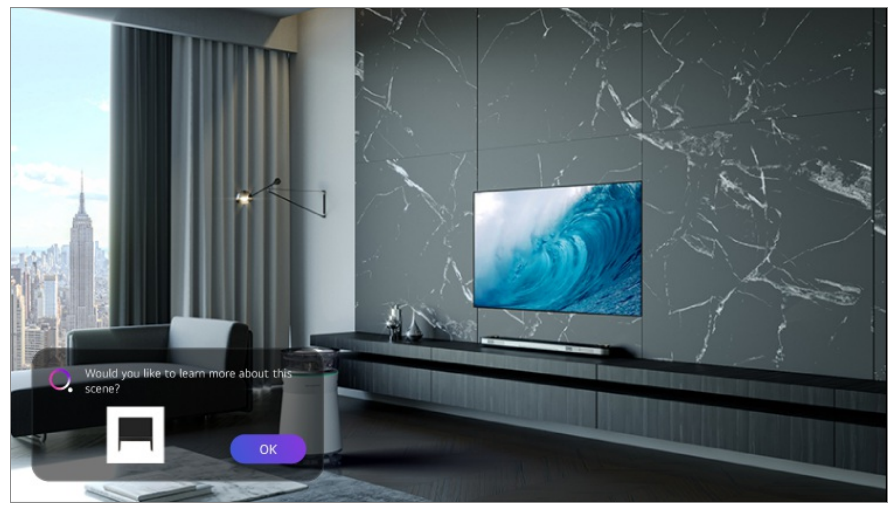

Sposób 3. Funkcji tej można również używać do rozpoznawania głosu. (Przykład) Kim jest ta osoba?/Gdzie jest to miejsce?/Co to za torba?

Niektóre modele mogą być nieobsługiwane.

#### **Podgląd informacji o scenie przy pomocy Who.Where.What?**

Na ekranie pojawią się różne informacje związane z aktualnie oglądaną sceną. Wybierz elementy, o których chcesz wyświetlić szczegółowe informacje. Zapisz informacje na **Lista życzeń** i wróć do nich w dowolnym momencie.

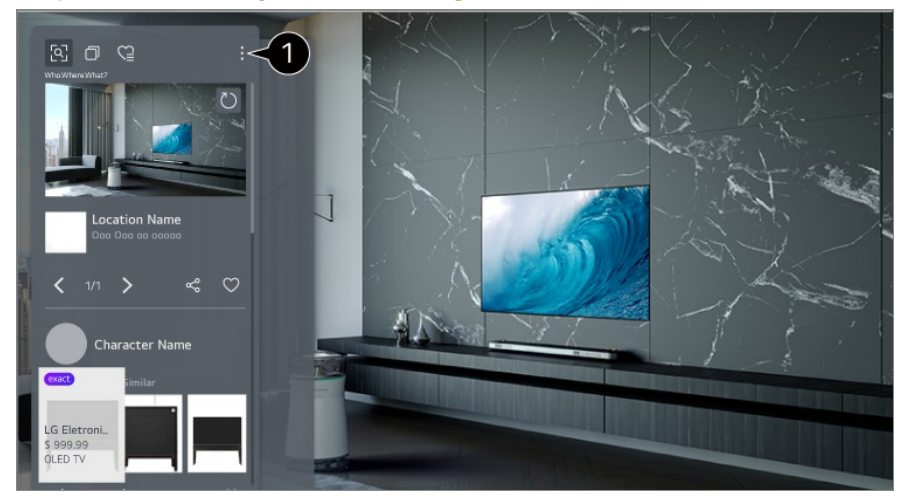

Możesz korzystać z dodatkowych funkcji, takich jak zmienianie opcji sortowania, usuwanie i udostępnianie.

- Dostępne w Live TV lub HDMI. Jednak niektóre urządzenia OTT z uniwersalnymi ustawieniami pilota zdalnego sterowania nie są obsługiwane.
- Ta funkcja nie jest dostępna podczas oglądania kanałów typu **LG Channels** (kanał IP), ani gdy na ekranie nie jest wyświetlany żaden obraz.

#### **Udostępnianie informacji przy pomocy Who.Where.What?**

Naciśnięcie przycisku « umożliwia udostępnienie adresu strony internetowej zawierającej dane informacje za pośrednictwem wiadomości SMS, kodu QR lub aplikacji LG ThinQ bądź przesłanie go na urządzenie inteligentne.

Aby móc korzystać z funkcji udostępniania, urządzenie inteligentne musi mieć zainstalowaną najnowszą wersję aplikacji LG ThinQ i musi być połączone z telewizorem.

## **Live Playback**

### **Korzystanie z funkcji Live Playback (odtwarzanie w czasie rzeczywistym)**

Jest to funkcja umożliwiająca tymczasowy zapis aktualnie oglądanego programu na dysku USB, co pozwala na odtworzenie nieobejrzanych fragmentów. Funkcja umożliwia także dalsze oglądanie od momentu, w którym odeszło się wcześniej na chwilę od telewizora.

- 01 Podłącz dysk USB do portu USB.
- 02 Naciśnij przycisk \*\*\* na pilocie i wybierz opcję Live Playback.
- Wyświetlony zostanie ekran potwierdzenia ustawień funkcji **Live Playback**. 03 Skonfiguruj ustawienia inaciśnij przycisk **OK**.
	- Jeżeli podłączone zostanie tylko jedno urządzenie magazynujące USB, ekran ustawień może nie zostać wyświetlony i może nastąpić uruchomienie funkcji Live Playback.
- Podczas oglądania programu można wybrać punkt na pasku postępu za pomocą 04 wskaźnika. Aby użyć tej funkcji, możesz też nacisnąć przyciski < na pilocie zdalnego sterowania.

Można wybrać punkt wcześniejszy niż obecny na pasku postępu.

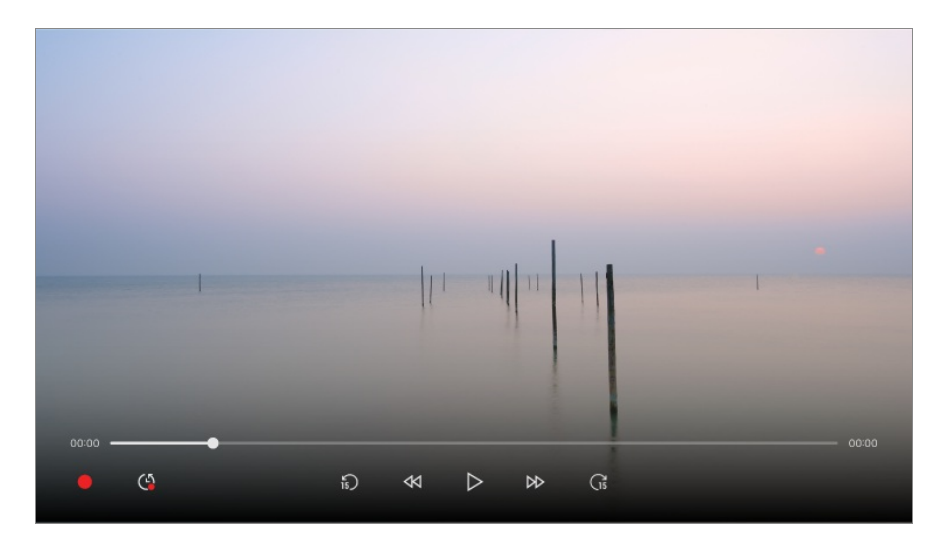

- Funkcja Live Playback może być używana tylko w przypadku kanałów oglądanych za pośrednictwem sygnału antenowego. Nie można jednak z niej korzystać podczas słuchania stacji radiowej.
- Wybierz urządzenie, które będzie używane w ramach funkcji Live Playback, w przypadku gdy do telewizora podłączone są co najmniej dwa dyski USB.
- Nie można korzystać z nośnika pamięci USB. Podłącz dysk twardy USB o pojemności co najmniej 80 GB.
- W przypadku braku wystarczającej ilości miejsca na dysku USB funkcja Live Playback może nie działać prawidłowo. Do korzystania z funkcji odtwarzania na żywo potrzebny jest dysk USB o pojemności co najmniej 2.3 GB.
- Funkcja Live Playback umożliwia odtwarzanie programu przez maksymalnie 2 godziny w zależności od pojemności pozostałego dysku twardego USB. Czas ten może różnić się w zależności od regionu.
- Pliki wideo zapisane w trybie Live Playback są kasowane w przypadku wyłączenia telewizora bez ich nagrania.
- Zmiana kanałów podczas korzystania z funkcji Live Playback powoduje skasowanie danych

poprzedniego kanału.

Niektóre modele mogą być nieobsługiwane.

## **Nagranie**

### **Korzystanie z funkcji nagrywania**

Za pomocą funkcji nagrywania telewizora LG webOS TV można nagrać program telewizyjny lub audycję radiową.

#### **Korzystanie z funkcji nagrywania natychmiastowego**

- 01 Podłącz dysk twardy USB lub pamięć USB do portu USB. Zalecane jest nagrywanie na dysk twardy USB.
- 02 Naciśnij przycisk \*\*\* na pilocie i wybierz opcję **Nagrywaj**.
- Aby zakończyć nagrywanie, naciśnij przycisk ••• na pilocie zdalnego sterowania i wybierz **Nagrywaj**.

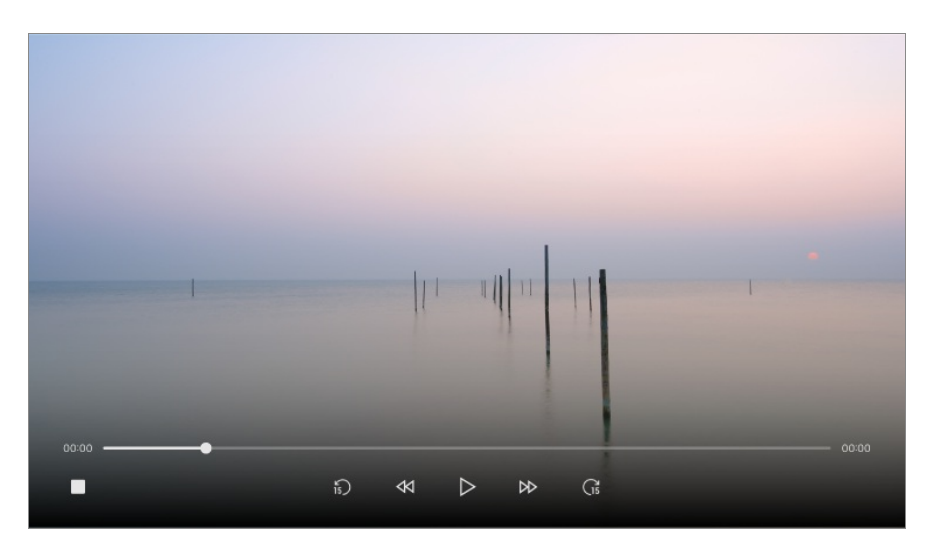

#### **Podczas nagrywania warto pamiętać, że:**

- Naciśnij podczas nagrywania przycisk **Kółko (OK)**, aby wyświetlić informacje o nagraniu. Działanie przycisku **Kółko (OK)** może różnić się w zależności od kraju.
- Czas trwania nagrania można określić przed rozpoczęciem nagrywania.
- W przypadku podłączenia wielu urządzeń pamięci masowej USB wybierane jest automatycznie urządzenie, które jako ostatnie było używane w ramach funkcji nagrywania.
- Dostępny rozmiar partycji na dysku twardym USB musi wynosić co najmniej 1 GB.
- Rozmiar partycji pamięci USB musi wynosić co najmniej 4 GB.
- Czas nagrywania zależy od pojemności urządzenia pamięci masowej USB.
- Gdy użytkownik podejmie pierwszą próbę nagrywania w pamięci USB, telewizor przeprowadzi test wydajności. Nagrywanie można rozpocząć po pomyślnym zakończeniu całego testu.
- Z uwagi na wykorzystanie technologii zabezpieczania treści nie ma możliwości odtwarzania nagranych programów i filmów na komputerach lub innych modelach telewizorów. Również w przypadku wymiany płyty głównej telewizora nagranych filmów nie będzie można odtworzyć.
- Podczas nagrywania nie wolno odłączać przewodu USB.
- W przypadku wyłączenia telewizora podczas nagrywania istnieje ryzyko, że nagranie nie zostanie zachowane. Zasadniczo przed wyłączeniem telewizora należy zatrzymać nagrywanie i sprawdzić, czy program został zapisany.
- Jakość nagrywania zależy od wydajności urządzenia magazynującego USB.
- Jeżeli urządzenie pamięci masowej USB jest uszkodzone, nagrywanie może nie być wykonane poprawnie.
- Urządzenie USB może nie działać prawidłowo w przypadku korzystania z koncentratora lub przedłużacza USB.
- W przypadku niewystarczającej ilości miejsca w pamięci nagrywanie może zostać przerwane. Zaleca się, aby do nagrywania używać nośników pamięci o odpowiedniej pojemności.
- Podczas nagrywania można oglądać inne kanały lub korzystać z dostępnych funkcji. Jednakże podczas nagrywania kanału kodowanego, możesz oglądać tylko nagrywany kanał lub kanały darmowe.

(Niektóre modele mogą być nieobsługiwane.)

- · Nie możesz zmieniać trybu kanałów podczas nagrywania.
- · W przypadku połączenia z jednym sygnałem satelitarnym : Jeśli rozpoczniesz nagrywanie na jednym kanale w trakcie oglądania programu na innym kanale w innym trybie, wówczas telewizor przełączy się na kanał, na którym odbywa się nagrywanie.
- W przypadku połączenia z dwoma sygnałami satelitarnymi : Nawet jeśli rozpoczniesz nagrywanie na jednym kanale w trakcie oglądania programu na innym kanale w innym trybie, telewizor nie przełączy się na kanał, na którym odbywa się nagrywanie.
- Elementy, które można skonfigurować, różnią się w zależności od modelu.
- Po rozpoczęciu nagrywania niektóre funkcie mogą być niedostępne.
- Funkcja nagrywania transmisji analogowych jest dostępna tylko w przypadku niektórych modeli.
- Funkcja nagrywania dostępna jest tylko w przypadku kanałów oglądanych za

pośrednictwem sygnału antenowego.

- Podczas nagrywania na urządzenie USB funkcja Bluetooth oraz port USB mogą nie działać prawidłowo.
- Nagrania krótsze niż 10 sekund nie będą zapisywane.
- Na jednym dysku można zapisać maksymalnie 600 fragmentów.
- Niektóre modele mogą być nieobsługiwane.

## **Korzystanie z funkcji Harmonogram zadań**

### **Korzystanie z usługi Harmonogram zadań**

Możesz wprowadzić godzinę i datę programu, którego oglądanie lub nagrywanie chcesz zaplanować.

- Naciśnij przycisk na pilocie zdalnego sterowania, aby wybrać opcję **Live TV** i 01 wyświetlić transmisję na żywo.
- **02 Naciśnij przycisk \*\*\* na pilocie i wybierz opcję Harmonogram zadań.** Wyświetlony zostanie ekran **Harmonogram zadań**.

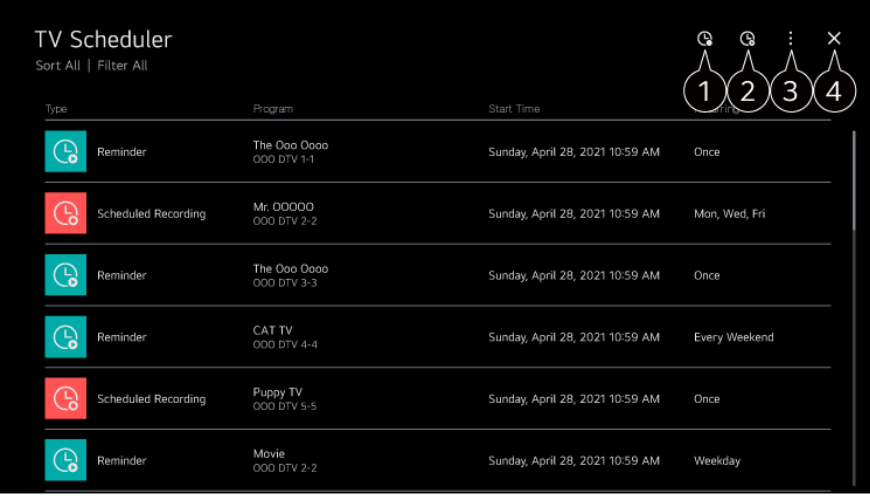

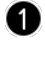

Umożliwia ustawienie nowego zaprogramowanego nagrywania

Umożliwia ustawienie nowego przypomnienia

**Sortuj** : Umożliwia sortowanie listy. **Filtr** : Pozwala skonfigurować filtr. **Usuń** : Umożliwia ustawienie trybu usuwania. **Przewodnik** : Uruchom **Przewodnik**. **Podręcznik obsługi** : Uruchom **Podręcznik obsługi**. **Wyjdź z aplikacji** : Wyłącza działanie aplikacji w tle.

 $\bullet$  Zamyka aplikację.

#### **Planowanie wybranej transmisji w menu Przewodnik**

Umożliwia wybór programu, którego nagranie lub oglądanie chcesz zaprogramować.

- **01** Uruchom funkcję **Live TV**, naciskając  $\hat{\omega}$ .
- 02 Naciśnij przycisk \*\*\* na pilocie i wybierz opcję **Przewodnik**.
- 03 Wybierz program.

Jeśli chcesz nagrać program na żywo, kliknij przycisk **Nagrywaj** lub **Oglądaj**. W przypadku programu, który dopiero ma zostać wyemitowany, kliknij przycisk **Zaplanowane nagrywanie** lub **Przypomnienie**.

- Funkcja **Nagrywaj**/**Zaplanowane nagrywanie** może nie być obsługiwana przez niektóre modele.
- Funkcja zaprogramowanego nagrywania nie gwarantuje nagrania programu dokładnie w czasie jego emisji, ponieważ jej działanie zależy od informacji od nadawcy.
- **•** Dotyczy sygnału cyfrowego.

#### **Programowanie ręczne**

Umożliwia wybór daty, godziny emisji programu oraz kanału, na którym będzie emitowany program, który chcesz obejrzeć lub nagrać.

- 01 Uruchom funkcję **Live TV**, naciskając .
- 02 Naciśnij przycisk \*\*\* na pilocie i wybierz opcję **Harmonogram zadań**.
- 03 Wybierz opcję **&** lub **&**.
- 04 Wybierz opcję **UTWÓRZ RĘCZNIE**.
- 05 Wprowadź datę, godzinę i kanał, a którym wyemitowany zostanie program, który chcesz nagrać lub obejrzeć.
- Długość planowego nagrywania powinna wynosić co najmniej 1 minutę.

#### **Nagrywanie serialu**

Funkcja nagrywania seriali jest wykorzystywana do automatycznego nagrywania każdego odcinka wybranego programu.

Jeśli program jest serialem, możesz go nagrać za pomocą opcji **Zaplanowane nagrywanie** dostępnej w menu **Przewodnik** lub za pomocą opcji **Nagrywaj** podczas oglądania telewizji.

- Można zobaczyć postęp nagrywania serialu na ekranie szczegółów funkcji Nagrywanie seriali.
- Nagrania seriali można odtwarzać w aplikacji **Nagrania**.
- Aby korzystać z tych funkcji, należy sprawdzić region oraz warunki panujące w sieci.
- Jeśli zaprogramowano nagrywanie serialu i innego programu w tym samym czasie lub jeśli występuje problem z nadawanymi informacjami o serialu, serial może nie zostać nagrany w poprawnej kolejności odcinków.
- Funkcja nagrywania seriali może nie być dostępna zależnie od typu odcinka programu dostarczonego przez nadawcę telewizyjnego.
- Elementy, które można skonfigurować, różnią się w zależności od modelu.

## **Odtwarzanie nagranych programów telewizyjnych**

## **Zarządzanie nagraniami**

Można oglądać i odtwarzać nagrania zapisane w urządzeniach pamięci masowej przy użyciu aplikacji **Nagrania**.

- **01** Uruchom funkcję **Live TV**, naciskając  $\hat{\mathbf{m}}$ .
- 02 Naciśnij przycisk \*\*\* na pilocie i wybierz opcję **Nagrania**.

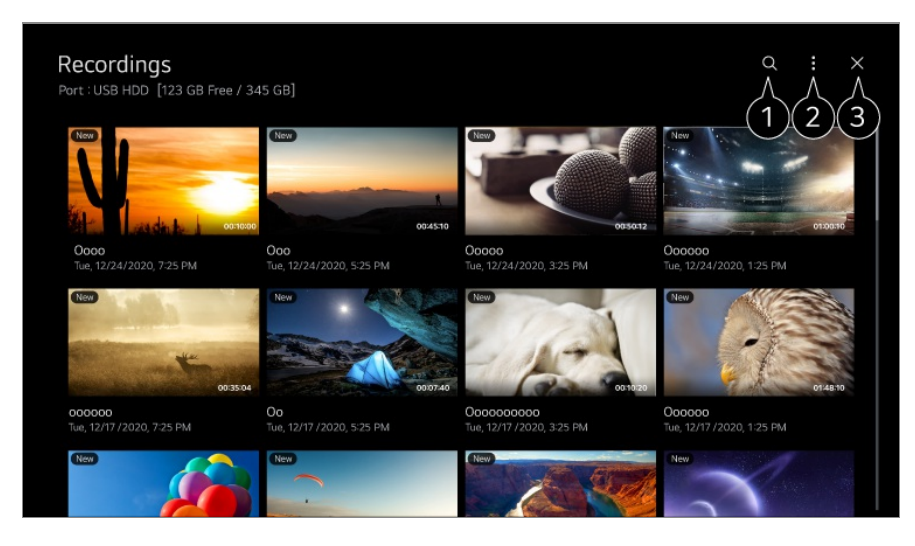

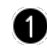

Uruchom **Wyszukaj**.

W przypadku listy zawartości można skonfigurować ustawienia dotyczące urządzeń

pamięci masowej oraz opcji sortowania.

- $\bullet$  Zamyka aplikację.
- Możesz odtwarzać wyłącznie nagrania dokonane na danym telewizorze w **Nagrania**.
- Podczas odtwarzania nagrania HFR (High Frame Rate duża liczba klatek na sekundę) ruch widoczny na ekranie może różnić się od tego w nagraniu oryginalnym.
- Niektóre modele mogą być nieobsługiwane.

### **Odtwarzanie nagrań**

Można uzyskiwać dostęp i używać podstawowych funkcji, takie jak odtwarzanie i wstrzymywanie na ekranie odtwarzania.

- 01 Wybierz nagranie z aplikacji **Nagrania**.
- 02 Naciśnięcie przycisków < > na pilocie zdalnego sterowania umożliwia przeskok do tyłu/w przód o 10 sekund.

Można sterować odtwarzaniem wybranego nagrania, naciskając przycisk **Kółko (OK)** podczas odtwarzania.

Dostęp do pozostałych funkcji można uzyskać, naciskając przycisk ▼ na pilocie zdalnego sterowania podczas zarządzania funkcjami odtwarzania.

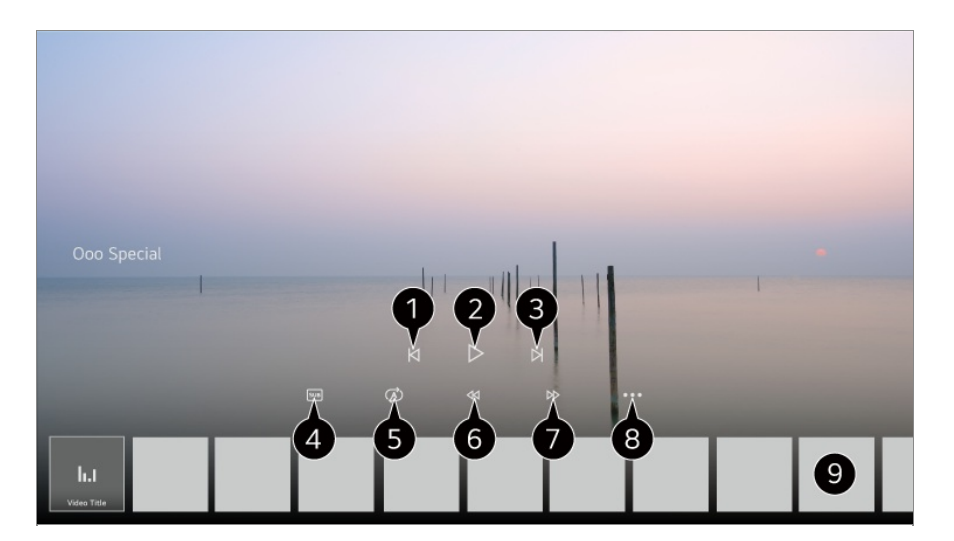

- Wyświetlenie poprzedniego nagrania.
- O Odtwarzanie bądź wstrzymanie nagrania.
- Wyświetlenie następnego nagranie.
- włączenie lub wyłączenie napisów.
- Konfiguracja odtwarzania ciągłego.
- **6** Szybkie przewijanie w tył.
- Szybkie przewijanie w przód.
- Można skonfigurować takie funkcje jak wznawianie, a także język audio, który może być używany.
- **O** Poniżej widoczna jest lista nagrań.
- Elementy, które można skonfigurować, różnią się w zależności od modelu.

## **Oglądanie kanału internetowego (LG Channels)**

### **Oglądanie kanału internetowego**

Dzięki tej usłudze można oglądać transmisje w czasie rzeczywistym za pośrednictwem Internetu.

Możesz zobaczyć informacje o nowych kanałach internetowych lub zarządzać kanałami, które lubisz w **LG Channels**.

**Naciśnij przycisk**  $\Omega$  **na pilocie i wybierz opcję <b>LG Channels**.

Można także przeglądać LG Channels przy użyciu przycisków **(E)** (Kanały)  $\wedge$ <sup> $\vee$ </sup> na pilocie zdalnego sterowania.

Można korzystać z usługi "Kanał interaktywny", która zapewnia użytkownikom wygodny dostęp do treści związanych z bieżącym kanałem bez konieczności przełączania aplikacii.

Aby korzystać z usługi "Interaktywny kanał", wystarczy naciskać przyciski na pilocie zdalnego sterowania lub klikać ekran zgodnie z instrukcjami, które są wyświetlane na ekranie kanału internetowego.

- Niektóre modele mogą być nieobsługiwane.
- Przed rozpoczęciem użytkowania należy nawiązać połączenie z siecią i zaakceptować warunki w dokumencie **Umowy użytkownika**.
- W opcjach **Ogólne System Lokalizacja**, konieczne jest ustawienie identycznych ustawień **Kraj transmisji** oraz **Ustaw kraj korzystania z usług LG**. W przypadku zmiany, którejkolwiek z tych opcji korzystanie z usługi nie jest możliwe.
- Podczas oglądania kanału internetowego kliknij przycisk na pilocie. Można uruchomić **LG Channels**.
- Niektóre treści mogą spowodować przełączenie aplikacji **Live TV** na inną aplikację.
- Niektóre kanały internetowe mogą nie obsługiwać tej usługi.
- Funkcja Live Playback (Odtwarzanie na żywo) i nagrywanie nie są dostępne na kanałach

internetowych.

Usługi kanału internetowego mogą zostać wstrzymane lub zmienione bez wcześniejszego powiadomienia przez sieć telewizyjną.

# **TELETEKST**

### **Korzystanie z funkcji Teletekst**

Teletekst jest bezpłatną usługą nadawaną przez stacje telewizyjne. Usługa dostarcza informacji tekstowych na temat programów telewizyjnych, wiadomości i pogody. Dekoder teletekstu tego telewizora może obsługiwać systemy SIMPLE, TOP i FASTEXT.

- 01 Naciśnij przycisk \*\*\* na pilocie.
- 02 Wybierz opcję **Teletekst**.
- 03 Pojawi się okno teletekstu.
- 04 Aby oglądać jednocześnie transmisję telewizyjną i TELETEKST, naciśnij przycisk **...** na pilocie zdalnego sterowania i wybierz opcję Teletekst.

Kolorowe przyciski

Wybór poprzedniej lub następnej strony.

Przyciski numeryczne

Wprowadzanie numeru strony, do której chce się przejść.

**Przycisk E (Kanały)**  $\wedge$ 

Wybór poprzedniej lub następnej strony.

Niektóre modele mogą być nieobsługiwane.

## **Specjalne funkcje teletekstu**

- 01 Naciśnij przycisk \*\*\* na pilocie.
- 02 Wybierz opcję **Opcja teletekstu**.

#### 03 Wybór menu **Teletekst**.

#### **Indeks**

Wybór stron indeksu.

#### **Czas**

Podczas oglądania programu telewizyjnego można wybrać to menu, aby w prawym górnym rogu ekranu wyświetlić aktualną godzinę. Naciśnij ten przycisk w trybie teletekstu, aby wybrać numer podstrony. Numer podstrony jest wyświetlany na dole ekranu. Aby zachować lub zmienić podstrone, naciśnij przycisk  $\Box/\Box$ ,  $\Box$  lub przycisk numeru.

### **Przytrzymaj**

Zatrzymuje automatyczną zmianę strony, która ma miejsce, gdy strona teletekstu składa się z co najmniej 2 stron podrzędnych. Liczba stron podrzędnych i numer wyświetlanej strony podrzędnej są zwykle wyświetlane na ekranie, poniżej godziny. Po wybraniu tego menu w lewym górnym rogu ekranu wyświetlany jest symbol zatrzymania, a funkcja automatycznej zmiany strony jest nieaktywna.

### **E?** Odkryj

Wybór tego menu powoduje wyświetlenie ukrytych informacji, na przykład rozwiązań zagadek lub łamigłówek.

### **Aktualizuj**

Wyświetla obraz TV na ekranie podczas oczekiwania na wczytanie nowej strony teletekstu. Symbol jest wyświetlany w lewym górnym rogu ekranu. Gdy zaktualizowana strona będzie dostępna, symbol zostanie zastąpiony numerem strony. Aby wyświetlić zaktualizowaną stronę teletekstu, należy ponownie wybrać to menu.

### **Język**

Ustawienie języka teletekstu.

• Tylko w trybie cyfrowym

### **Ustawianie języka teletekstu**

Warto skorzystać z funkcji języka teletekstu, gdy programy są nadawane w co najmniej w dwóch językach teletekstu.

- 01 Naciśnij przycisk <sup>@</sup> na pilocie.
- Wybierz opcję **Ogólne System Język (Language) Pierwszy język** 02 **teletekstu**/**Drugi język teletekstu**.
- Tylko w trybie cyfrowym
- Jeśli dane teletekstu nie są nadawane w wybranym języku, będą wyświetlane w języku domyślnym.
- W przypadku wyboru nieprawidłowego kraju teletekst może nie być wyświetlany poprawnie i mogą wystąpić problemy z jego obsługą.

## **Informacje CI**

## **Informacje CI**

Można wyświetlać informacje na temat aktualnie podłączonego CI.

#### **Ogólne Kanały Informacje CI**

Jeśli korzystasz z modułu CI lub CAM,

- Ta funkcja umożliwia oglądanie niektórych usług kodowanych (płatnych). ●
- Wyjęcie modułu CI uniemożliwia oglądanie usług płatnych. ●
- · Dostępność funkcji związanych z modułem CI (Common Interface) jest zależna od obszaru i dostępnych usług.
- · Gdy moduł jest włożony do gniazda CI, menu modułu jest dostępne.
- Aby zakupić moduł i kartę inteligentną, należy skontaktować się z nadawcą. ●
- · Zdarza się, że gdy po włożeniu modułu CAM włączy się telewizor, nie widać obrazu i nie słychać dźwięku w przypadku programu kodowanego.
- · W przypadku korzystania z modułu CAM (modułu dostępu warunkowego, ang. Conditional Access Module) należy upewnić się, że spełnia on wszystkie wymagania standardów DVB-CI lub CI plus.
- · Niewłaściwe działanie modułu CAM może być przyczyną złej jakości obrazu.
- Jeśli telewizor nie odtwarza obrazu ani dźwięku w przypadku podłączenia modułu CI+CAM, należy skontaktować się z operatorem usługi transmisji naziemnej/kablowej/satelitarnej. (Niektóre modele mogą być nieobsługiwane.)
- Telewizor obsługuje płatne kanały telewizyjne nadawane w europejskim standardzie DVB-● CI+, jednak oglądanie niektórych kanałów może nie być możliwe, jeśli ich operator korzysta z opatentowanego systemu CAS.

## **HbbTV**

### **Więcej informacji na temat HbbTV**

Hybrydowa telewizja szerokopasmowa (HbbTV, ang. Hybrid Broadcast Broadband TV) to nowy standard transmisji, który umożliwia integrację lub powiązanie usług typu super-teletekst świadczonych przez kanał telewizyjny z usługami internetowymi świadczonymi za pośrednictwem łączności szerokopasmowej w podłączonym telewizorze Smart TV. Dzięki niej klienci mogą uzyskiwać dostęp do różnych usług internetowych, takich jak powtórki telewizyjne, Video on Demand (VOD), aplikacje związane z programem i inne bogate usługi informacyjne wykraczające poza tradycyjne usługi cyfrowego teletekstu, a wszystko to bezpośrednio na ekranie telewizora, co gwarantuje bezproblemowe korzystanie. Usługi HbbTV można aktywować na wiele sposobów, z których najpopularniejszym jest naciśnięcie przycisku . Użytkownicy zwykle przeglądają usługi za pomocą tradycyjnych klawiszy nawigacyjnych (w tym przycisku OK oraz , , , ). Aktualna wersja specyfikacji HbbTV obejmuje także obsługę adaptacyjnego przesyłania strumieniowego wideo za pośrednictwem połączenia szerokopasmowego, co gwarantuje najwyższą możliwą jakość obrazu. Więcej informacji o telewizji HbbTV zamieszczono na stronie: www.hbbtv.org

Niektóre modele mogą być nieobsługiwane.

### **Korzystanie z usług telewizji hybrydowej (HbbTV)**

#### **Ogólne Kanały HbbTV**

Umożliwia włączenie telewizji hybrydowej.

Ta funkcja pozwala korzystać z szerokiego wachlarza treści za pośrednictwem usług HbbTV.

- Funkcjonalność tej usługi może być ograniczona, gdy telewizor nie jest podłączony do Internetu.
- Funkcjonalność i jakość usługi HbbTV zależy od jakości połączenia szerokopasmowego.
- Nie jest gwarantowana dostępność usług HbbTV dla wszystkich programów tylko tych, których obsługi podjął się nadawca.
- Niektóre modele mogą być nieobsługiwane.
- Podczas korzystania z funkcji Live Playback usługa HbbTV jest niedostępna.
- Podczas korzystania z usługi HbbTV przyciski nawigacyjne iprzycisk **Kółko (OK)** mogą być nieaktywne, jeśli kursor Magic Remote wyświetlony na ekranie. W takim przypadku

naciśnij przyciski strzałki w lewo, w prawo, w górę i w dół, aby wyłączyć kursor. (Dotyczy to jedynie modeli obsługujących Magic Remote.)

# **Aplikacje i treści**

## **Instalowanie aplikacji**

### **Instalowanie aplikacji**

Można instalować aplikacje z różnych kategorii, takich jak gry, edukacja bądź wiadomości i wygodnie korzystać z nich na telewizorze.

- 01 Naciśnij przycisk ma pilocie.
- 02 Zostanie uruchomiona aplikacja **Apps**.
- 03 Wybierz odpowiednią kategorię lub naciśnij przycisk  $\alpha$ , aby znaleźć daną aplikację.
- 04 Wybierz aplikację, która ma zostać zainstalowana.
- 05 Przeczytaj szczegółowe informacje dotyczące aplikacji, a następnie naciśnij przycisk **Zainstaluj**.
- 06 Po zakończeniu instalacji można natychmiast uruchomić aplikację.

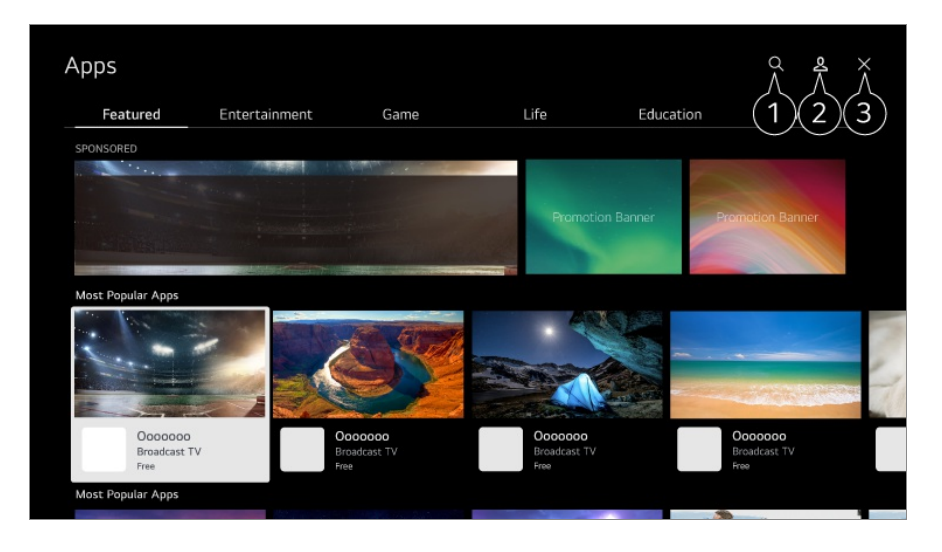

Wyszukiwanie zawartości

Aby zobaczyć szczegóły, wybierz opcję **Aplikacje i treści Wyszukiwanie treści** w menu **Podręcznik obsługi**.

Użytkownik może zalogować się na swoje konto LG i zarządzać aplikacjami.

**3** Zamyka aplikację.

Aby wyłączyć działanie aplikacji w tle, naciśnij przycisk \*\*\* na pilocie zdalnego sterowania i wybierz opcję **Wyjdź z aplikacji**.

- **·** Instalacia niektórych aplikacji wymaga zalogowania się.
- Dostępne kategorie mogą różnić się w zależności od kraju lub statusu usługi.
- Jeśli ilość pamięci w telewizorze jest niewystarczająca, można zainstalować aplikacje poprzez podłączenie nośnika zewnętrznego.
- Niektóre urządzenia USB mogą nie być obsługiwane lub mogą nie działać prawidłowo.
- Nie można korzystać z nośników pamięci USB zawierających aplikacje pochodzące z innych telewizorów.
- Należy zachować ostrożność, jeśli użytkownikami są dzieci. Korzystając z tego produktu, dzieci mogą uzyskać dostęp do nieodpowiednich treści w Internecie. Możesz zablokować nieodpowiednie treści w Internecie, ograniczając dostęp do niektórych aplikacji. Skonfiguruj ustawienia w menu <sup>@</sup> → <sup>●</sup> → Ogólne → System → Bezpieczeństwo → **Blokada aplikacji**.

## **Polecanie zawartości**

### **Polecanie zawartości**

Polecanie zawartości może odbywać się na podstawie oglądanego programu lub wzorców związanych z oglądaniem.

Jeżeli do oglądania telewizji używasz dekodera, aby korzystać z funkcji polecania zawartości w sposób standardowy konieczne jest przeprowadzenie konfiguracji pilota. Aby uzyskać więcej informacji, zobacz **Obsługa telewizora Korzystanie z uniwersalnego pilota zdalnego sterowania** w **Podręcznik obsługi**.

- 01 Naciśnij przycisk  $\Psi$  na Magic Remote. Wyświetlony zostanie ekran Polecanych zawartości.
- Naciśnij przycisk  $\alpha$  znajdujący się na standardowym pilocie zdalnego sterowania.
- 02 Dostęp do dalszej zawartości można uzyskać, naciskając ikonę **A** na ekranie.

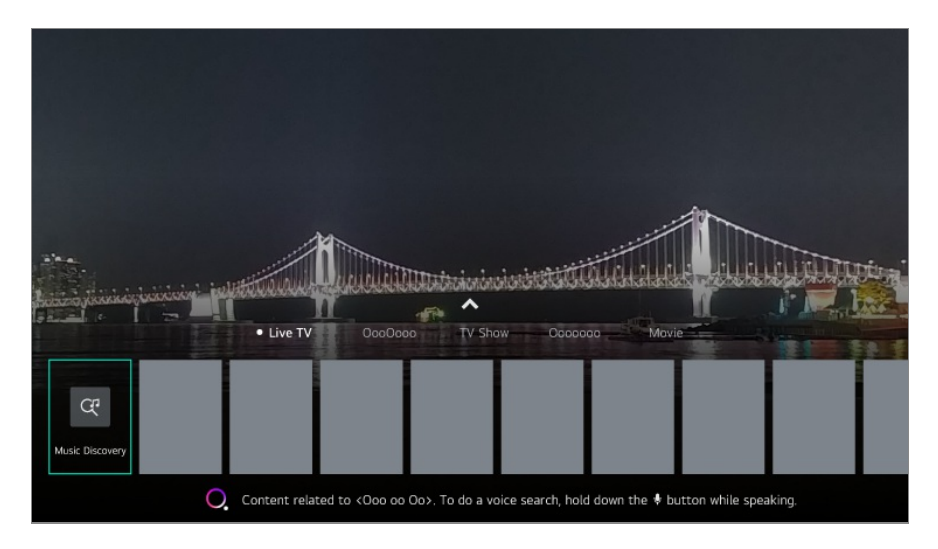

- Niektóre modele mogą być nieobsługiwane.
- Do korzystania z funkcji polecania zawartości niezbędne jest nawiązanie połączenia z siecią.
- Usługi różnią się zależnie od kraju, dlatego mogą istnieć różnice w zakresie zapewniania polecanej zawartości.
- W zależności od informacji na temat oglądanego programu telewizyjnego lista polecanej zawartości może być mniej lub bardziej trafna.

## **Wyszukiwanie treści**

### **Wyszukiwanie treści**

Wyszukiwanie zawartości według tytułu, aktora/aktorki i gatunku.

- 01 Naciśnij przycisk ma pilocie.
- 02 Zostanie uruchomiona aplikacja **Wyszukaj**.
- 03 Można wyszukiwać różnorodną zawartość i informacje przy użyciu słów wyszukiwania.

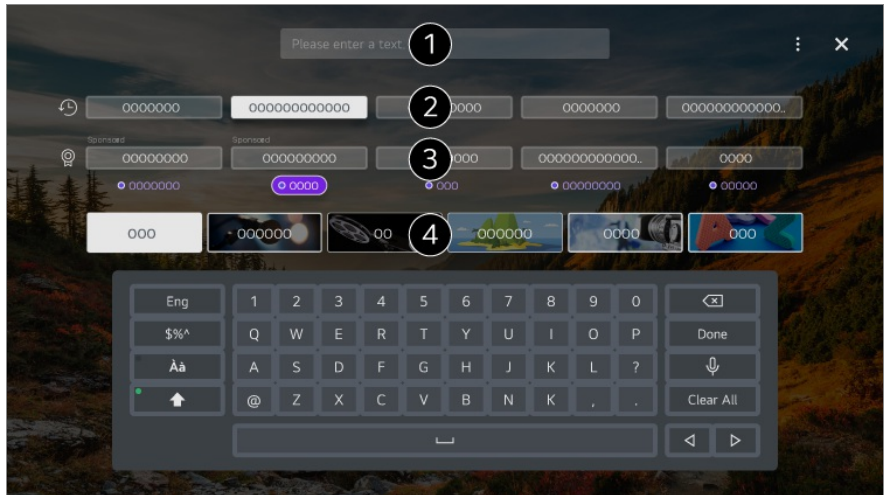

Wprowadź słowo wyszukiwania.

- **2** Ukazuje ostatnie wyszukiwania.
- Możliwe jest wybranie jednego z sugerowanych słów kluczowych i przejście do wyszukiwania.
- Można przeglądać zawartość według gatunku.
- Do korzystania z funkcji wyszukiwania niezbędne jest nawiązanie połączenia z siecią.
- Wyniki wyszukiwania mogą być różne zależnie od kanału, regionu, ustawień sieciowych i wyrażenia zgody na warunki użytkowania.

# **Podłączanie urządzeń zewnętrznych**

## **Korzystanie z funkcji Panel domowy**

### **Korzystanie z funkcji Panel domowy**

Można wybrać lub sterować urządzeniem (mobilnym, zewnętrznym, Urządzenia IoT, itd.) podłączonym do telewizora.

Uruchom funkcję **Panel domowy** poprzez naciśnięcie przycisku  $\subseteq$  na pilocie zdalnego sterowania.

Tę funkcję można też uruchomić, naciskając i przytrzymując na Magic Remote przycisk  $\triangle$ 

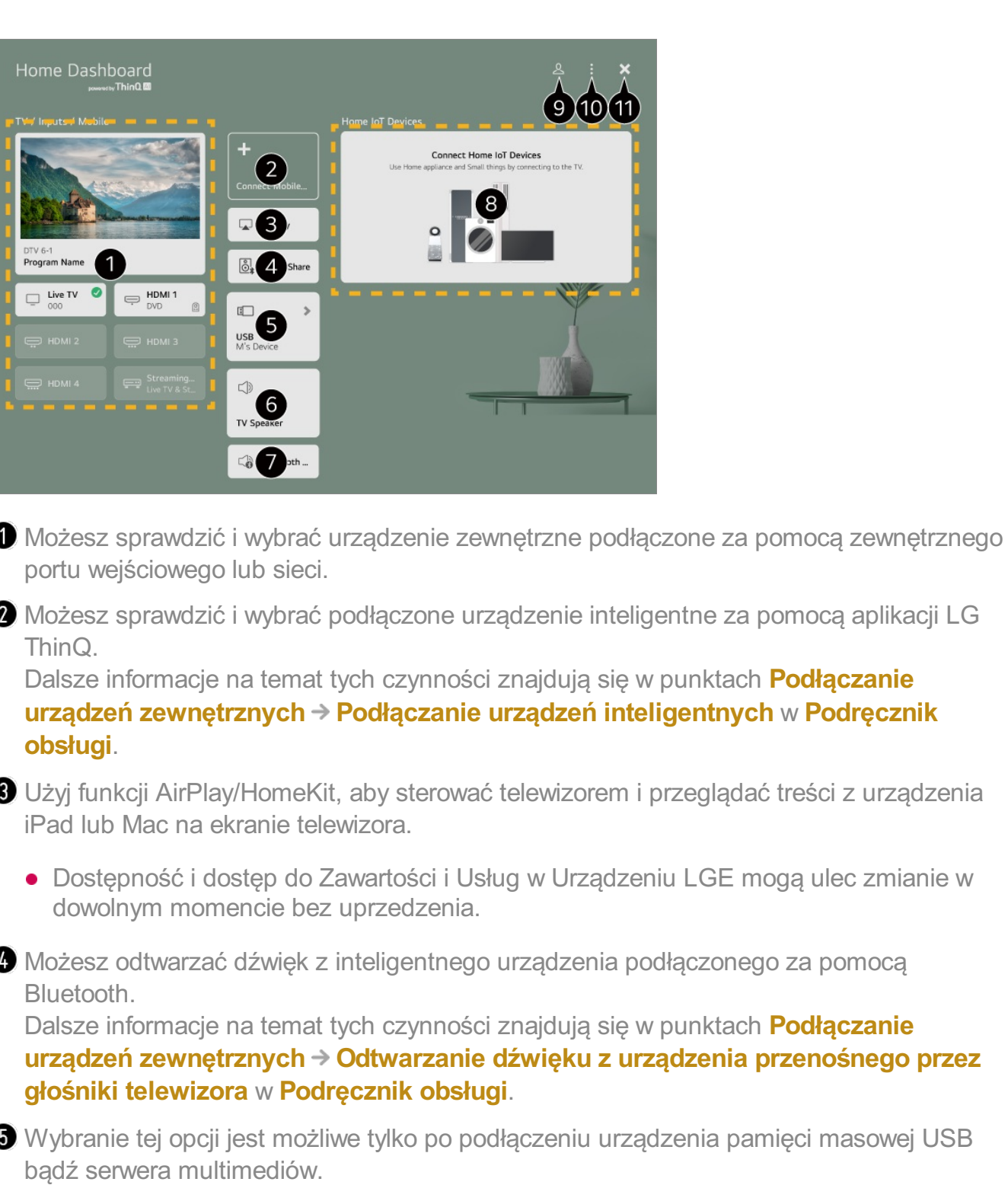

Wyświetlony zostaje aktualnie wybrany głośnik wyjściowy i można przejść do ekranu ustawień tego urządzenia.

Użytkownik ma możliwość wyświetlenia listy podłączonych urządzeń Bluetooth i wybrania jednego z nich.

Możesz sprawdzić i sterować urządzeniem podłączonym za pomocą Home IoT. Dalsze informacje na temat tych czynności znajdują się w punktach **Podłączanie urządzeń zewnętrznych Podłączanie Urządzenia IoT** w **Podręcznik obsługi**.

Użytkownik może się zalogować lub wylogować za pomocą konta LG ThinQ.

**Edytuj** : Wybierz opcję **Zmień dane wejściowe**, aby edytować nazwę podłączonego urządzenia lub zastosować powiązane ustawienia. Wybierz opcję **Zmień domowe urządzenia IoT**, aby wyświetlić lub ukryć urządzenia z kategorii Home IoT i zmienić uporządkowanie listy. **Automatyczne wykrywanie urządzeń** : Na ekranie wyświetlona zostaje lista urządzeń dostępnych do połączenia. **Powiadomienie** : Możliwe jest włączenie lub wyłączeni powiadomień dotyczących podłączonych urządzeń. **Ustawienia pilota uniwersalnego** : Przemieść aplikację **Ustawienia pilota uniwersalnego**. **Podręcznik obsługi** : Przemieść aplikację **Podręcznik obsługi**. **Wyjdź z aplikacji** : Wyłącza działanie aplikacji w tle.

- $\bullet$  Zamyka aplikację.
- Elementy, które można skonfigurować, różnią się zależnie od modelu i regionu.

## **Podłączanie Urządzenia IoT**

### **Podłączanie Urządzenia IoT**

Możesz sprawdzić i kontrolować stan podłączonego Urządzenia IoT.

- 01 Zainstaluj aplikację LG ThinQ na smartfonie.
- 02 Zaloguj się na koncie LG ThinQ oraz zarejestruj swoje urządzenie LG ThinQ.
- 03 Uruchom funkcję **Panel domowy** poprzez naciśnięcie przycisku **←** na pilocie zdalnego sterowania.
- 04 Aby się zalogować, naciśnij przycisk & w prawym górnym rogu.
- 05 Zaloguj się na konto LG ThinQ. Wyświetlona zostanie lista zarejestrowanych urządzeń LG ThinQ.
- W obszarach, w których aplikacja LG ThinQ nie działa, nawiązanie połączenia z urządzeniem LG ThinQ nie będzie możliwe.
- Aby zarejestrować swoje urządzenie IoT, wybierz opcję **Podłącz urządzenia IoT** ipostępuj zgodnie z instrukcjami na ekranie w celu zastosowania ustawień.
- Jeśli sterujesz urządzeniem zewnętrznym za pomocą aplikacji mobilnej, możesz nie móc sterować urządzeniem z poziomu Twojego telewizora. Wyjdź z aplikacji mobilnej, aby sterować urządzeniem z poziomu Twojego telewizora.

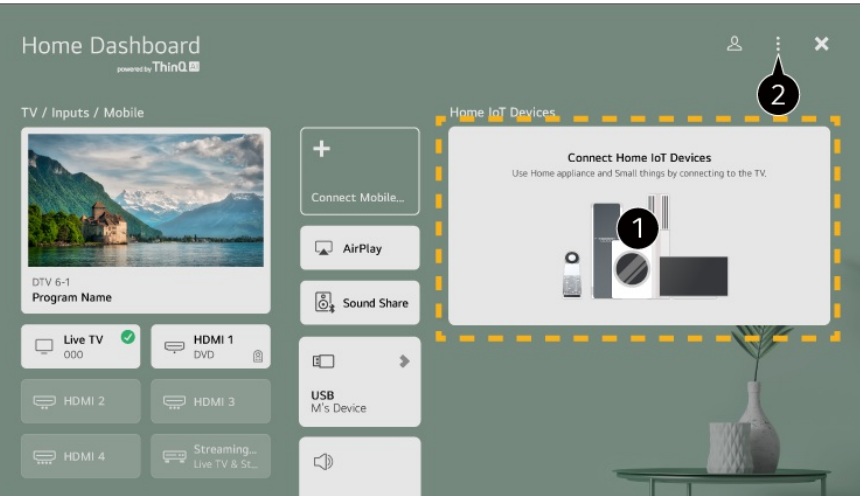

Możesz sprawdzić informacje w przewodniku połączeń wszystkich urządzeń typu **Urządzenia IoT**. Użytkownik może podłączać i wyświetlać urządzenia zarejestrowane na koncie LG ThinQ lub Urządzenia IoT.

Po podłączeniu urządzenia nastąpi zmniejszenie karty i jej wyświetlenie u dołu listy połączeń z urządzeniami.

#### $\bullet$  Wybierz opcje **E → Edytuj → Zmień domowe urządzenia IoT**.

**Edytuj listę** : Możesz ukryć lub wyświetlić podłączone urządzenia Urządzenia IoT i zmienić uporządkowanie listy.

**Usuń urządzenia** : Możesz usunąć podłączone urządzenie. Możesz usunąć tylko niektóre z urządzeń podłączonych do telewizora.

- Elementy, które można skonfigurować, różnią się zależnie od modelu i regionu.
- Zakres urządzeń IoT, które można podłączyć do telewizora, może ulec zmianie bez ostrzeżenia.
- Urządzenia LG ThinQ, które można podłączyć, oraz dostępne funkcje mogą się różnić w zależności od telefonu komórkowego i telewizora.

## **Podłączanie urządzeń inteligentnych**

### **Podłączanie urządzeń inteligentnych**

Możesz korzystać z wielu funkcji, podłączając telewizor do urządzenia inteligentnego.

#### **Podłączanie urządzenia mobilnego do telewizora za pomocą aplikacji LG ThinQ**

01 Pobierz aplikację LG ThinQ ze sklepu z aplikacjami w Twoim urządzeniu

przenośnym.

Aplikację można pobrać w łatwy sposób poprzez zeskanowanie kodu QR.

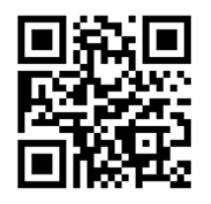

- 02 Podłącz telewizor i urządzenie przenośne do tej samej sieci Wi-Fi. Sieć Wi-Fi, z którą telewizor nawiązuje połączenie, można sprawdzić, wybierając kolejno elementy **Ogólne Sieć Wi-Fi**.
- 03 Uruchom zainstalowaną w urządzeniu przenośnym aplikację LG ThinQ.
- Postępuj zgodnie z instrukcjami aplikacji LG ThinQ, aby połączyć urządzenie 04 inteligentne z telewizorem. Gdy informacje o koncie w aplikacji LG ThinQ są powiązane z telewizorem, możesz zarządzać urządzeniami IoT dodanymi do konta za pomocą panelu **Panel domowy** na telewizorze.
- Polecenia głosowe można wydawać także za pomocą urządzenia Inteligentny głośnik sparowanego z kontem w ustawieniach aplikacji LG ThinQ.
- Usługa może nie być oferowana w zależności od kraju.

### **Sterowanie telewizorem za pomocą aplikacji LG ThinQ**

Można sterować telewizorem, dotykając przycisków na ekranie urządzenia przenośnego.

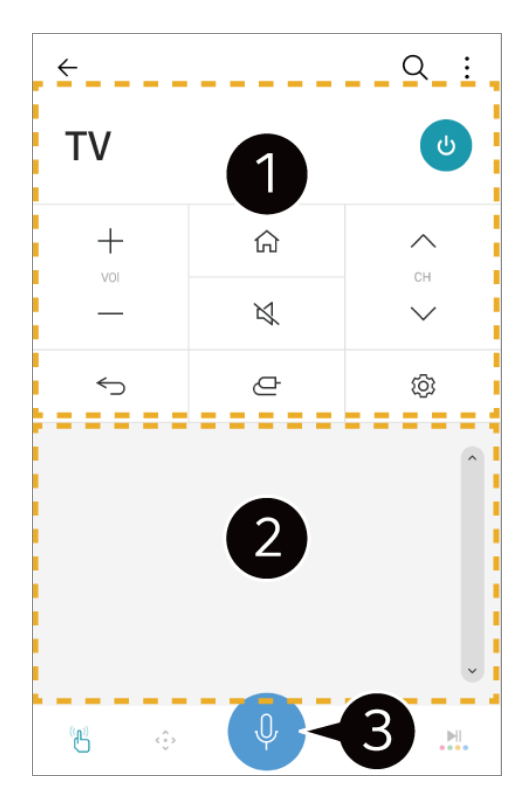

- Podczas oglądania transmisji możesz sterować kanałem, głośnością itd., a także wybrać źródło zewnętrzne za pomocą poleceń głosowych zamiast pilota.
- Możesz obsługiwać te same funkcje, co za pomocą Magic Remote oraz klawiszy strzałek.

Dostępna jest funkcja rozpoznawania mowy.

- Niektóre modele nie obsługują tej funkcji.
- Niektóre elementy sterujące mogą być ograniczone w trybie zewnętrznego sygnału wejściowego.
- Ekran aplikacji i funkcje mogą zostać zmienione bez wcześniejszego powiadomienia.
- Dostępne funkcje mogą różnić się w zależności od kraju i zainstalowanego systemu operacyjnego.

## **Wyświetlanie ekranu urządzenia inteligentnego na telewizorze**

## **Wyświetlanie ekranu urządzenia inteligentnego na telewizorze**

01 Włącz tryb udostępniania ekranu Screen Share na urządzeniu przenośnym.

- 02 Telewizor zostanie wyświetlony na liście dostępnych urządzeń.
- 03 Wybierz swój telewizor i zażadaj połączenia.
- 04 Wybierz opcję **Akceptuj** w wyskakującym oknie żądania połączenia.
- Po nawiązaniu połączenia telewizor wyświetli ekran na temat podłączonego 05 urządzenia.
- W trakcie łączenia z usługą **Screen Share** po raz pierwszy, pojawi się wyskakujące okienko, które pozwoli wybrać pomiędzy **Akceptuj**, **Odrzuć** i**Blokuj**.
	- **· Akceptuj** : Możesz podłączyć urządzenie. Wyskakujące okienko połączenia nie pojawi się po raz drugi.
	- **· Odrzuć** : Nie podłączaj urządzenia. Przy ponownej próbie połączenia pojawi się wyskakujące okienko.
	- **Blokuj** : Nie podłączaj urządzenia. Nawet przy ponownej próbie połączenia wyskakujące okienko nie pojawi się, a połączenie nie będzie działać. Aby wyłączyć opcje **Blokuj**, przejdź kolejno do  $\overline{\mathbb{Q}}$  → **Ogólne** → **Urządzenia** → **Urządzenia zewnętrzne** i wybierz polecenie **Usuń historię połączeń**.
- Aby uzyskać dobrą jakość połączenia, zaleca się aktualizację urządzenia, które ma zostać podłączone do telewizora, do najnowszej wersji systemu operacyjnego.
- Zależnie od modelu lub producenta urządzenia przenośnego funkcja Screen Share może nie być obsługiwana.
- Zalecane jest podłączenie urządzenia do routera 5 GHz, ponieważ środowisko sieci bezprzewodowej może wpłynąć na wydajność.
- Czas odpowiedzi może się różnić w zależności od warunków pracy.
- Różni się w zależności od urządzenia. Więcej informacji o podłączanym urządzeniu można znaleźć w jego podręczniku obsługi.
- W przypadku kilkakrotnego niepowodzenia połączenia wyłącz telewizor i urządzenie, z którym chcesz nawiązać połączenie, a następnie włącz je z powrotem i spróbuj ponownie.

## **Odtwarzanie dźwięku z urządzenia przenośnego przez głośniki telewizora**

## **Odtwarzanie dźwięku z urządzenia przenośnego przez głośniki telewizora**

Podłącz urządzenie przenośne do telewizora przez Bluetooth, aby odtwarzać dźwięk z

urządzenia przenośnego przez głośniki telewizora.

- Włącz łączność Bluetooth w urządzeniu przenośnym, a następnie wybierz telewizor 01 z listy urządzeń.
- 02 Telewizor nawiąże połączenie z urządzeniem przenośnym.
- Jeżeli dla głośnika wyjściowego wybrano ustawienie **Urządzenie Bluetooth** lub ma on historię konfiguracji, telewizor może nie zostać wykryty na liście urządzeń inteligentnych.
- Jeśli dla głośnika wyjściowego wybrano ustawienie **Urządzenie Bluetooth**, naciśnij i przytrzymaj przycisk na pilocie, aby wywołać panel **Panel domowy**, po czym wybierz opcję **Udostępnianie dźwięku**, aby podłączyć głośnik.

## **Podłączanie USB**

### **Podłączanie USB**

Podłącz nośnik pamięci USB (zewnętrzny dysk twardy lub pamięć USB) do portu USB telewizora, aby wyświetlać pliki, które znajdują się na nośniku USB.

### **Porady dotyczące korzystania z urządzeń USB**

- Urządzenia USB wyposażone we wbudowany program do automatycznego rozpoznawania lub we własny sterownik mogą nie być obsługiwane.
- Niektóre urządzenia USB mogą nie być obsługiwane lub mogą nie działać prawidłowo.
- W przypadku korzystania z przewodu USB urządzenie USB może nie zostać rozpoznane lub może nie działać prawidłowo.
- Należy korzystać wyłącznie z urządzeń USB sformatowanych w systemie plików oferowanym przez system operacyjny Windows, czyli FAT32 lub NTFS. Możliwy jest jedynie odczyt z urządzeń magazynujących USB sformatowanych w systemie plików exFAT.
- Zaleca się korzystanie z zewnętrznego dysku twardego USB o napięciu znamionowym nie większym niż 5 V oraz o natężeniu znamionowym wynoszącym nie więcej niż 500 mA. Jeżeli korzystasz z urządzenia używającego większego napięcia/natężenia niż znamionowe, może ono nie działać poprawnie ze względu na niewystarczające zasilanie.
- Zaleca się korzystanie koncentratora USB lub urządzenia magazynującego USB z własnym zasilaniem.
- Zalecamy korzystanie z pamięci USB o pojemności 32 GB i z zewnętrznego dysku twardego USB o pojemności 2 TB bądź mniejszej.
- Jeżeli zewnętrzny dysk twardy USB wyposażony w funkcję oszczędzania energii nie działa,

należy go wyłączyć, a następnie ponownie włączyć. Zapoznaj się z instrukcją obsługi dysku twardego USB w celu uzyskania dalszych informacji.

- Zaleca się wykonanie kopii zapasowej ważnych plików, ponieważ dane zapisane w urządzeniu USB mogą ulec uszkodzeniu. Za zarządzanie danymi odpowiada użytkownik. Producent nie ponosi za to żadnej odpowiedzialności.
- Naciśnij przycisk  $\subseteq$  na pilocie. Aby usunąć urządzenie pamięci USB, naciśnij przycisk **Odłącz**, który znajduje się w górnej części w przypadku wybrania urządzenia pamięci USB, które ma zostać usunięte. Po odłączeniu urządzenia USB bez wybrania opcji **Odłącz** w telewizorze lub urządzeniu pamięci masowej może wystąpić błąd.
- Jeżeli podłączysz do portu **USB IN** urządzenie magazynujące USB, którego system plików nie jest obsługiwany przez telewizor, pojawi się komunikat dotyczący formatowania. Aby skorzystać z podłączonego urządzenia magazynującego USB, należy najpierw je sformatować.

W wyniku tego procesu wszystkie dane zostaną usunięte z urządzenia pamięci masowej USB i sformatowane w systemie plików NTFS lub FAT32.

- Uruchom funkcję **Panel domowy** poprzez naciśnięcie przycisku na pilocie zdalnego sterowania. Wybierz podłączone urządzenie USB z listy **Panel domowy**, a następnie naciśnij przycisk **Formatuj**, aby sformatować urządzenie pamięci masowej USB.
- Po podłączeniu urządzenia USB może zostać utworzony w nim plik lub folder, aby umożliwić działanie usług Smart TV, takich jak pobieranie izapisywanie obrazów miniatur.

## **Korzystanie z usługi Odtwarzacz multimedialny**

### **Korzystanie z usługi Odtwarzacz multimedialny**

Można wyszukiwać i wyświetlać zdjęcia, a także odtwarzać filmy i utwory muzyczne za pomocą aplikacji **Odtwarzacz multimedialny**.

- 01 Naciśnij przycisk ma pilocie.
- 02 Uruchom aplikację **Odtwarzacz multimedialny**.
- 03 Z listy urządzeń wybierz to urządzenie, które ma być używane.
- 04 Wybierz zawartość do odtwarzania.

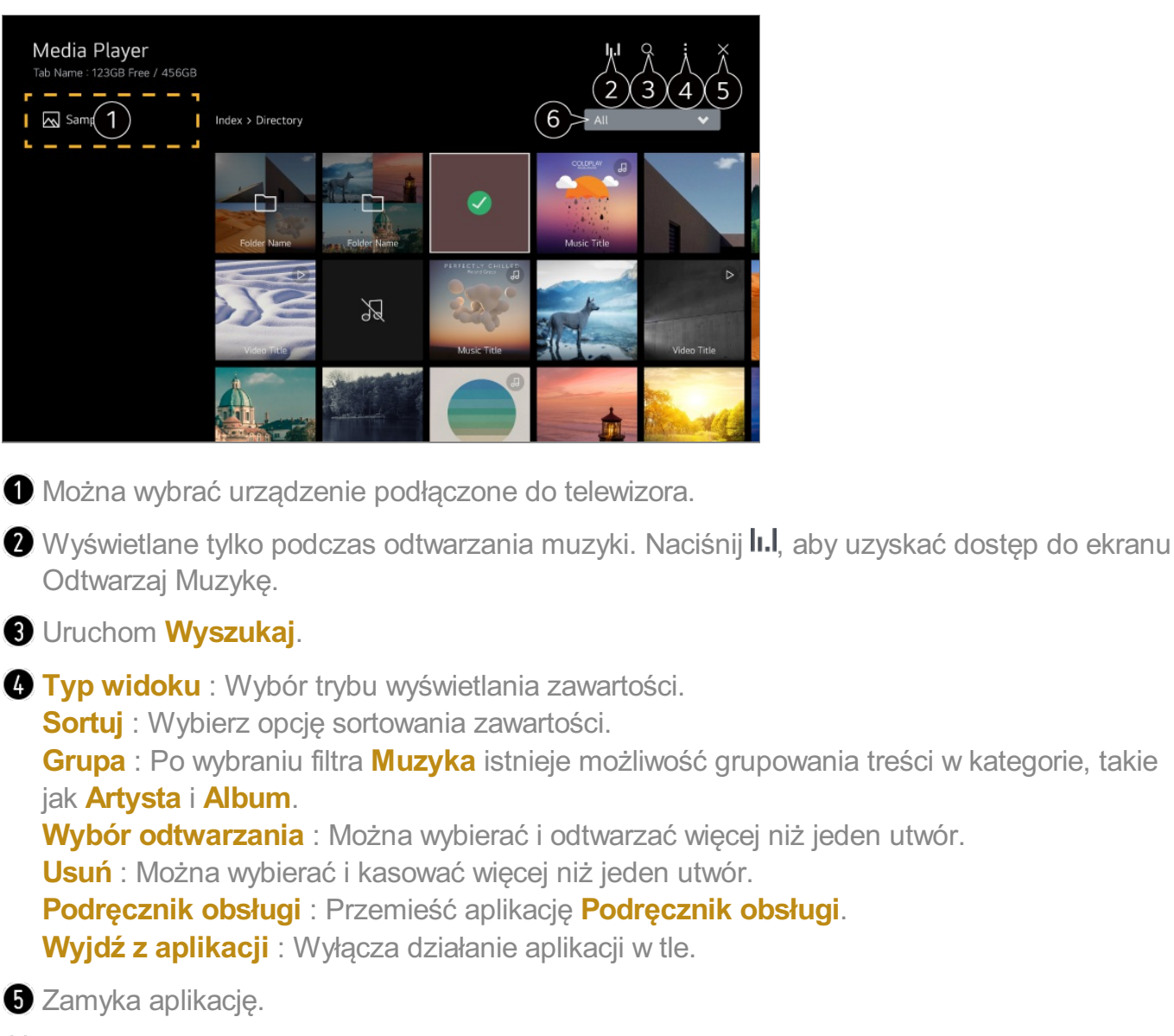

- Wyświetlanie zawartości wyłącznie wybranego typu.
- Nie można usuwać plików współdzielonych z innymi urządzeniami.
- W zależności od wybranego typu filtrowania lub modelu dostępne są różne elementy ustawień.
- Niektóre materiały mogą nie być wyświetlane na liście, jeśli liczba wszystkich materiałów przekracza 40 tysięcy.

## **Wyświetlanie zdjęć**

## **Wyświetlanie zdjęć**

Użytkownik może wybrać i wyświetlić zdjęcie za pomocą aplikacji **Odtwarzacz**

#### **multimedialny**.

Dostęp do pozostałych funkcji można uzyskać, naciskając przycisk ▼ na pilocie zdalnego sterowania w trakcie wyświetlania zdjęcia.

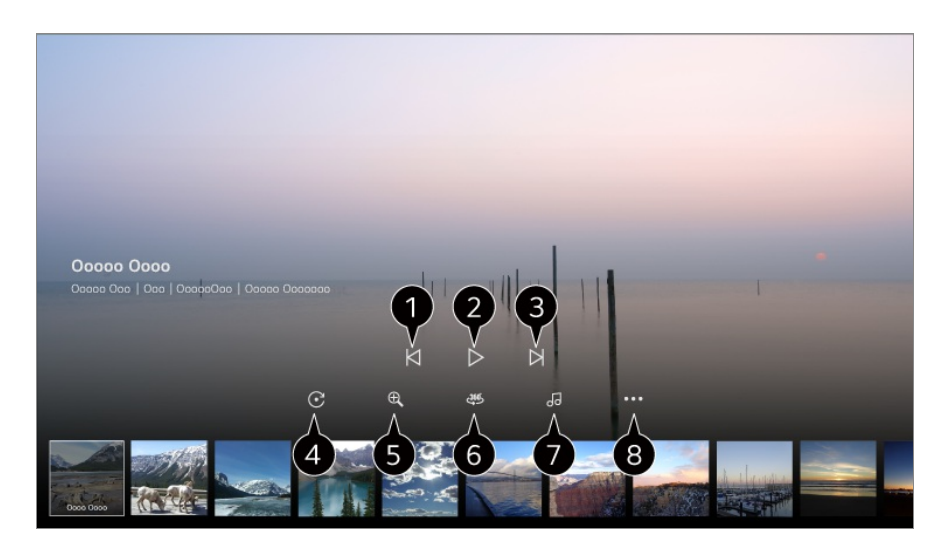

- Wyświetlanie poprzedniej zawartości.
- Uruchamianie pokazu slajdów.
- Wyświetlanie następnej zawartości
- Obracanie zdjęć.
- Powiększenie lub pomniejszenie zdjęcia.
- 360-stopniowe zdjęcia można oglądać w trybie 360 stopni.
	- Używanie ODTWARZANIE VR 360˚ w przypadku normalnych zdjęć może zakłócić obraz.
	- Niektóre modele mogą być nieobsługiwane.
- Odtwarzanie pliku muzycznego (który jest wskazany/zaznaczony na urządzeniu pamięci masowej) jako podkładu dźwiękowego.
- Konfiguracja rozmiaru zdjęcia bądź prędkości lub efektów dla pokazu slajdów.
	- Niektóre modele mogą być nieobsługiwane.

## **Odtwarzanie filmów**

### **Odtwarzanie filmów**

Użytkownik może wybrać i odtworzyć film za pomocą aplikacji **Odtwarzacz multimedialny**.

Naciśnięcie przycisków  $\blacktriangleleft$  na pilocie zdalnego sterowania umożliwia przeskok do tyłu/w przód o 10 sekund.

Dostęp do pozostałych funkcji można uzyskać, naciskając przycisk v na pilocie zdalnego sterowania w trakcie odtwarzania filmu.

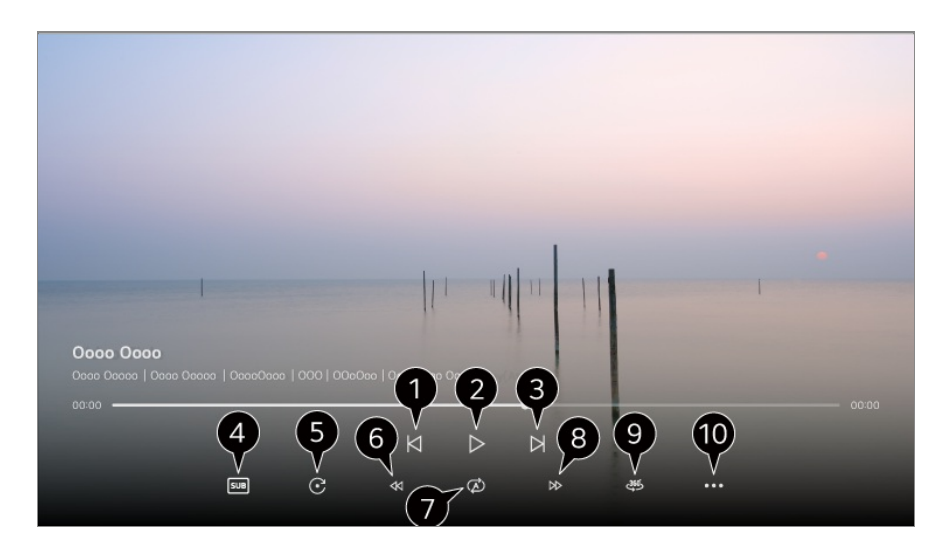

- Wyświetla poprzedni film.
- **O** Odtwarza bądź wstrzymuje film.
- Wyświetla następny film.
- $\bullet$  Zmiana ustawień napisów.
- **O** Obraca filmy.
- **G** Szybkie przewijanie w tył.
- Możesz wykonać ustawienia związane z ponownym odtwarzaniem wideo.
- **S** Szybkie przewijanie w przód.
- 360-stopniowe filmy można oglądać w trybie 360 stopni.
	- Używanie ODTWARZANIE VR 360˚ w przypadku normalnych filmów może zakłócić obraz.
	- Niektóre modele mogą być nieobsługiwane.

**Wznów odtwarzanie** : kontynuowanie oglądania od ostatnio oglądanej sceny. **Prędkość odtwarzania** : Ustawia prędkość odtwarzania. **Ścieżka audio** : Konfiguracja ścieżek dźwiękowych. **Podręcznik obsługi** : Przemieść aplikację **Podręcznik obsługi**. **Wyjdź z aplikacji** : Wyłącza działanie aplikacji w tle.

## **Słuchanie muzyki**

## **Słuchanie muzyki**

Użytkownik może wybrać i odtworzyć utwór muzyczny za pomocą aplikacji **Odtwarzacz multimedialny**.

Dostęp do pozostałych funkcji można uzyskać, naciskając przycisk v na pilocie zdalnego sterowania w trakcie odtwarzania utworu muzycznego.

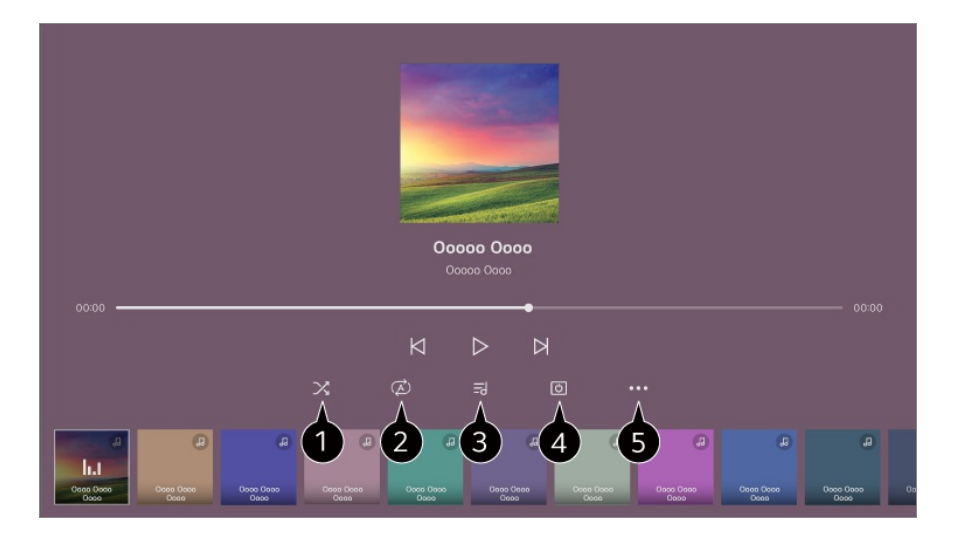

Konfiguracja trybu odtwarzania losowego.

- Konfiguracja trybu odtwarzania z powtarzaniem.
- Tekst jest dostępny w przypadku plików muzycznych, które go zawierają. W przypadku niektórych plików muzycznych można wybrać część tekstu i przesunąć pozycję odtwarzania.
	- Funkcja wyświetlania tekstu utworu jest obsługiwana tylko w niektórych urządzeniach.
	- Synchroniczne wyświetlanie tekstu zależy od danych tekstu w pliku muzycznym.

Można słuchać muzyki, gdy ekran jest wyłączony.

**B** Konfiguracja prędkości wyświetlania tekstów piosenek.

Ta funkcja może nie być obsługiwana w zależności od odtwarzanej muzyki.

## **Udostępnianie zawartości z komputera**

### **Oglądaj na telewizorze treści zapisane na komputerze**

Na telewizorze możesz odtwarzać filmy/muzykę/zdjęcia zapisane na komputerze, gdy oba te urządzenia są podłączone do tej samej sieci.

#### **Wyszukaj treści na komputerze, które chcesz odtworzyć na telewizorze (Windows 10)**

- 01 Podłącz telewizor oraz komputer do tej samej sieci.
- 02 Kliknij prawym przyciskiem myszy na plik, który chcesz odtworzyć i wybierz opcję "Rzutuj do urządzenia".
- 03 Z wyświetlonej listy wybierz nazwę telewizora, na którym chcesz oglądać, a odtwarzanie rozpocznie się na tym telewizorze.
- Nawet w przypadku podłączenia wielu telewizorów lub urządzeń wybrany plik będzie odtwarzany tylko przez jedno urządzenie. Prędkość odtwarzania może być różna w zależności od dostępnego połączenia sieciowego.
- Aby odtwarzać w innych systemach operacyjnych lub na innych urządzeniach, sprawdź instrukcję obsługi tego systemu operacyjnego/urządzenia.

#### **Przeszukaj i oglądaj treści zapisane na komputerze, używając telewizora (Windows 10)**

- 01 Podłącz telewizor oraz komputer do tej samej sieci.
- 02 Otwórz menu "Start" na ekranie komputera, wyszukaj "opcje przesyłania strumieniowego multimediów", a następnie wybierz wyświetlony wynik.
- 03 Naciśnij przycisk "Włącz przesyłanie strumieniowe multimediów" w otwartym oknie.
- 04 Zezwól na korzystanie ze wszystkich "opcje przesyłania strumieniowego multimediów".
- 05 Naciśnij "OK", aby zapisać ustawienia.
- Wybierz podłączony komputer poprzez aplikację **Panel domowy** na telewizorze, a 06 następnie wybierz i odtwórz żądany plik.
- Aby odtwarzać w innych systemach operacyjnych lub na innych urządzeniach, sprawdź instrukcję obsługi tego systemu operacyjnego/urządzenia.

### **Podczas udostępniania zawartości warto pamiętać, że:**

- Sprawdź ustawienia sieciowe, jeśli opcja udostępniana zawartości nie działa prawidło.
- Funkcja może nie działać prawidłowo w sieci bezprzewodowej. Zaleca się podłączenie urządzenia do sieci przewodowej.
- Funkcja może nie działać prawidłowo w zależności od środowiska sieciowego.
- Jeśli do urządzenia jest podłączonych więcej telewizorów niż jeden, treści mogą nie być odtwarzane prawidłowo (w zależności od wydajności serwera).
- Aby obejrzeć film w rozdzielczości 1080p za pośrednictwem funkcji udostępniania

zawartości, wymagany jest router wykorzystujący częstotliwość 5 GHz. Jeśli korzystasz z posiadanego routera 2,4 GHz, mogą wystąpić opóźnienia bądź błędy w odtwarzaniu filmu.

- Funkcja Udostępnij zawartość może nie działać w przypadku routera, który nie obsługuje transmisji typu multicast. Aby uzyskać więcej informacji, zapoznaj się z instrukcją obsługi dołączoną do routera lub skontaktuj się z jego producentem.
- Napisy są obsługiwane tylko przez niektóre podłączone urządzenia.
- Jeśli plik napisów zostanie dodany później, należy wyłączyć udostępniony folder, a następnie ponownie go włączyć.
- Pliki DRM w podłączonych urządzeniach nie będą odtwarzane.
- Obsługiwane przez typy plików mogą różnić się w zależności od środowiska podłączonego urządzenia, nawet w przypadku typów plików obsługiwanych przez telewizor.
- Zbyt duża liczba folderów lub plików w jednym folderze może spowodować nieprawidłowe działanie.
- Informacje na temat pliku zaimportowanego z podłączonego urządzenia mogą nie być wyświetlane prawidłowo.
- W zależności od kodowania niektóre strumienie mogą nie działać w trybie udostępniania treści.

## **Wyświetlanie zawartości ekranu komputera na telewizorze**

## **Wyświetlanie zawartości ekranu komputera na telewizorze**

### **Ustal połączenie bezprzewodowe (Windows 10)**

- 01 Kliknij ikonę Centrum powiadomień na pasku zadań na ekranie komputera i wybierz polecenie Połącz.
- Wybierz telewizor, z którym chcesz nawiązać połączenie, i wyślij prośbę o jego 02 ustanowienie.
- 03 Po nawiązaniu połączenia telewizor wyświetli zawartość ekranu podłączonego komputera.
- Aby uzyskać dobrą jakość połączenia, zaleca się aktualizację urządzenia, które ma zostać podłączone do telewizora, do najnowszej wersji systemu operacyjnego.
- Zaleca się, aby tej funkcji używać w bliskim zasięgu.
- Aby przyspieszyć uruchomienie funkcji Screen Share, połącz urządzenie przenośne lub komputer z tą samą siecią co telewizor.
- Chociaż urządzenia można połączyć za pomocą routera bezprzewodowego, zaleca się podłączenie go do routera o przepustowości 5 GHz, aby działanie nie zostało zakłócone przez otaczające środowisko bezprzewodowe.
- Czas odpowiedzi może się różnić w zależności od warunków pracy.
- Różni się w zależności od wersji systemu Windows. Więcej informacji o podłączanym urządzeniu można znaleźć w jego podręczniku obsługi.
- W przypadku kilkakrotnego niepowodzenia połączenia wyłącz telewizor i urządzenie, z którym chcesz nawiązać połączenie, a następnie włącz je z powrotem i spróbuj ponownie.

#### **Ustal połączenie przewodowe**

- 01 Podłącz komputer do telewizora za pomocą kabla HDMI.
- Przełącz bieżące źródło wejściowe na port, do którego podłączony jest kabel HDMI 02 **w <u>m</u> → Panel domowy</u>.**
- 03 Po nawiązaniu połączenia telewizor wyświetli zawartość ekranu podłączonego komputera.
- Jeśli występuje problem z połączeniem, patrz **Rozwiązywanie problemów Rozwiązywanie problemów z podłączeniem komputera** w **Podręcznik obsługi**.

# **Optymalne korzystanie z inteligentnego telewizora**

## **Surfowanie po internecie z pomocą telewizora**

### **Korzystanie z Przeglądarka**

Możesz wprowadzić adres strony internetowej na pasku adresu URL. Jeśli wprowadzisz słowo wyszukiwania, informacje na jego temat zostaną wyszukane za pomocą wyszukiwarki.

- 01 Naciśnij przycisk ma pilocie.
- 02 Uruchom aplikację **Przeglądarka**.

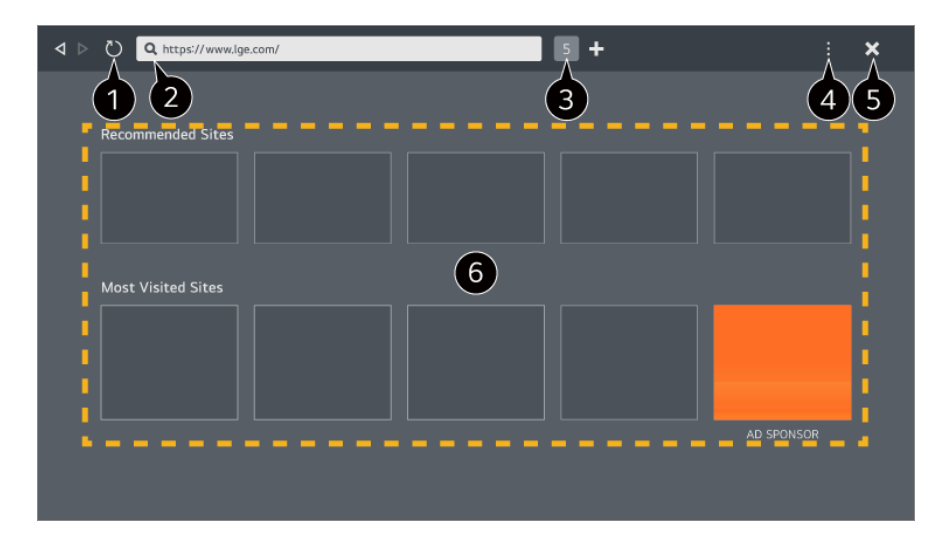

Możesz odświeżyć wyświetlaną stronę.

Możesz wpisać adres internetowy, aby przejść do konkretnej witryny lub podać termin wyszukiwania.

 $\bullet$  Możesz wyświetlić aktualnie otwarte karty.

Możesz zmieniać powiększenie podczas przeglądania witryny.

**Blokuj reklamy** : Możesz zablokować reklamy na aktualnie wyświetlonej stronie internetowej.

Ten przycisk jest jednak wyświetlany tylko wtedy, gdy dla funkcji dostępnej po wybraniu kolejno opcji **Ustawienia Użyj opcji "Blokuj reklamy"** skonfigurowano ustawienie **Wł.**.

**Widok TV** : Podziel ekran, aby wyświetlić zawartość ekranu telewizora. Możesz przeglądać strony internetowe podczas oglądania telewizji.

**Historia** : Możesz wyświetlić i usunąć historię odwiedzania witryn.

**Dodaj do zakładek** : Możesz dodać aktualnie przeglądaną witrynę do Twojej listy Ulubione.

**Zakładki** : Możesz wyświetlić i usunąć listę witryn dodanych do menu Twoich ulubionych. **Ustawienia** : Możesz zmienić ustawienia przeglądarki.

**Podręcznik obsługi** : Uruchom **Podręcznik obsługi**.

**Wyjdź z aplikacji** : Wyłącza działanie aplikacji w tle.

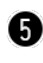

**G** Zamyka aplikacje.

Na ekranie nowej karty widoczna jest lista **Polecane witryny** i**Najczęściej odwiedzane strony**.

Jeżeli nie chcesz, aby lista **Polecane witryny** była wyświetlana, wybierz dla opcji dostępnej po wybraniu kolejno **Ustawienia Pokaż polecane witryny** ustawienie **Wył.**.

**Polecane witryny** mogą różnić się zależnie od kraju i są dostępne tylko w wybranych

miejscach świata.

- Aplikacja **Przeglądarka** na Twoim telewizorze jest przeglądarką telewizyjną, dlatego może działać inaczej niż przeglądarka, której używasz, na komputerze.
	- · Niektóre rodzaje zawartości mogą nie być poprawnie odtwarzane.
	- Wtyczka Flash nie jest obsługiwana, zapewniana jest obsługa jedynie multimediów HTML5.
	- · Instalacja wtyczek jest nieobsługiwana.
	- · Multimedia w formacie innym niż JPEG/PNG/GIF mogą nie być odtwarzane.
	- · Jeżeli dojdzie do zapełnienia pamięci telewizora, może nastąpić wymuszone zamknięcie aplikacii.
	- · Używane są aplikacje wbudowane telewizora. Zależnie od zawartości, znaki mogą wyglądać inaczej niż w przeglądarkach na komputery lub urządzenia mobilne.
	- · Pobieranie plików i czcionek nie jest obsługiwane.
	- · Wymagane jest zachowanie ostrożności, ponieważ szkodliwe i wyłudzające informacje witryny nie są blokowane automatycznie.
	- Część funkcji przeglądarki może być tymczasowo niedostępna z powodu czynników zewnętrznych.
- Dostęp do witryny można uzyskać za pomocą aplikacji **Przeglądarka** na telewizorze, dlatego należy mieć na uwadze możliwość wyświetlania szkodliwej zawartości online przez dzieci. Można zablokować aplikację **Przeglądarka**, aby uniemożliwić dostęp do szkodliwych treści online. Skonfiguruj ustawienia w menu <sup>@</sup> → <sup>●</sup> → Ogólne → System → Bezpieczeństwo →
	- **Blokada aplikacji**.
- Jeżeli napotkasz problem podczas używania aplikacji **Przeglądarka**, zapoznaj się z sekcją **Rozwiązywanie problemów** w dokumencie **Podręcznik obsługi**.

#### **Zmiana ustawień aplikacji Przeglądarka**

Wybierz kolejno opcje **Ustawienia** znajdujące się u góry aplikacji **Przeglądarka**.

#### **Po uruchomieniu**

Możesz wybrać stronę, która będzie wyświetlana po uruchomieniu aplikacji **Przeglądarka**.

#### **Wyszukiwarki**

Możesz wybrać wyszukiwarkę, która będzie używana po wpisaniu terminu wyszukiwania na pasku adresu.

Ustawienia wyszukiwarki mogą ulec zmianie bez wcześniejszego powiadomienia i zależy to od okoliczności pozostających w gestii dostawcy.

#### **Pokaż polecane witryny**

Możesz zdecydować, czy lista **Polecane witryny** ma być wyświetlana na ekranie nowej karty.

#### **Zawsze pokazuj pasek adresu**

Gdy wybrano ustawienie **Wł.**, pasek adresu i obszar paska menu u góry będzie zawsze wyświetlany.

#### **Automatyczny raport o problemach z przeglądarką internetową**

Gdy wybrano ustawienie **Wł.** i wystąpi awaria (usterka, błąd odtwarzania multimediów, niepowodzenie ładowania strony, niepoprawne wyłączenie, opóźnienie reakcji ze względu na niewystarczającą ilość pamięci itd.) podczas korzystania z przeglądarki, do zespołu opracowującego aplikację przeglądarki w siedzibie głównej LG Electronics (Korea) zostanie automatycznie wysłana odpowiednia informacja. Przesłane dane będą używane tylko w celu zwiększenia wydajności aplikacji Przeglądarka.

#### **Użyj opcji** "Blokuj reklamy"

Gdy wybrano ustawienie **Wł.** i naciśnięto **u** w górnej części **Przeglądarka**, na ekranie pojawi się przycisk umożliwiający włączenie lub wyłączenie opcji **Użyj opcji "Blokuj reklamy**". Włączenie funkcji **Użyj opcji "Blokuj reklamy**" przyspiesza ładowanie stron dzięki zablokowaniu reklam znajdujących się w witrynie.

#### **Filtrowanie witryn**

Możesz zapisać witryny, na których wyświetlanie reklam będzie blokowane i dozwolone.

**Zatwierdzone witryny** : Można skonfigurować ustawienia tak, aby otwierane były tylko uprzednio zarejestrowane strony internetowe.

**Zablokowane witryny** : Można skonfigurować ustawienia tak, aby konkretne witryny były blokowane.

Aby skorzystać z funkcji **Filtrowanie witryn**, należy wprowadzić hasło telewizora.

#### **Blokowanie wyskakujących okienek**

Funkcja ta blokuje okna podręczne automatycznie wyświetlane przez strony internetowe.

#### **Tryb prywatny**

Jeśli wybrano ustawienie **Wł.**, historia odwiedzin w witrynie nie będzie zapisywana.

#### **Nie śledź**

Możesz zażądać, aby odwiedziny w danej witrynie nie były zapisywane w historii. Działanie tej funkcji może różnić się zależnie od zasad obowiązujących w konkretnej witrynie.

#### **Adaptacyjne strumieniowanie przez JavaScript**

Technologia przesyłania strumieniowego multimediów za pomocą JavaScript umożliwia wyświetlanie wideo w zoptymalizowanej rozdzielczości. Jeśli ustawiono tę opcję na **Wył.**, rozdzielczość filmów odtwarzanych w **Przeglądarka** jest ograniczona do 720p.

#### **Ustawienia plików cookie**

Zezwala witrynie na zapisywanie plików cookie ikorzystanie z danych w nich zawartych.

#### **Wyczyść dane przeglądarki**

**Wyczyść pliki cookie** : Usuwa dane plików cookie. Po usunięciu następuje wylogowanie z większości witryn.

**Wyczyść wszystkie dane przeglądarki** : Usuwa historię przeglądania, w tym pliki cookie.

## **Konferencje wideo**

### **Konferencje wideo**

Po podłączeniu kamery do telewizora możesz zorganizować konferencję wideo.

- 01 Podłącz kamerę do portu **USB IN**.
- Rozpocznij konferencję wideo za pomocą oprogramowania **Przeglądarka** albo 02 aplikacji.
- Ta funkcja może być niedostępna w niektórych krajach lub w przypadku części modeli.
- Do korzystania z tej funkcji niezbędne jest połączenie z Internetem.
- Kamerę na potrzeby konferencji wideo należy zakupić osobno. Zaleca się korzystanie z produktu, który został przetestowany pod kątem zgodności z

telewizorami LG. LOGITECH C920/C920s/C922 Pro/C922x/C925e/C930c/C930e

• Szczegółowy opis funkcji kamery znajdziesz w instrukcji obsługi urządzenia.

## **Użycie Magic Explorer**

## **Użycie Magic Explorer**

Za pośrednictwem różnych aplikacji można przeprowadzić wyszukiwanie zarówno w oparciu o tekst na ekranie, jak i informacje wideo.

- Można korzystać z Magic Explorer, jeśli kolor wskaźnika Magic Remote zmieni się 01  $(np, na \rightarrow)$ .
- Naciśnij i przytrzymaj przycisk **Kółko (OK)** na obrazie w trakcie oglądania transmisji 02 bądź na tekście, jeśli używasz aplikacji **Przewodnik**, **Ustawienia**, **Alert sportowy** lub **Galeria sztuki**.
- 03 Na ekranie transmisji wyświetlone zostaną słowa kluczowe powiązane z danym programem. W tekście w aplikacji pojawi się ikona umożliwiająca przejście do takich elementów

jak Przeglądarka lub Wyszukaj.

- 04 Wybierz pożądany element.
	- Można także przesuwać element przy użyciu przycisków  $\triangle$  /  $\triangle$  na pilocie zdalnego sterowania.
- 05 Aby opuścić Magic Explorer, należy nacisnąć przycisk ← na pilocie zdalnego sterowania.

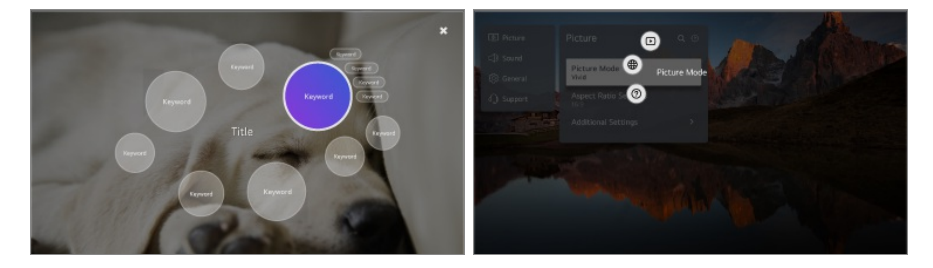

- Funkcję tę można też aktywować poprzez naciśnięcie iprzytrzymanie przycisku **OK** na standardowym pilocie zdalnego sterowania.
- Dostępne funkcje mogą różnić się w zależności od regionu lub usługi.
- Niektóre modele mogą być nieobsługiwane.

## **Korzystanie z funkcji Alert sportowy**

### **Korzystanie z funkcji Alert sportowy**

- 01 Naciśnii przycisk ma pilocie.
- 02 Uruchom aplikację **Alert sportowy**.
- 03 Zarejestruj mój zespół/gracza, aby zobaczyć harmonogram rozgrywek i bieżące wyniki.
- Harmonogram lub status meczów mogą różnić się od rzeczywistych w zależności od informacji posiadanych przez dostawcę danych.
- Alarmy w czasie rzeczywistym mogą nie być dostępne w przypadku korzystania z określonych aplikacji.
- Ta funkcja jest dostępna tylko po nawiązaniu połączenia z siecią.
- Niektóre modele mogą być nieobsługiwane.

## **Live Plus**

### **Korzystanie z funkcji Live Plus**

**Live Plus** zapewnia użytkownikom określone funkcje podczas oglądania, takie jak dodatkowe informacje, możliwość uczestniczenia w wydarzeniach, interakcja z reklamami itp.

- 01 Naciśnii przycisk  $\otimes$  na pilocie.
- 02 Wybierz opcję **Ogólne System Dodatkowe ustawienia**.
- 03 Wybierz dla pozycji **Live Plus** ustawienie **Wł.**.
- Niektóre modele mogą być nieobsługiwane.
- Niektóre z funkcji usługi **Live Plus** są również dostępne podczas korzystania z urządzeń zewnętrznych, takich jak dekoder.
- Po skonfigurowaniu pilota uniwersalnego można korzystać z usługi **Live Plus** także podczas używania urządzeń zewnętrznych.
- Usługa ta jest udostępniana tylko dla wybranej zawartości, w przypadku użytkowników, którzy zawarli odpowiednią umowę.

# **Ustawienia**

## **Szybkie ustawienia**

### **Korzystanie z szybkich ustawień**

Wyświetla ustawienia, z których można korzystać szybko iz łatwością. Są to m.in. **Tryb obrazu**, **Wyjście dźwięku**, **Drzemka** itd.

Naciśnij przycisk <sup>®</sup> na pilocie.

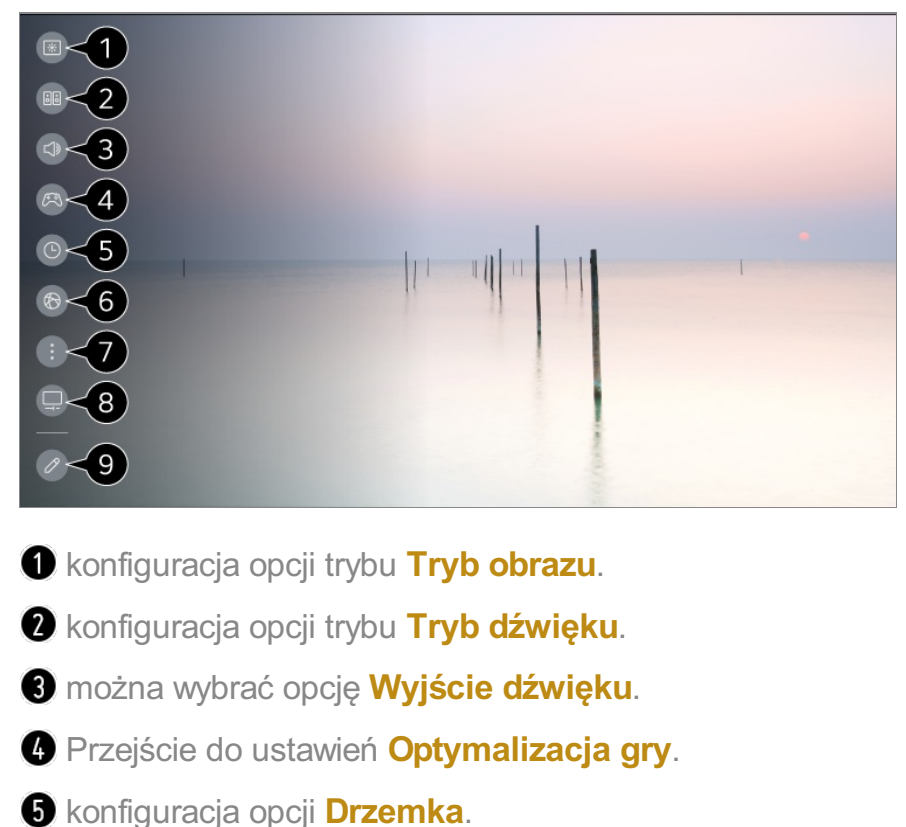

- 
- Przejście do ustawień **Sieć**.
- $\bullet$  konfiguracja dodatkowych opcji.
	- Możesz też nacisnąć i przytrzymać przycisk  $\circledS$  na pilocie, aby bezpośrednio uruchomić funkcję Wszystkie ustawienia.

Przejście do ustawień **Ochrona OLED**.

Ta funkcja jest dostępna tylko na telewizorach OLED.

Możesz dodawać/usuwać elementy szybkich ustawień lub zmieniać ich kolejność.
Przejdź do elementu, który można skonfigurować, naciśnij jeden raz przycisk **Kółko (OK)** na pilocie zdalnego sterowania, po czym naciśnij i przytrzymaj przycisk **Kółko (OK)**, aby przejść do menu.

# **Pulpit gry**

W czasie grania w grę możesz szybko zmienić ustawienie opcji Gatunek gry i sprawdzić stan ustawień w czasie rzeczywistym.

Naciśnij przycisk <sup>®</sup> na pilocie.

Gdy podłączysz konsolę do gier i uruchomisz grę, ustawienie opcji dostępnej po wybraniu kolejno elementów **Ogólne Optymalizacja gry** zmienia się na **Wł.**, a dla opcji dostępnej po wybraniu kolejno elementów **Obraz Wybierz tryb** skonfigurowane zostaje ustawienie **Optymalizacja gry**. Jeśli nie wyświetli się menu Pulpit gry, sprawdź poszczególne ustawienia.

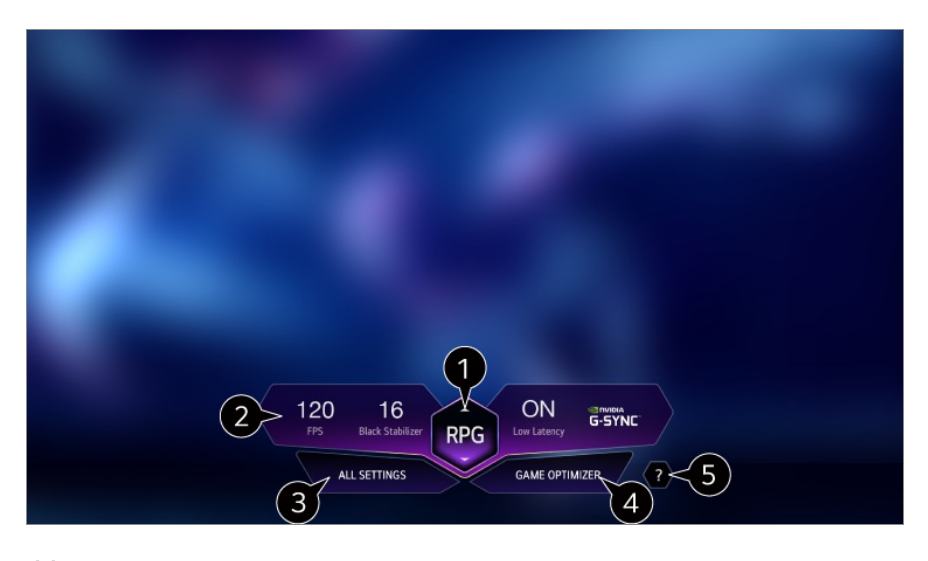

Możliwa jest optymalizacja ekranu w zależności od gatunku gry.

**2** Wyświetlone zostają sygnały czasu rzeczywistego i wartości ustawień dla gatunku.

Wyświetlone elementy różnią się zależnie od modelu.

**B** konfiguracja dodatkowych opcji.

• Możesz też nacisnąć i przytrzymać przycisk  $\circledS$  na pilocie, aby bezpośrednio uruchomić funkcję Wszystkie ustawienia.

Przejście do ustawień **Optymalizacja gry**.

- Aby zobaczyć szczegóły, wybierz opcję **Ustawienia Optymalizacja gry** w menu **Podręcznik obsługi**.
- Uruchom **Podręcznik obsługi**.

# **Obraz**

# **Wybór trybu obrazu**

#### **Obraz Wybierz tryb**

Wybierz tryb obrazu najlepiej odpowiadający warunkom oglądania, preferencjom i rodzajowi odtwarzanego materiału wideo.

Wybierz tryb obrazu. Precyzyjne dostrojenie i ustawienie poszczególne elementów w danym trybie umożliwia optymalizację odtwarzania wideo w zależności od jego rodzaju.

Elementy, które można skonfigurować, różnią się w zależności od modelu.

#### **W przypadku korzystania z normalnego sygnału**

# **Żywy**

Zwiększenie kontrastu, jasności i ostrości sprawia, że obraz staje się bardziej wyraźny.

#### **Standardowy**

Wyświetlenie obrazu o normalnym poziomie kontrastu, jasności i ostrości.

## **Eco** / **APS**

Funkcja oszczędzania energii umożliwia dostosowanie ustawień telewizora w celu zmniejszenia zużycia energii.

Elementy, które można skonfigurować, różnią się w zależności od modelu.

#### **Kino**

Obraz dostosowany do filmów.

#### **Sport** / **Piłka nożna** / **Cricket**

Obraz dostosowany do wydarzeń sportowych. Wyostrzenie obrazu podczas odtwarzania dynamicznych ruchów, takich jak kopanie, czy rzucanie piłki.

Nazwy sportów mogą się różnić w zależności od regionu.

# **Optymalizacja gry**

Obraz dostosowany do gier.

#### **FILMMAKER MODE**

Zapewnia zoptymalizowaną jakość Obraz kinowy certyfikowaną przez UHD Alliance, organizację wyznaczającą standardy technologii związanych z UHD.

Aby automatycznie włączać **FILMMAKER MODE** w momencie odbioru sygnału obsługiwanego przez ten tryb, wybierz dla opcji **TRYB FILMMAKER Auto Start** ustawienie **Wł.**.

#### **Ekspert (jasna przestrzeń, godziny dzienne)** / **Ekspert (ciemna przestrzeń, godziny nocne)**

Ten tryb jest odpowiedni do oglądania filmów itd. w słabym oświetleniu. Opcja **Ekspert (ciemna przestrzeń, godziny nocne)** zastosowuje niższą temperaturę barwową niż opcja **Ekspert (jasna przestrzeń, godziny dzienne)**. Wybierz tryb odpowiednio do oglądanego filmu. Kalibracja ISFccc : Imaging Science Foundation Certified Calibration Control

#### **W przypadku korzystania z sygnału HDR/Dolby Vision**

# **Żywy**

Zwiększenie kontrastu, jasności i ostrości sprawia, że obraz staje się bardziej wyraźny.

#### **Standardowy**

W normalnym środowisku pracy otwiera ekran, który dokładnie pokazuje ekspresyjność i jasność HDR.

#### **Kino domowe**

Ekran zostanie wyświetlony w wersji z jasnym i intensywnym obrazem w odróżnieniu od wersji **Kino**.

#### **Kino**

Obraz dostosowany do sygnału wideo HDR.

# **Optymalizacja gry**

Obraz dostosowany do gier.

#### **FILMMAKER MODE**

Zapewnia zoptymalizowaną jakość Obraz kinowy certyfikowaną przez UHD Alliance, organizację wyznaczającą standardy technologii związanych z UHD.

- Aby automatycznie włączać **FILMMAKER MODE** w momencie odbioru sygnału obsługiwanego przez ten tryb, wybierz dla opcji **TRYB FILMMAKER Auto Start** ustawienie **Wł.**.
- Jeśli wejściowy sygnał wideo HDR/Dolby Vision będzie przesyłany do modeli, które nie obsługują technologii HDR/Dolby Vision, sygnał ten zapewni opcje standardowych trybów obrazu.
- Dostępne tryby obrazu mogą się różnić w zależności od sygnału wejściowego.
- Podczas oglądania treści z serwisu online Tryb obrazu może zostać zmieniony, aby odpowiadał wyświetlanym treściom.
- **EUS** Ekspercki to opcja umożliwiająca szczegółowe dostrojenie jakości obrazu standardowego. W związku z tym może nie być widoczna dla normalnego obrazu.
- Zmiana trybu **Wybierz tryb** może zmienić ustawienia funkcji **Oszczędzanie energii** i **Regulacja jasności w celu ochrony oczu** oraz wpłynąć na zużycie energii. Można zmienić ustawienia, przechodząc kolejno do opcji **Wsparcie Oszczędzanie energii** oraz **Obraz Zaawansowane ustawienia Jasność Regulacja jasności w celu ochrony oczu**.

## **Ustawianie rozmiaru ekranu**

#### **Obraz Proporcje ekranu Wybór użytkownika**

Możesz zmienić rozmiar ekranu, aby dopasować go do oglądanej zawartości.

#### **16:9**

Wyświetlanie ekranu w proporcjach 16:9.

#### **Oryginał**

Optymalne proporcje ekranu zmieniają się w zależności od wejściowego sygnału obrazu.

#### **Pełna szerokość**

Treści można oglądać w trybie pełnoekranowym. W zależności od typu sygnału mogą wystąpić zniekształcenia obrazu.

#### **4:3**

Wyświetlanie ekranu w proporcjach 4:3.

#### **Zoom pionowy**

Można dostosować wymiar pionowy ekranu i wyrównać ekran w pionie, używając

#### funkcji **Ustaw zbliżenie** i **Dostosuj pozycję ekranu**.

#### **Zoom 4-kierunkowy**

Można dostosować wymiar poziomy/pionowy/przekątną ekranu i wyrównać ekran w poziomie/pionie, używając funkcji **Ustaw zbliżenie** i**Dostosuj pozycję ekranu**.

- Elementy, które można skonfigurować, różnią się w zależności od modelu.
- Obraz może zostać zniekształcony podczas zmiany powiększenia.
- Wybór rozmiaru ekranu innego niż oryginalny może zmienić wygląd obrazu.
- Zależnie od używanego formatu obrazu i rozmiaru ekranu, krawędzie mogą być niewidoczne lub zaczernione, może też występować migotanie po obu stronach obrazu. Podczas dokonywania wyboru elementu wyświetlanego na ekranie transmisji jego kontury mogą być nieprawidłowo wyrównane.
- Dostępne rozmiary obrazu mogą się różnić w zależności od sygnału wejściowego.

# **Wyświetlanie ekranu za pomocą funkcji Skanuj**

#### **Obraz Proporcje ekranu Skanuj**

Jeśli wybierzesz ustawienie **Wł.** dla tej funkcji, będzie można wyświetlać treści w proporcjach zgodnych z sygnałem programu lub ich źródłem. Jeśli krawędzie obrazu nie są widoczne, wybierz ustawienie **Wył.**.

W przypadku wybrania opcji **Auto** funkcja będzie przełączać się między stanami **Wł.** i **Wył.** w zależności od informacji pochodzących z sygnału wideo.

Dostęp elementów do wyboru zależy od bieżącego sygnału wejściowego.

#### **Regulacja jasności obrazu**

#### **Obraz Zaawansowane ustawienia Jasność**

Możliwa jest regulacja jasności całego ekranu.

#### **Jasność panelu**

Regulacja poziomu jasności ekranu poprzez regulację podświetlenia. Im bliżej do 100, tym jaśniejszy ekran.

- Zmniejsz **Jasność panelu**, aby zredukować zużycie energii.
- Możliwość dostosowania funkcji **Jasność panelu** zależy od funkcji **Oszczędzanie energii** (**Auto**/**Maksymalne**).

W takim przypadku przejdź do menu  $\mathbb{Q}$  → **Wsparcie** → **Oszczędzanie energii** → **Działanie funkcji oszczędzania energii** i wybierz wartość **Wył.** lub **Minimalne**.

Ustawienie **Jasność panelu** może nie być dostępne zależnie od modelu telewizora.

#### **Jasność pikseli OLED**

Dostosowanie jasności obrazu poprzez zmianę jasności panelu OLED.

- Możliwość dostosowania funkcji **Jasność pikseli OLED** zależy od funkcji **Oszczędzanie energii** (**Auto**/**Maksymalne**). W takim przypadku przejdź do menu **Wsparcie Ochrona OLED Ochrona urządzenia Oszczędzanie energii Działanie funkcji oszczędzania energii** i wybierz wartość **Wył.** lub **Minimalne**.
- Ustawienie **Jasność pikseli OLED** może nie być dostępne zależnie od modelu telewizora.

#### **Dostosuj kontrast**

Regulacja kontrastu między jasnymi a ciemnymi obszarami obrazu. Im bliżej do 100, tym wyższy kontrast.

#### **Jasność ekranu**

Dostosowanie ogólnej jasności ekranu. Im bliżej do 100, tym jaśniejszy ekran. Za pomocą ustawień opcji **Jasność ekranu** można dostosować np. tylko ciemne partie obrazu.

#### **Automatyczny kontrast dynamiczny**

Korekta różnicy pomiędzy jasną a ciemną stroną ekranu w celu uzyskania optymalnych rezultatów w zależności od jasności obrazu.

#### **Mapowanie tonów HDR**

Ustawienia kontrastu dostosowane na podstawie jaskrawości obrazu materiałów w jakości HDR.

#### **Maksymalna jasność**

Dostosuj maksymalną jasność, aby uzyskać najjaśniejszy poziom luminancji.

## **Gamma (dostosuj jasność)**

Regulacja średniej jasności obrazu.

**BT.1886** wyraża stopniowanie za pomocą międzynarodowego standardu ITU-R BT.1886.

#### **Poziom czerni**

Umożliwia przyciemnienie ekranu w celu wyświetlania idealnej czerni. Wybierz opcję **Auto**, **Ograniczony** lub **Pełny**, aby dopasować zakres kolorów zewnętrznego urządzenia wejściowego.

Z funkcji tej można skorzystać podczas oglądania zawartości za pomocą źródła zewnętrznego.

#### **Lok.przyciemn.LED**

Maksymalizacja współczynnika kontrastu poprzez rozjaśnienie jasnych partii ekranu i przyciemnienie ciemnych obszarów.

- **· Wył.** : Wyłącza funkcję Lok.przyciemn.LED.
- **Niskie** / **Średnie** / **Wysokie** : Zmiana współczynnika kontrastu. ●
- Wybranie dla tej opcji wartości **Wył.** może spowodować zwiększenie zużycia energii.

#### **Regulacja jasności w celu ochrony oczu**

Automatyczne dostosowanie jasności obrazu izmniejszenie efektu zamazania (w oparciu o dane obrazu), aby zapobiec przemęczeniu oczu.

- Wybranie dla tej opcji wartości **Wył.** może spowodować zwiększenie zużycia energii.
- Dostępne opcje zależą od sygnału wejściowego lub wybranego trybu obrazu.
- Elementy, które można skonfigurować, różnią się w zależności od modelu.

#### **Regulacja kolorów obrazu**

#### **Obraz Zaawansowane ustawienia Kolor**

#### **Głębia kolorów**

Obniżenie lub podniesienie tonacji kolorów wyświetlanych na ekranie. Im bliżej do 100, tym głębszy kolor.

#### **Odcień**

Regulacja równowagi kolorów między poziomami czerwieni i zieleni wyświetlanymi na ekranie. Im bliżej do wartości Czerwony 50, tym bardziej czerwone odcienie kolorów. Im bliżej do wartości Zielony 50, tym bardziej zielone odcienie kolorów.

#### **Gama kolorów**

Wybór gamy kolorów do wyświetlania. Ustaw gamę kolorów na **Wykrywanie automatyczne** zgodnie z sygnałem lub na **Miejscowy**, aby wyświetlać żywszą i bogatszą paletę kolorów.

#### **Dostrajanie**

Jest to używane, gdy eksperci kontrolują to za pomocą wzoru testowego. Możesz to kontrolować wybierając obszary sześciu kolorów

#### (**Czerwony**/**Zielony**/**Niebieski**/**Błękitny**/**Purpurowy**/**Żółty**).

W przypadku zwykłych obrazów modyfikacja ustawień może nie powodować widocznych zmian kolorów.

### **Poprawa koloru**

Uzupełnianie kolorów obrazu w celu jak najdokładnieszgo dopasowania ich do charakterystyki wizualnej przeglądarki.

### **Wybór koloru**

Wybierz odcień do dostosowania spośród dostępnych opcji: **Czerwony**/**Zielony**/**Niebieski**/**Błękitny**/**Purpurowy**/**Żółty**.

## **Dostosuj nasycenie** / **Dostosuj odcień** / **Regulacja luminancji**

Dostosuj nasycenie/odcień/luminancję dla danej barwy w zakresie od -30 do +30.

## **Balans bieli**

Funkcja precyzyjniejszego dostosowania odwzorowywanych kolorów względem punktu bieli pozwala dopasować ogólną tonację kolorystyczną ekranu do własnych preferencji.

## **Temp. barw**

Można zmienić ustawienia kolorystyczne tak, aby nadać wyświetlaczowi chłodniejszej lub cieplejszej tonacji.

#### **Metoda**

Ta metoda służy do precyzyjnego dostosowywania ustawienia temperatury barwowej. Możesz kontrolować temperaturę barw w dwóch punktach jasnej części i ciemnej części wideo, jeśli wybierzesz **2 punkty**, na każdym punkcie 10 poziomów, jeśli wybierzesz opcję **Poziom sygnału(%) – 10 punktów** oraz na każdym punkcie z 22 poziomów plików wideo, jeśli wybierzesz opcję **Poziom sygnału(%) – 22 punkty**.

## **Punkt**

Wybierz jasność ekranu, aby dostosować temperaturę barwową.

Jeżeli dla opcji **Metoda** wybrano ustawienie **2 punkty**, użyj ustawienia Niska dla ciemnych obszarów i Wysoka dla jasnych obszarów.

Jeżeli dla opcji **Metoda** wybrano ustawienie **Poziom sygnału(%) – 10 punktów**, można dostosować jasność, wybierając jeden z 10 poziomów oznaczonych numerami.

Gdy opcja **Metoda** jest ustawiona na **Poziom sygnału(%) – 22 punkty**, możesz wybrać jasność spośród 22 poziomów jasności.

## **Poziom sygnału (%)**

Wybierz jasność ekranu, aby dostosować temperaturę barwową.

Jeżeli dla opcji **Metoda** wybrano ustawienie **Poziom sygnału(%) – 10 punktów**, można dostosować jasność, wybierając jeden z 10 poziomów oznaczonych numerami.

Gdy opcja **Metoda** jest ustawiona na **Poziom sygnału(%) – 22 punkty**, możesz wybrać jasność spośród 22 poziomów jasności.

## **Pokaż poziom jasności przy maksymalnym poziomie sygnału (%)**

Ustaw luminancję na najwyższą wartość IRE (100 punktów).

## **Dostosuj poziom jasności przy wybranym poziomie sygnału(%)**

Wybraną jasność można dostosować dla konkretnych punktów.

■ Ustawienia te można wprowadzić tylko wtedy, gdy opcja **Obraz → Wybierz tryb** to **Kino**, **Ekspert (jasna przestrzeń, godziny dzienne)** lub **Ekspert (ciemna przestrzeń, godziny nocne)** i kiedy opcja **Metoda** jest ustawiona na **Poziom sygnału(%) – 10 punktów** lub **Poziom sygnału(%) – 22 punkty**.

## **Czerwony** / **Zielony** / **Niebieski**

Dostosuj temperaturę barwową wybranego punktu. Dostosuj intensywność ustawień **Czerwony**/**Zielony**/**Niebieski** w zakresie od -50 do 50. Można dostosować każde z wybranych wartości jasności w menu **Punkt**.

- Dostępne opcje zależą od sygnału wejściowego lub wybranego trybu obrazu.
- Elementy, które można skonfigurować, różnią się w zależności od modelu.

# **Regulacja kontrastu obrazu**

**Obraz Zaawansowane ustawienia Wyrazistość**

Możliwa jest regulacja kontrastu obrazu, aby go wyostrzyć.

## **Dostosuj ostrość**

Regulacja ostrości obrazu. Im bliżej do 50, tym ostrzejszy i wyraźniejszy obraz.

## **Super rozdzielczość**

Regulacja rozdzielczości w celu wyostrzenia ciemnych irozmytych obrazów.

### **Redukcja szumów**

Usunięcie małych punktów, które wyróżniają się, w celu oczyszczenia obrazu.

### **Redukcja szumów MPEG**

Redukcja szumu powstałego podczas tworzenia cyfrowych sygnałów wideo.

## **Płynna gradacja**

Minimalizuje to zjawisko nierównej i przesuniętej krawędzi obrazu i zapewnia płynniejsze jego wyświetlanie.

## **Ekran kinowy**

Optymalizuj obraz pod kątem filmów.

## **TruMotion**

Jakość obrazu dostosowana do dynamicznych scen.

- **Wył.**: Wyłączenie funkcji **TruMotion**.
- **Ruch filmowy** : Dostosuj drgania ekranu podczas wyświetlania ruchu na ekranie, aby uzyskać wrażenie pobytu na sali kinowej.
- **Naturalny** : Ustaw obrazy z dużą ilością ruchu tak, aby wyglądały naturalnie i wyraźnie.
- **· Płynny ruch** : Zmiękczenie dynamicznych obrazów.
- **Wybór użytkownika** : Ręczna regulacja **TruMotion**.
	- **· De-Judder** : Regulacja efektu braku płynności na ekranie.
	- **De-Blur** : Redukcja rozmycia spowodowanego przez ruch.
	- **OLED Motion** /**OLED Motion Pro** / **Motion Pro** / **NanoCell Motion Pro** : Użytkownik może wyostrzyć film, eliminując powidoki.
- Ustawienia zaawansowane można zmienić tylko w trybie **Wybór użytkownika**.
- Dostępne opcje zależą od sygnału wejściowego lub wybranego trybu obrazu.
- Elementy, które można skonfigurować, różnią się w zależności od modelu.

# **Stosowanie bieżących ustawień obrazu do wszystkich danych wejściowych**

#### **Obraz Zaawansowane ustawienia Zastosuj do wszystkich źródeł**

Wprowadzone ustawienia są stosowane tylko w aktualnie wybranym trybie sygnału wejściowego.

Aby zastosować bieżące ustawienia obrazu do wszystkich trybów sygnału wejściowego, należy wybrać opcję **Zastosuj do wszystkich źródeł**.

## **Resetowanie trybu obrazu**

#### **Obraz Zaawansowane ustawienia Resetuj**

Aby zresetować ustawienia obrazu do domyślnych wartości fabrycznych po zastosowaniu tych ustawień, wybierz opcję resetowania dla każdego trybu obrazu.

# **TRYB FILMMAKER Auto Start**

#### **Obraz Zaawansowane ustawienia TRYB FILMMAKER Auto Start**

Jeżeli wybrano ustawienie **Wł.**, dla opcji **Tryb obrazu** zostanie automatycznie skonfigurowane ustawienie **FILMMAKER MODE** w momencie odbioru sygnału, który można obsługiwać w trybie **FILMMAKER MODE**.

Pomimo że tryb ten skutecznie oddaje intencje twórcy, może wydawać się ciemniejszy niż inny **Tryb obrazu**.

## **Korzystanie z funkcji Redukcja światła niebieskiego**

#### **Obraz Zaawansowane ustawienia Redukcja światła niebieskiego**

Temperatura kolorów zostanie wyregulowana, aby zmniejszyć zmęczenie oczu.

#### **Wł.**

Temperatura kolorów na telewizorze jest wyregulowana.

## **Wył.**

Wyłączenie funkcji **Redukcja światła niebieskiego**.

Niektóre modele mogą być nieobsługiwane.

# **Dźwięk**

# **Wybierz tryb**

### **Dźwięk Wybierz tryb**

Można wybrać najbardziej odpowiedni tryb dźwięku dla każdego gatunku.

### **Dźwięk AI** / **Dźwięk AI Pro**

Automatycznie optymalizuj dźwięk w oparciu o rodzaj treści.

#### **Standardowy**

Optymalizacja dźwięku pod kątem wszystkich rodzajów zawartości.

#### **Kino**

Optymalizacja dźwięku pod kątem filmów.

#### **Czysty głos** / **Czysty głos Pro**

Poprawa czystości głosu.

#### **Sport** / **Piłka nożna** / **Cricket**

Optymalizacja dźwięku pod kątem wydarzeń sportowych.

Nazwy sportów mogą się różnić w zależności od regionu.

#### **Muzyka**

Optymalizacja dźwięku pod kątem muzyki.

#### **Optymalizacja gry**

Optymalizacja dźwięku pod kątem rozgrywki.

Ustawienie to ma zastosowanie wyłącznie do wewnętrznych głośników telewizora bądź podłączonych urządzeń **HDMI (ARC)** z obsługą **Udostępnianie trybu dźwięku telewizora**.

Elementy, które można skonfigurować, różnią się w zależności od modelu.

# **Użyj głośnika telewizora**

### **Dźwięk Wyjście dźwięku Użyj głośnika telewizora**

Dźwięk jest odtwarzany przez wbudowane głośniki telewizora.

# **Użyj głośnika bezprzewodowego**

### **Dźwięk Wyjście dźwięku Użyj głośnika bezprzewodowego**

#### **Urządzenie Bluetooth**

Podłącz bezprzewodowo urządzenie audio Bluetooth, aby wygodniej odtwarzać dźwięk z telewizora.

Szczegółowe informacje dotyczące podłączania i korzystania z urządzenia audio Bluetooth można znaleźć w dotyczącej go instrukcji obsługi.

- · Naciśnij przycisk : , aby wyświetlić urządzenia podłączone i dostępne do podłączenia i nawiązać połączenie z jednym z nich.
- · Aby wyregulować głośność niektórych urządzeń Bluetooth, konieczne jest wybranie opcji z listy połączeń.
- · Po włączeniu telewizora urządzenia LG Sound Sync automatycznie podejmują próbę nawiązania połączenia z ostatnio używanymi urządzeniami.
- · Zalecamy podłączanie urządzenia audio firmy LG z obsługą funkcji LG Sound Sync za pomocą trybu LG TV lub trybu LG Sound Sync dostępnego w urządzeniu.
- Niektóre modele mogą być nieobsługiwane.
- Do odtwarzania dźwięku za pomocą Bluetooth można korzystać z kodeka audio SBC/aptX<sup>TM</sup>.
- Jeżeli podłączenie urządzenia nie powiedzie się, sprawdź, czy urządzenie, z którym chcesz nawiązać połączenie, jest włączone, i czy urządzenie audio działa prawidłowo.
- W przypadku podłączenia dwóch urządzeń Bluetooth zaleca się korzystanie z zestawu słuchawkowego Bluetooth.
- W przypadku niektórych typów urządzeń Bluetooth urządzenie może nie zostać podłączone prawidłowo lub mogą wystąpić nieprawidłowości, takie jak brak synchronizacji obrazu i dźwięku.
	- · Zestawy słuchawkowe, które obsługują tylko połączenie bezprzewodowe, mogą nie działać.
	- · Jeśli dwa różne urządzenia Bluetooth są podłączone i używane w tym samym czasie,

mogą wystąpić niezgodności na poziomie głosowym.

- Dźwięk może być przerywany lub jego jakość może ulec obniżeniu, jeżeli:
	- · urządzenie Bluetooth jest zbyt daleko od telewizora;
	- · występują przeszkody między urządzeniem Bluetooth a telewizorem;
	- · jednocześnie używane będą urządzenia wykorzystujące fale radiowe, takie jak kuchenka mikrofalowa lub bezprzewodowa sieć LAN
- Jeśli ustawiono opcję **Obraz Wybierz tryb** na **Optymalizacja gry**, a opcję **Wyjście dźwięku** — na **Urządzenie Bluetooth**, tryb **Obraz Wybierz tryb** zmienia się na **Standardowy**.
- Jeśli problemy będą nadal występować, zalecane jest skorzystanie z połączenia przewodowego. ( Cyfrowy port optyczny **HDMI (ARC)** )

#### **Głośniki WiSA**

Możesz bezprzewodowo podłączyć telewizor do **Głośniki WiSA**, aby cieszyć się dźwiękiem wysokiej jakości.

Kliknij przycisk , aby zmienić szczegółowe ustawienia dla **Głośniki WiSA**.

- Niektóre modele mogą być nieobsługiwane.
- Aby korzystać z głośników WiSA, musisz podłączyć wyłączny klucz sprzętowy.
- Problemy z połączeniem między kluczem sprzętowym WiSA a głośnikiem WiSA mogą pojawiać się w środowisku, w którym występują zakłócenia łączności bezprzewodowej. W takiej sytuacji zalecane jest skontaktowanie się z producentem głośnika.
- Więcej informacji na temat zakupu produktów autoryzowanych przez WiSA można znaleźć na stronie www.wisaassociation.org.

#### **Urządzenie mobilne**

Po zainstalowaniu aplikacji LG ThinQ na urządzeniu mobilnym (np. tablet, smartfon, etc.) i połączeniu go z telewizorem, możliwe jest wykorzystanie tego urządzenia jako głośnika do telewizora.

# **Użyj głośnika przewodowego**

#### **Dźwięk Wyjście dźwięku Użyj głośnika przewodowego**

#### **Urządzenie wyjścia optycznego**

Można podłączyć urządzenie audio z obsługą Optyczne do optycznego cyfrowego

wyjścia audio, aby uzyskać wyższa jakość dźwięku i większą wygodę korzystania z telewizora.

- Dostępne tylko w przypadku modeli z cyfrowym portem optycznym.
- W przypadku niektórych urządzeń istnieje możliwość regulacji głośności przy użyciu pilota telewizora.

#### **Urządzenie HDMI (ARC)**

Dźwięk z telewizora można odtwarzać poprzez zewnętrzne urządzenie audio podłączone do portu **HDMI (ARC)**.

Wybierz **Urządzenie HDMI (ARC)**, aby automatycznie włączyć funkcję SIMPLINK. Po wyłączeniu funkcji SIMPLINK, ustawienia głośników automatycznie powracają do ustawień domyślnych, aby zapewnić nieprzerwane odtwarzanie dźwięku.

#### **Urządzenie wyjścia audio / Słuchawki przewodowe**

Wybierz opcję **Słuchawki przewodowe** lub **Urządzenie wyjścia audio**, aby zoptymalizować odtwarzanie dźwięku w zależności od podłączonego urządzenia.

- Niektóre modele mogą być nieobsługiwane.
- W przypadku podłączenia słuchawek przewodowych do włączonego telewizora urządzenie automatycznie je wykryje i będzie przekazywać przez nie dźwięk.

# **Użyj kilku głośników**

#### **Dźwięk Wyjście dźwięku Użyj kilku głośników**

Dźwięk może być odtwarzany przez wiele urządzeń jednocześnie.

#### **Urządzenie Bluetooth i głośnik telewizora**

Istnieje możliwość jednoczesnego wykorzystania wewnętrznego głośnika telewizora i głośnika Bluetooth do odtwarzania dźwięku bądź wykorzystania opcji dźwięku przestrzennego.

Można podłączyć maksymalnie dwa urządzenia Bluetooth tego samego modelu.

- 01 Wybierz kolejno opcje i, aby podłączyć głośniki Bluetooth.
- Uruchom funkcję **Opóźnienie dźwięku**, aby zsynchronizować wewnętrzny 02 głośnik telewizora z głośnikiem Bluetooth. Regulację możesz przeprowadzić automatycznie lub ręcznie.
- Jeżeli dla opcji **Wyjście dźwięku** skonfigurowano ustawienie **Urządzenie Bluetooth i głośnik telewizora** iustawieniem opcji **Obraz Wybierz tryb** jest **Optymalizacja gry**, zostanie ono zmienione na **Standardowy**, a funkcja **Dolby Atmos** zostanie wyłączona.
- Przy korzystaniu z funkcji Screen Share obraz i dźwięk mogą nie być zsynchronizowane ze sobą. Zaleca się stosowanie **Użyj głośnika telewizora** w **Wyjście dźwięku**.
- W zależności od typu urządzenia Bluetooth dwa urządzenia mogą nie być podłączone w tym samym czasie.
- W przypadku niektórych typów urządzeń Bluetooth urządzenie może nie zostać podłączone prawidłowo lub mogą wystąpić nieprawidłowości, takie jak brak synchronizacji obrazu i dźwięku.

#### **Urządzenie wyjścia optycznego i głośnik telewizora**

Dźwięk jest odtwarzany jednocześnie przez wbudowane głośniki telewizora i urządzenie audio podłączone do portu cyfrowego optycznego portu wyjściowego audio.

#### **Słuchawki przewodowe i głośnik telewizora**

Dźwięk jest odtwarzany przez wbudowane głośniki telewizora i**Słuchawki przewodowe** jednocześnie.

- Niektóre modele mogą być nieobsługiwane.
- W przypadku podłączenia słuchawek przewodowych do włączonego telewizora urządzenie automatycznie je wykryje i będzie przekazywać przez nie dźwięk.

## **Balans**

#### **Dźwięk Zaawansowane ustawienia Balans**

Można ustawić równowagę pomiędzy lewym a prawym głośnikiem.

Te ustawienia są dostępne wyłącznie dla wewnętrznych głośników telewizora.

# **Korektor**

#### **Dźwięk Zaawansowane ustawienia Korektor**

Zwiększając lub zmniejszając moc wyjściową danego zakresu częstotliwości sygnału głosowego, można odpowiednio dostroić dźwięk.

- Tę opcję można włączyć, gdy dla opcji **Dźwięk Wybierz tryb** wybrano ustawienie **Standardowy**.
- Ustawienie to ma zastosowanie wyłącznie do wewnętrznych głośników telewizora bądź podłączonych urządzeń **HDMI (ARC)** z obsługą **Udostępnianie trybu dźwięku**

#### **telewizora**.

# **Typ instalacji**

# **Dźwięk Zaawansowane ustawienia Typ instalacji**

Ten tryb optymalizuje dźwięk na podstawie konfiguracji telewizora.

# **Stojący**

Wybierz tę opcję, jeśli zamontowany telewizor jest typem stojącym.

## **Naścienny**

Wybierz tę opcję, jeśli telewizor został zamontowany na ścianie.

Te ustawienia są dostępne wyłącznie dla wewnętrznych głośników telewizora.

# **Automatyczne dostosowanie głośności**

### **Dźwięk Zaawansowane ustawienia Automatyczne dostosowanie głośności**

Gdy wybrano ustawienie **Wł.**, głośność urządzenia będzie automatycznie dostrajana do każdej wyświetlanej zawartości, aby zwiększyć komfort podczas oglądania.

Ustawienie to ma zastosowanie wyłącznie do wewnętrznych głośników telewizora bądź podłączonych urządzeń **HDMI (ARC)** z obsługą **Udostępnianie trybu dźwięku telewizora**.

# **Ustawienia dźwięku DTV**

#### **Dźwięk Zaawansowane ustawienia Ustawienia dźwięku DTV**

Ta funkcja umożliwia wybór odpowiedniego rodzaju dźwięku, jeżeli w sygnale wejściowym zawarte są różne rodzaje dźwięku.

W przypadku wyboru ustawienia **Auto** kolejność wyszukiwania jest następująca: AC4 → HE-AAC → Dolby Digital Plus→ Dolby Digital → MPEG, a sygnał wyjściowy jest odtwarzany w pierwszym wyszukanym formacie audio.

- Kolejność wyszukiwania może ulec zmianie w niektórych krajach. : AC4 → HE-AAC → Dolby Digital Plus  $\rightarrow$  Dolby Digital  $\rightarrow$  MPEG
- Jeśli wybrany format audio nie jest obsługiwany, sygnał wyjściowy zostanie odtworzony w innym formacie.

Niektóre modele mogą być nieobsługiwane.

# **Konfiguracja funkcji AV Synchronization**

#### **Dźwięk Zaawansowane ustawienia Synchronizuj obraz i dźwięk**

Dostosowanie synchronizacji dźwięku odtwarzanego przez działające głośniki. Im ustawiona wartość jest bliższa 60, tym mniejsza prędkość odtwarzania głosu w porównaniu do prędkości domyślnej.

Po wybraniu opcji **Bypass** następuje wysyłanie sygnałów szerokopasmowych lub dźwięku z urządzeń zewnętrznych bez opóźnienia dźwięku. Dźwięk może być odtwarzany przed obrazem, ponieważ przetwarzanie sygnału wejściowego wideo w telewizorze wymaga czasu.

Dostępne opcje różnią się zależnie od ustawienia wybranego dla opcji **Wyjście dźwięku**.

#### **Wybierz format audio sygnału wejściowego HDMI**

#### **Dźwięk Zaawansowane ustawienia Wybierz format audio sygnału wejściowego HDMI**

Możesz ustawić format audio dla każdego wejścia HDMI.

Gdy ustanowione jest połączenie z urządzeniami lub zawartością obsługującymi najnowszą technologię dźwięku przestrzennego, opcja **Bitstream** umożliwia słuchanie z oczekiwaną jakością dźwięku.

Gdy dźwięk przekazywany za pomocą portu HDMI nie jest zsynchronizowany, ustaw go na **PCM**.

#### **Udostępnianie trybu dźwięku telewizora**

#### **Dźwięk Zaawansowane ustawienia Udostępnianie trybu dźwięku telewizora**

Podłącz soundbar LG obsługujący funkcję **Udostępnianie trybu dźwięku telewizora** i wybierz ustawienie **Wł.**. **Dźwięk Wybierz tryb** wybrany na telewizorze ma zastosowanie również do soundbara, zapewniając różnorodność dźwięków.

#### **Sterowanie trybem listwy dźwiękowej**

#### **Dźwięk Zaawansowane ustawienia Sterowanie trybem listwy dźwiękowej**

Podłącz soundbar LG obsługujący funkcję **Sterowanie trybem listwy dźwiękowej** i wybierz ustawienie **Wł.**.

Tryb dźwięku soundbara można ustawić, przechodząc kolejno do opcji **Dźwięk Wybierz tryb** na telewizorze.

W zależności od modelu nazwa trybu dźwiękowego wyświetlana na soundbarze może różnić się od **Dźwięk Wybierz tryb** na telewizorze. W takim przypadku zostanie dopasowana do Tryb dźwięku o podobnych efektach.

# **LG Sound Sync**

### **Dźwięk Zaawansowane ustawienia LG Sound Sync**

Podłącz urządzenie LG Sound Sync do cyfrowego wejściowego portu optycznego i wybierz dla opcji **Wyjście dźwięku** ustawienie **Urządzenie wyjścia optycznego**. Gdy dla tej opcji wybrano ustawienie **Wł.**, można dostosować głośność podłączonego urządzenia LG Sound Sync za pomocą pilota do telewizora.

Jeśli dla funkcji automatycznego włączania soundbara z obsługą technologii LG Sound Sync wybrano ustawienie Włącz, zasilanie soundbara będzie włączane i wyłączane w tym samym czasie co zasilanie telewizora.

# **Ustawienie Wyjście dźwięku cyfrowego**

#### **Dźwięk Zaawansowane ustawienia Wyjście dźwięku cyfrowego**

Można skonfigurować ustawienia **Wyjście dźwięku cyfrowego**.

- To ustawienie jest dostępne wyłącznie wtedy, gdy dla opcji wyświetlanej po wybraniu kolejno **Dźwięk Wyjście dźwięku Użyj głośnika przewodowego** skonfigurowano ustawienie **Urządzenie wyjścia optycznego**/**Urządzenie HDMI (ARC)**.
- Gdy opcja **Pass Through** jest włączona, efekty dźwiękowe mogą nie być generowane.
- Efekty uzyskiwane w wyniku zastosowania kodeku na urządzeniu mogą różnić się od sygnałów wejściowych.

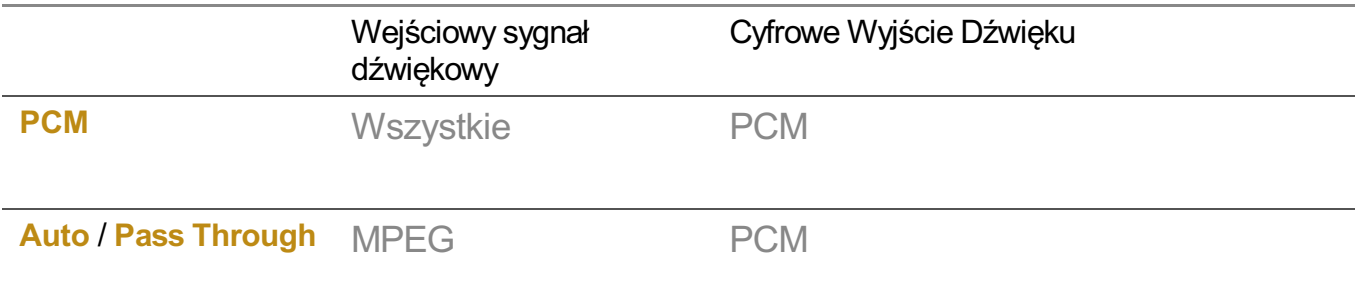

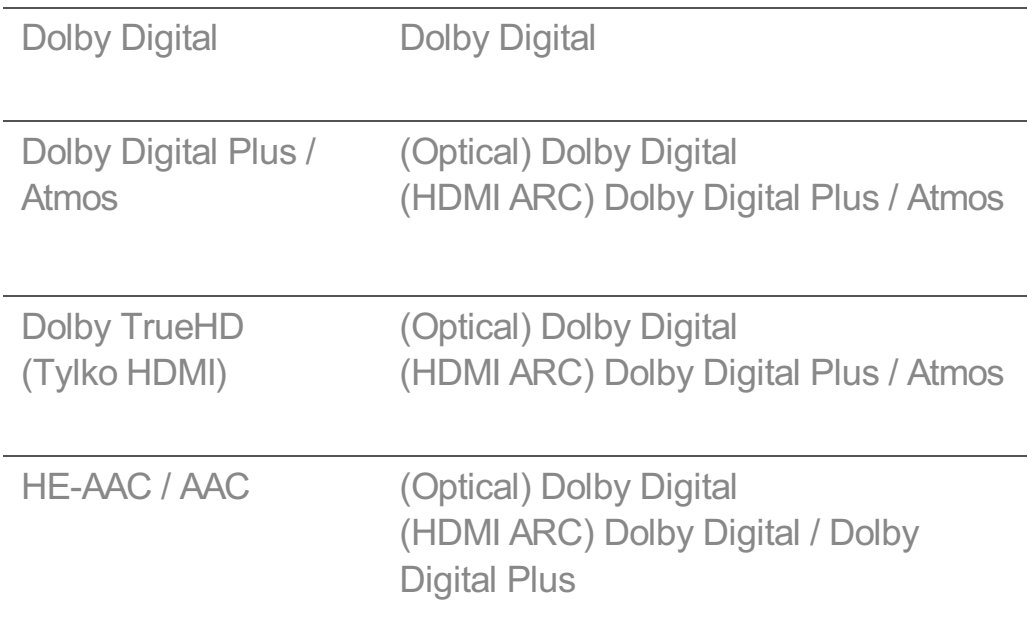

- Dolby TrueHD, HDMI eARC, Dolby Atmos: Niektóre modele mogą być nieobsługiwane.
- **Przy połączeniu w standardzie HDMI eARC typ dźwieku wyjściowego bedzie zależał od** typu dźwięku obsługiwanego przez podłączone urządzenie.
	- · W zależności od podłączonego urządzenia i typu wejściowego sygnału audio, formatem dźwięku wyjściowego może być Dolby Metadata-Enhanced Audio Transmission PCM (Dolby MAT PCM).
	- Jeśli dla opcji **Wyjście dźwięku cyfrowego** wybrano ustawienie **Pass Through** a formatem wejściowym HDMI jest Dolby TrueHD lub Multi-Channel PCM, to formatem dźwięku wyjściowego może być Bypass.

# **Korzystanie z urządzenia audio z obsługą standardu eARC**

## **Dźwięk Zaawansowane ustawienia Obsługa eARC**

eARC to technologia umożliwiająca szybsze wysyłanie i odbieranie większej ilości danych o dźwięku dzięki szerszemu pasmu niż ma to miejsce w przypadku standardowego ARC. Za pomocą podłączonego urządzenia audio generowany jest dźwięk z telewizora o wyższej jakości niż w przypadku standardu ARC.

- 01 Podłącz urządzenie audio obsługujące standard eARC do portu **HDMI (ARC)**.
- Przejdź do **Wyjście dźwięku Użyj głośnika przewodowego** i wybierz 02 **Urządzenie HDMI (ARC)**.
- 03 Wybierz dla pozycji **Obsługa eARC** ustawienie **Wł.**.

# **Inicjowanie ustawień dźwięku**

#### **Dźwięk Zaawansowane ustawienia Resetuj**

Przywrócenie ustawień szczegółowych efektów dla trybu dźwięku **Standardowy** do wersji początkowej.

Ustawienie to ma zastosowanie wyłącznie do wewnętrznych głośników telewizora bądź podłączonych urządzeń **HDMI (ARC)** z obsługą **Udostępnianie trybu dźwięku telewizora**.

# **Usługa AI**

# **Ustawienia Jasności AI**

#### **Ogólne Usługa AI Ustawienia Jasności AI**

Gdy wybrano ustawienie **Wł.**, jasność ekranu jest automatycznie kalibrowana zgodnie z jasnością otoczenia telewizora.

# **Dźwięk AI / Dźwięk AI Pro**

#### **Ogólne Usługa AI Dźwięk AI** / **Dźwięk AI Pro**

Jeśli wybrano ustawienie **Wł.**, zapewnia optymalny dźwięk i realistyczne efekty przestrzenne wykorzystujące sztuczną inteligencję odpowiednio do zawartości.

- Ustawienie to ma zastosowanie wyłącznie do wewnętrznych głośników telewizora bądź podłączonych urządzeń **HDMI (ARC)** z obsługą **Udostępnianie trybu dźwięku telewizora**.
- Gdy ustawienie tej funkcji to **Wł.**, ustawienie opcji dostępnej po wybraniu elementów  $\ddot{\otimes} \rightarrow \bullet$ **Dźwięk Wybierz tryb** jest zmieniane na **Dźwięk AI**/**Dźwięk AI Pro**.

## **Analiza akustyczna pomieszczenia za pomocą AI**

#### **Ogólne Usługa AI Analiza akustyczna pomieszczenia za pomocą AI**

Funkcja **Analiza akustyczna pomieszczenia za pomocą AI** umożliwia rozpoznanie przestrzeni, w której zainstalowano telewizor, przy użyciu mikrofonu Magic Remote w celu optymalnego dostosowania dźwięku telewizora do otoczenia.

Wybierz opcję **Rozpocznij nowe dostrajanie dźwięku**, aby dokonać pomiaru przestrzeni, w której zainstalowano telewizor.

Po wstępnym rozpoznaniu można wybrać tryb dźwięku.

**Wył.** : Ta opcja wyłącza stosowanie regulacji dźwięku **Analiza akustyczna** ● **pomieszczenia za pomocą AI**.

Wybór tej opcji powoduje odtwarzanie domyślnego dźwięku telewizora bez jakichkolwiek poprawek.

- **Standardowy** : Wybór tej opcji powoduje odtwarzanie dźwięku z regulacją **Analiza akustyczna pomieszczenia za pomocą AI** w trybie standardowym. Ten tryb zapewnia czyste inaturalne brzmienie.
- **Niskie tony** : Wybór tej opcji powoduje odtwarzanie dźwięku z regulacją **Analiza akustyczna pomieszczenia za pomocą AI** z podkreśleniem basów.
- **Wysokie tony** : Wybór tej opcji powoduje odtwarzanie dźwięku z regulacją **Analiza akustyczna pomieszczenia za pomocą AI** z podkreśleniem tonów wysokich.
- Jeśli poziom hałasu jest wyższy niż w bibliotece (ponad 30–40 dBA), zalecamy instalację z odległości 3 metrów.
- Ta funkcja może nie działać prawidłowo
	- · Szumy w tle zbyt mocno przekraczają poziom 40 dBA.
	- Telewizor i Magic Remote znajdują się w odległości min. 5 metrów. ●

#### **Wyświetlanie Pomoc dot. rozpoznawania głosu**

#### **Ogólne Usługa AI Pomoc dot. rozpoznawania głosu**

Wyświetla listę poleceń głosowych, które telewizor jest w stanie wykonać.

# **Korzystanie z funkcji Ustawienia Rozpoznawania głosu**

#### **Ogólne Usługa AI Ustawienia Rozpoznawania głosu**

Możliwa jest konfiguracja ustawień funkcji rozpoznawania głosu.

# **Rekomendacje AI**

#### **Ogólne Usługa AI Rekomendacje AI**

Użytkownik może otrzymywać komunikaty z rekomendowaną zawartością zgodnie z historią przeglądania zawartości i historią korzystania z aplikacji.

#### **Alarm**

#### **Who.Where.What?**

Możesz otrzymywać informacje o polecaniu zawartości związane z oglądaną

transmisją.

• Ta funkcia może być niedostepna w niektórych krajach.

### **Wskazówki**

Dostępna jest prezentacja inteligentnych funkcji, z których można korzystać podczas oglądania telewizji lub korzystania z aplikacji.

# **Następne typy**

Możliwe jest otrzymywanie informacji o polecanej zawartości na podstawie wzorców związanych z oglądaniem telewizji.

Ta funkcja może być niedostępna w niektórych krajach.

## **Alert sportowy**

Przemieść aplikację **Alert sportowy**. Użytkownik może sprawdzić informacje o wydarzeniach sportowych i ustawić powiadomienia. Aby uzyskać więcej informacji, zobacz **Optymalne korzystanie z inteligentnego telewizora Korzystanie z funkcji Alert sportowy** w **Podręcznik obsługi**.

# **Zarządzanie danymi o użytkowaniu**

## **Resetuj dane dotyczące użycia**

Resetuje historię przeglądania zawartości i historię korzystania z aplikacji. Jeśli je zresetujesz, otrzymanie zaleceń dotyczących rekomendacji zajmie trochę czasu.

Elementy, które można skonfigurować, różnią się w zależności od modelu.

# **Optymalizacja gry**

# **Optymalizacja gry**

Konfiguracja funkcji zapewniających wrażenie pełnego zanurzenia w grze podczas używania konsoli do gier.

- 01 Naciśnii przycisk <sup>@</sup> na pilocie.
- 02 Wybierz<sup>®</sup> na ekranie.

03 Wybranie **Wł.** spowoduje włączenie wszystkich powiązanych ustawień.

- Obsługuje wyłącznie sygnały wejściowe HDMI.
- Jeśli dla opcji **Optymalizacja gry** wybrano ustawienie **Wł.**, a dla opcji **Wyjście dźwięku** skonfigurowano nastawę **Urządzenie Bluetooth**/**Głośniki WiSA**/**Urządzenie wyjścia optycznego**/**Urządzenie HDMI (ARC)**, mogą występować opóźnienia dźwięku. Należy zmienić wybraną opcję na **Użyj głośnika telewizora** lub skonfigurować dla opcji dostępnej po wybraniu kolejno elementów **<sup>@</sup> → ● → Dźwięk → Zaawansowane ustawienia** → **Wybierz format audio sygnału wejściowego HDMI** ustawienie **PCM**.
- Elementy, które można skonfigurować, różnią się w zależności od modelu.

## **Obraz**

### **Gatunek gry**

Możliwa jest optymalizacja ekranu w zależności od gatunku gry.

Można wybrać **Stabilizacja czerni**/**Stabilizacja bieli**, a także precyzyjnie dostroić ciemne i jasne obszary.

Aby zresetować ustawienia **Stabilizacja czerni**/**Stabilizacja bieli** należy nacisnąć **Resetuj**.

## **OLED Motion** / **OLED Motion Pro**

Użytkownik może wyostrzyć film, eliminując powidoki.

#### **Redukcja światła niebieskiego**

Można dostosować emisję światła niebieskiego tak, aby pozwolić oczom odpocząć podczas patrzenia na ekran.

## **Zapobiegaj opóźnieniu na wejściu (input lag)**

Minimalizacja opóźnienia wejścia zgodnie z sygnałem obrazu.

# **Pulpit gry**

Jeśli wybierzesz dla tej opcji ustawienie **Wł.**, możesz korzystać z funkcji **Pulpit gry**.

- Wybierz kolejno opcje **Ustawienia Szybkie ustawienia** w menu **Podręcznik obsługi**, aby uzyskać więcej informacji o funkcji **Pulpit gry**.
- Jeśli ta funkcja zostanie ustawiona na **Wł.**, zmiana niektórych pozycji ustawień plików wideo jest niemożliwa.
- Przed uruchomieniem tej funkcji należy ustawić **Wybierz tryb** na **Optymalizacja gry**.

# **Dźwięk**

# **Dźwięk AI dla gry**

Optymalizacja dźwięku pod kątem rozgrywki.

- Gdy ustawienie tej funkcji to **Wł.**, ustawienie opcji dostępnej po wybraniu elementów  $\circledR \rightarrow \bullet$ **Dźwięk Wybierz tryb** jest zmieniane na **Optymalizacja gry**.
- Ustawienie to ma zastosowanie wyłącznie do wewnętrznych głośników telewizora bądź podłączonych urządzeń **HDMI (ARC)** z obsługą **Udostępnianie trybu dźwięku telewizora**.

# **Wejście**

## **VRR**

Pozwala to zredukować załamania obrazu i opóźnienia wideo podczas gry.

## **VRR i G-Sync**

Technologia adaptacyjnej synchronizacji ekranu marki NVIDIA dostosowuje klatki obrazu tak, aby zminimalizować ryzyko rozrywania izacinania obrazu.

## **AMD FreeSync Premium**

Technologia adaptacyjnej synchronizacji ekranu marki AMD dostosowuje częstotliwość odświeżania tak, aby zminimalizować ryzyko rozrywania i zacinania się obrazu.

## **Dostrój ciemne obszary**

Jasność ciemnych obszarów można skalibrować za pomocą opcji **VRR**, **VRR i G-Sync** i**AMD FreeSync Premium**, gdy wybrano dla nich ustawienie **Wł.**.

- Funkcja ta może nie działać normalnie zależnie od funkcji lub ustawień komputera bądź konsoli do gier, z którymi nawiązano połączenie.
- Aby korzystać z każdej funkcji, opcja **HDMI Deep Colour** terminala musi być ustawiona na **4K** lub **8K**.
- Jeśli dla każdej funkcji wybrano ustawienie **Wł.**, może to doprowadzić do nieznacznej zmiany jasności w zależności od częstotliwości urządzenia zewnętrznego.

# **Kolor menu**

Kolor menu dla modułów **Optymalizacja gry** i **Pulpit gry** można zmienić.

# **Podręcznik obsługi**

Przemieść aplikację **Podręcznik obsługi**.

# **Kanały**

## **Automatyczna konfiguracja kanałów**

#### $\bigcirc$  → **O** → Ogólne → Kanały → Strojenie kanałów (Strojenie kanałów i ustawienia) → **Strojenie automatyczne**

Umożliwia automatyczne dostrojenie programów.

- Wybierz kraj, w którym używany jest telewizor. Ustawienia dotyczące programów 01 zmieniają się w zależności od wybranego kraju.
- 02 Rozpocznij **Strojenie automatyczne**.
- 03 Wybierz źródło sygnału wejściowego.
- 04 Skonfiguruj funkcję Strojenie automatyczne zgodnie z instrukcjami wyświetlanymi na ekranie.
- Jeżeli źródło sygnału wejściowego nie jest właściwie podłączone, rejestracja programów może nie działać poprawnie.
- Funkcja **Strojenie automatyczne** wyszukuje tylko programy nadawane w danym momencie.
- Jeżeli funkcja **Bezpieczeństwo** jest włączona, zostanie wyświetlone wyskakujące okno z prośbą o wprowadzenie hasła.

#### **Konfiguracja ustawień telewizji kablowej**

Wyszukiwanie programów przy wybranym ustawieniu PEŁNY może zająć więcej czasu. Do szybkiego i skutecznego wyszukiwania wszystkich dostępnych programów potrzebne są poniższe wartości. Najczęściej używane wartości zostały udostępnione jako "domyślne".

Elementy, które można skonfigurować, różnią się w zależności od **Typ**.

# **Częstotliwość (kHz)**

Wprowadź częstotliwość.

## **Szybkość transmisji symboli (kS/s)**

Szybkość przesyłania symboli do programu przez urządzenie takie, jak modem.

# **Modulacja**

Sposób wprowadzania sygnałów audio i wideo do fali nośnej.

# **ID sieci**

Niepowtarzalny identyfikator przydzielany każdemu użytkownikowi.

# **Częstotliwość początkowa (kHz)**

Wprowadź początkową wartość zakresu częstotliwości.

# **Częstotliwość końcowa (kHz)**

Wprowadź końcową wartość zakresu częstotliwości.

#### **Konfiguracja ustawień telewizji satelitarnej.**

Umożliwia dodawanie, usuwanie i wybieranie satelitów zgodnie z własnymi preferencjami.

Jeśli tryb programu jest ustawiony na opcję Satelita

# **TV satelitarna**

Umożliwia wybór satelity.

# **Częstotliwość LNB**

Dostępne wartości to 9750/10600, 9750/10750, 9750, 10600, 10750, 11300, 5150, MDU1, MDU2, MDU3, MDU4, MDU5. W przypadku wybrania wartości 9750/10600 lub 9750/10750 (MHz) ustawienie **Ton 22 kHz** jest nieaktywne. Jeśli potrzebna częstotliwość konwertera nie znajduje się na liście, wybierz opcję Użytkownik i wprowadź częstotliwość ręcznie.

Niektóre modele mogą być nieobsługiwane.

# **Transponder**

Umożliwia wybór transpondera, który ma zostać dostrojony.

## **Ton 22 kHz**

W przypadku korzystania z przełącznika 22kHz Tone wybierz opcję 22 kHz lub 0 Hz. W przypadku korzystania z przełącznika **Ton 22 kHz** ustawienia Unicable iRodzaj

silnika są nieaktywne.

#### **Zasilanie LNB**

Aby włączyć zasilanie konwertera, wybierz opcję **Wł.** W przypadku wybrania opcji **Wył.** ustawienie **Rodzaj silnika** będzie nieaktywne.

#### **DiSEqC**

W przypadku używania przełącznika A-D/ToneA-B, wybierz jedną z opcji A-D/ToneA-B. W przypadku korzystania z przełącznika **DiSEqC** ustawienia Unicable i Rodzaj silnika są nieaktywne.

#### **Unicable**

Aby korzystać z funkcji Unicable, wybierz opcję Wł., a następne wybierz ustawienie Unicable w menu **Ustawienia Unicable**. W przypadku włączenia funkcji Unicable ustawienia **Ton 22 kHz**, **DiSEqC** i **Rodzaj silnika** są nieaktywne.

#### **Rodzaj silnika**

Wybierz opcję Rodzaj silnika, aby korzystać z obrotnicy, a następnie skonfiguruj ustawienia obrotnicy w menu Ustawienia silnika. W przypadku włączenia obrotnicy ustawienia **Ton 22 kHz**, **DiSEqC** i **Unicable** są nieaktywne.

- W przypadku wybrania dla ustawienia TV satelitarna wartości Pozostałe należy dodać transponder, korzystając z funkcji Edycja transpondera.
- W przypadku wybrania przełączników 22kHz Tone i DiSEqC należy połączyć je w tej samej pozycji, jak jest to przedstawione w menu ekranowym.
- W przypadku usunięcia satelity w menu TV satelitarna usunięte zostaną także wszystkie programy zapisane dla danego satelity.

#### **Konfiguracja ustawień obrotnicy**

**DiSEqC 1.2** : sterowanie obrotnicą zmieniającą pozycję anteny satelitarnej.

#### **Kierunek obrotu**

Umożliwia wybór kierunku, w którym obrotnica ma się przesuwać.

#### **Tryb obrotu**

Dostępne są dwa tryby obrotu: Krok i Ciągły.

· Krok : obrotnica przesuwa się krokowo, zgodnie z wprowadzoną wartością (od 1 do 128).

• Ciągły : obrotnica przesuwa się w sposób ciągły do momentu naciśnięcia polecenia Stop.

#### **Przetestuj transponder**

Umożliwia wybór testowanego transpondera, który ma zostać dostrojony.

#### **Ustaw limit**

Umożliwia ustawienie kierunku ruchu obrotnicy na wschód lub na zachód, tak aby obracała się tylko w wyznaczonym kierunku.

- · Wł.: umożliwia ograniczenie ruchu do określonego kierunku poprzez wybór pozycji Zachód/Wschód.
- · Wył.: umożliwia anulowanie ustawionego limitu.

#### **Idź do 0**

Umożliwia przesunięcie obrotnicy do pozycji zerowej.

**USALS**: umożliwia ustawienie obecnego położenia (długość geograficzna/szerokość geograficzna).

## **Korzystanie ze strojenia ręcznego**

#### **Ogólne Kanały Strojenie kanałów** (**Strojenie kanałów i ustawienia**) **Strojenie ręczne**

Funkcja ta służy ręcznemu wyszukiwaniu i zapisywaniu kanałów. W przypadku sygnału cyfrowego można sprawdzić siłę i jakość sygnału.

## **Edytowanie Transponder**

#### **Ogólne Kanały Strojenie kanałów i ustawienia Edycja transpondera**

Umożliwia dodanie, zmianę i usunięcie transpondera.

- Jeśli tryb programu jest ustawiony na opcję Satelita
- Jeśli operator systemu oferuje funkcję "edycja transpondera domowego przez użytkownika", na ekranie widoczny będzie przycisk $\Omega$ . Pozwala to ustawić wybrany **Transponder** jako domowy poprzez naciśnięcie przycisku d. (Ta funkcja jest dostępna tylko w przypadku niektórych dostawców usług.)

# **Program regionalny**

### **Ogólne Kanały Strojenie kanałów i ustawienia Program regionalny**

Po skonfigurowaniu tej funkcji można przeglądać lokalne kanały dostarczane przez nadawców.

Wybierz lokalnego nadawcę i region, w którym dostarczane są kanały lokalne, przechodząc kolejno do opcji **Ogólne Kanały Strojenie kanałów i** ustawienia → Stroienie kanałów i dostosuj ustawienia kanałów, aby móc oglądać kanały w wybranym regionie.

- Niektóre modele mogą być nieobsługiwane.
- Mogą nastąpić zmiany w dostawcach usług lub regionach, a same usługi mogą zostać wyłączone bez wcześniejszego powiadomienia.

# **Aktualizacja listy kanałów**

## **Ogólne Kanały Strojenie kanałów i ustawienia Aktualizacja listy kanałów**

Funkcja aktualizuje zmienione informacje dotyczące listy programów w oparciu o sygnał satelitarny i pochodzący z nadajników naziemnych dostępny w danym kraju. Zostanie przeprowadzona aktualizacja Listy kanałów po wyłączeniu telewizora. Po przeprowadzeniu aktualizacji układ listy programów może ulec zmianie. Jeśli nie chcesz korzystać z tej funkcji, wybierz ustawienie **Wył.**.

Niektóre modele mogą być nieobsługiwane.

# **Korzystanie z funkcji Test sygnału**

## $\overline{\mathbb{Q}}$  → **Ogólne** → Kanały → Strojenie kanałów (Strojenie kanałów i ustawienia) → **Test sygnału**

Wyświetlanie informacji dotyczących usługi, multipleksu itp.

- Test sygnału jest wyświetlany tylko podczas korzystania ze źródła Antena lub Kablowa.
- Niektóre modele mogą być nieobsługiwane.

# **Edycja kanałów**

Wybrane kanały można edytować z listy wszystkich kanałów, a także dodać je do listy ulubionych kanałów lub je z niej usunąć.

#### **Edycja listywszystkich kanałów**

#### **Ogólne Kanały Menedżer kanałów Edytuj wszystkie kanały**

Wybrane kanały można zablokować, odblokować lub ustawić ich pomijanie podczas przełączania kanałów.

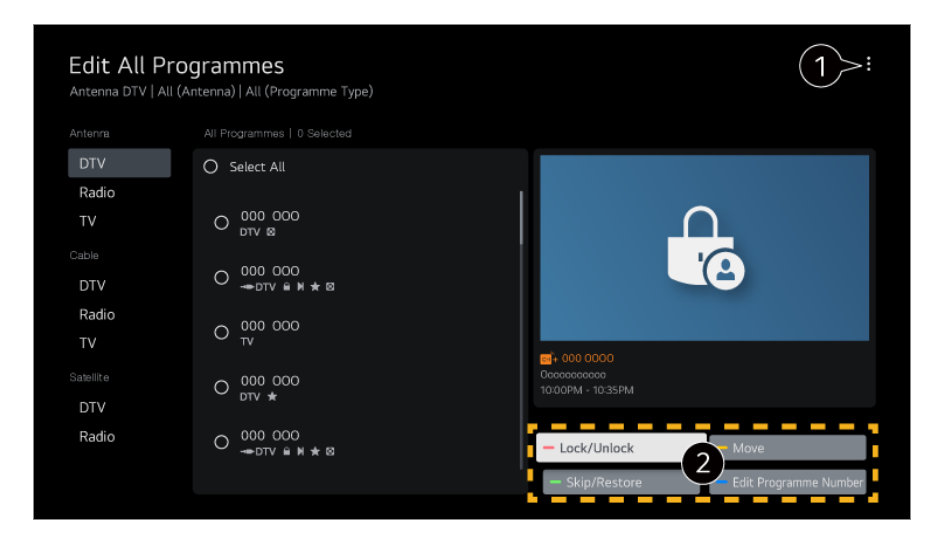

**O** ustaw opcje sortowania.

**Zablokuj / Odblokuj** : zablokuj lub odblokuj wybrane kanały. **Pomiń / Przywróć** : ustaw pomijanie wybranych kanałów podczas przełączania kanałów lub wyłącz tę opcję dla kanałów, które wcześniej były pomijane. **Przenieś** : przenieś wybrane kanały. **Edytuj numery kanałów** : zmień numery wybranych kanałów. **Usuń** : usuń wybrane kanały.

- Dostępne funkcje mogą się różnić zależnie od sygnału programu.
- W modelach obsługujących programy satelitarne można zarządzać nimi w **Edytuj kanały telewizji satelitarnej (zaawansowane)**.

#### **Edycja listy ulubionych kanałów**

#### **Ogólne Kanały Menedżer kanałów Edytuj kanały ulubione**

Wybrane kanały można dodawać do listy ulubionych kanałów lub je z niej usuwać. Możliwa jest także zmiana położenia kanałów itp.

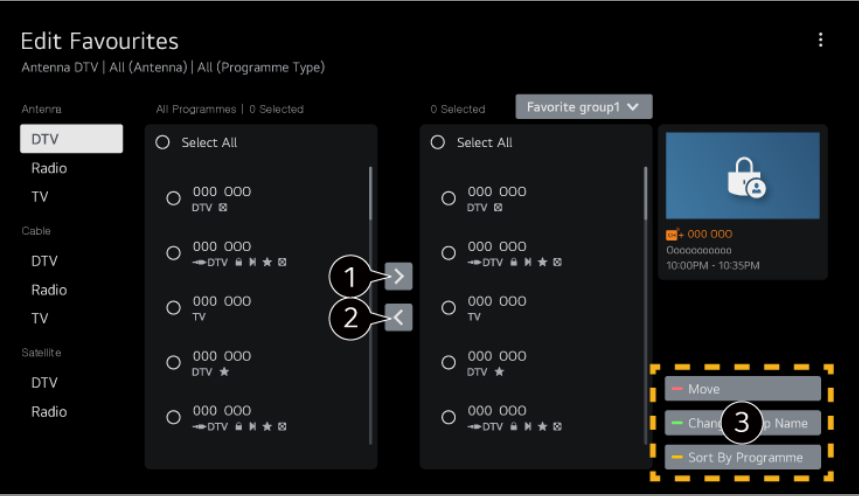

wybierz żądane kanały z listy wszystkich kanałów i naciśnij przycisk, aby dodać je do listy ulubionych kanałów.

usuń wybrane kanały z listy ulubionych kanałów.

**Przenieś** : Wybierz jeden lub więcej kanałów z listy Preferred Channels (Preferowane kanały), naciśnij przycisk **Przenieś**, a następnie wybierz pozycję, do której chcesz go przenieść. Wybrane kanały zostaną przeniesione do wybranej pozycji. **Zmień nazwę grupy ulubionych** : zmień nazwę listy ulubionych kanałów. **Sortuj według kanału** : Sortuj listę ulubionych kanałów według kanału.

# **Wiele strumieni obrazu**

#### **Ogólne Kanały Wiele źródeł**

W przypadku programów filmowanych z wielu kamer można na telewizorze oglądać obraz z wybranej kamery.

Niektóre modele mogą być nieobsługiwane.

# **Więcej informacji na temat HbbTV**

Hybrydowa telewizja szerokopasmowa (HbbTV, ang. Hybrid Broadcast Broadband TV) to nowy standard transmisji, który umożliwia integrację lub powiązanie usług typu super-teletekst świadczonych przez kanał telewizyjny z usługami internetowymi świadczonymi za pośrednictwem łączności szerokopasmowej w podłączonym telewizorze Smart TV.

Aby zobaczyć szczegóły, wybierz opcję **Korzystaj z Live TV HbbTV** w menu **Podręcznik obsługi**.

Niektóre modele mogą być nieobsługiwane.

# **Co to są Informacje CI**

Ta funkcja umożliwia oglądanie niektórych usług kodowanych (płatnych). Aby zobaczyć szczegóły, wybierz opcję **Korzystaj z Live TV Informacje CI** w menu **Podręcznik obsługi**.

# **Zapisz hasło CI**

## **Ogólne Kanały Zapisz hasło CI**

Wprowadź kod PIN w ustawieniu **Zapisz hasło CI**. Wprowadzanie kodu PIN nie jest konieczne, jeśli został on wcześniej zapisany.

- Opcja **Zapisz hasło CI** jest wyświetlana po podłączeniu modułu dostępu warunkowego CI CAM (Conditional Access Module) obsługiwanego za pośrednictwem kodu PIN.
- Jeśli moduł CI CAM ma kod PIN, wyświetlana jest opcja **Zresetuj hasło CI**.

# **Kopiowanie programów**

## **Ogólne Kanały Kopiuj kanały**

Można eksportować informacje dotyczące listy programów w telewizorze do podłączonego urządzenia USB lub importować informacje dotyczące listy programów z podłączonego urządzenia USB.

Modele z funkcją telewizji satelitarnej

# **Sieć**

# **Konfiguracja sieci przewodowej**

## **Ogólne Sieć Połączenie przewodowe (Ethernet)**

Po skonfigurowaniu ustawień sieci można korzystać z różnych usług, takich jak materiały i aplikacje w trybie online.

Jeśli nawiązujący połączenie z siecią router obsługuje funkcję DHCP, podłączenie routera do telewizora za pomocą kabla powoduje automatyczne ustanowienie połączenia z siecią. Jeśli konfiguracja automatyczna nie jest obsługiwana, możesz wybrać opcję **Edytuj**, aby ręcznie ustawić połączenie z siecią.

Konfiguracja protokołu IPv6 nie obsługuje funkcji **Edytuj**.

• Więcej informacji o nawiązywaniu połączenia z sięcią znajdziesz, wybierając elementy **Rozpoczęcie pracy z urządzeniem LG webOS TV Łączenie z siecią** w dokumencie **Podręcznik obsługi**.

# **Konfiguracja sieci bezprzewodowej**

Po skonfigurowaniu ustawień sieci można korzystać z różnych usług, takich jak materiały i aplikacje w trybie online.

Jeśli w telewizorze skonfigurowano łączność z siecią bezprzewodową, można wyszukać dostępne bezprzewodowe sieci internetowe inawiązać połączenie.

- 01 Naciśnij przycisk <sup>@</sup> na pilocie.
- 02 Wybierz opcję **Ogólne Sieć Wi-Fi**.
- 03 Wybierz opcję **Wł.**.
- 04 Wybierz router bezprzewodowy do połączenia. Wybranie opcji **Inna sieć** umożliwia przejście do ustawień szczegółowych.

#### **Dodaj ukrytą sieć bezprzewodową**

Aby dodać sieć bezprzewodową, wprowadź jej nazwę.

#### **Połącz przez WPS PBC**

Jeżeli router bezprzewodowy, z którym chcesz nawiązać połączenie, obsługuje konfigurację za pomocą przycisku w trybie Wi-Fi Protected Setup (WPS-PBC), można łatwo ustanowić z nim połączenie, naciskając znajdujący się na nim przycisk WPS-PBC. Naciśnij najpierw przycisk WPS-PBC na routerze, a następnie przycisk [Połącz] telewizora.

#### **Połącz przez WPS PIN**

Ta metoda umożliwia nawiązanie połączenia z punktem dostępu poprzez wprowadzanie kodu PIN funkcji WPS (WPS-PIN). Wybierz punkt dostępu (AP), z którym chcesz nawiązać połączenie. Wprowadź kod PIN wyświetlony na urządzeniu Wi-Fi punktu dostępu.

#### **Zaawansowane ustawienia Wi-Fi**

Po nawiązaniu połączenia z siecią bezprzewodową można wyświetlać informacje dotyczące połączenia, takie jak szczegółowe informacje o adresie IP. Dodatkowo można zmienić adres IP i adres serwera DNS, które są używane do nawiązania połączenia, poprzez naciśnięcie przycisku **Edytuj**.

Konfiguracja protokołu IPv6 nie obsługuje funkcji **Edytuj**.

• Więcej informacji o nawiązywaniu połączenia z sięcią znajdziesz, wybierając elementy **Rozpoczęcie pracy z urządzeniem LG webOS TV Łączenie z siecią** w dokumencie **Podręcznik obsługi**.

# **Urządzenia**

#### **Ustawienia telewizora**

**Ogólne Urządzenia Zarządzanie telewizorem**

#### **Tryb domowy/sklepowy**

Do wyboru użytkownika są opcje **Tryb dom** i **Tryb sklep**. Aby używać telewizora w domu, wybierz opcję **Tryb dom**. Funkcję **Tryb sklep** można wybrać tylko w przypadku, gdy telewizor jest eksponowany w sklepie. Funkcja **Tryb sklep** zapewnia ustawienia zoptymalizowane do wyświetlania w sklepie.

#### **Szybki start+**

To ustawienie przełącza telewizor w tryb czuwania po wyłączeniu go, co umożliwia szybsze uruchomienie telewizora po jego ponownym włączeniu. Wybierz dla pozycji **Szybki start+** ustawienie **Wł.**.

- Niektóre modele mogą być nieobsługiwane.
- Włączenie tej opcji może spowodować zwiększenie zużycia energii.

#### **Informacje o telewizorze**

Możesz wyświetlić informacje, takie jak **Model**, **Numer seryjny**, **Nazwa urządzenia**.

#### **Zarządzanie podłączonymi urządzeniami zewnętrznymi**

#### **Ogólne Urządzenia Urządzenia zewnętrzne**

Za pomocą urządzenia inteligentnego podłączonego do telewizora możesz sterować telewizorem lub zarządzać historią połączeń.

Elementy, które można skonfigurować, różnią się w zależności od modelu.

#### **Podłącz kontroler Bluetooth**

Do telewizora można podłączyć i używać takie urządzenia, jak klawiatura, mysz lub

gamepad z obsługą Bluetooth.

Włącz urządzenie, ustaw tryb parowania, a następnie kliknij **Połącz** na ekranie telewizora. Jeśli wcześniej sparowane urządzenie zostanie włączone, automatycznie połączy się ono z telewizorem. Aby rozłączyć istniejące połączenie, należy kliknąć **Odłącz**.

• Zaleca się korzystanie z produktu, który został przetestowany pod katem zgodności z telewizorami LG.

Klawiatura z obsługą Bluetooth : LG Rolly Keyboard2 KBB-710, Arteck HB192, LOGITECH K480, Apple Magic Keyboard, Arteck HB030B Keyboard Mysz z obsługą Bluetooth : LOGITECH Mx Master 2S, LOGITECH M535, Apple Magic Mouse<sub>2</sub>

Gamepad z obsługą Bluetooth : SONY DualShock 4, MICROSOFT Xbox One S, kontroler NVIDIA Shield, MICROSOFT Xbox Series X

- Ta funkcja jest dostępna tylko w modelach z obsługą Bluetooth.
- Podłączenie wielu urządzeń Bluetooth jednocześnie może spowodować problemy z połączeniem lub działaniem tych urządzeń.
- Jeśli urządzenie Bluetooth jest zbyt oddalone od telewizora bądź pomiędzy nimi występują jakieś przeszkody, urządzenia te mogą nie działać prawidłowo.
- Zależnie od urządzeń zewnętrznych (router bezprzewodowy, kuchenka mikrofalowa itd.) mogą występować błędy komunikacji.
- Jeśli urządzenie wybrane z listy **Zarejestrowane urządzenia** nie połączy się, **Odłącz**, a następnie podłącz to urządzenie ponownie.
- Różni się w zależności od urządzenia. Więcej informacji o podłączanym urządzeniu można znaleźć w jego podręczniku obsługi.

## **Kamera**

Możesz ustawić uprawnienia dostępu do kamery dla każdej z aplikacji.

## **Ustawienia pilota uniwersalnego**

Skonfigurowanie pilota uniwersalnego umożliwia sterowanie z jego pomocą urządzeniami zewnętrznymi podłączonymi do używając Magic Remote telewizora zamiast używania dedykowanych dla nich pilotów zdalnego sterowania. Aby uzyskać więcej informacji, zobacz **Obsługa telewizora Korzystanie z uniwersalnego pilota zdalnego sterowania** w **Podręcznik obsługi**.

## **Włączanie telewizora za pomocą smartfona**

Jeśli dla opcji **Włącz za pomocą Wi-Fi**/**Włącz za pomocą Wi-Fi (Sieciowy tryb gotowości)** lub **Włącz za pomocą Bluetooth**/**Włącz za pomocą Bluetooth (Sieciowy tryb gotowości)** wybrano ustawienie **Wł.**, możesz włączyć telewizor za pomocą aplikacji obsługującej funkcję **Włączanie telewizora za pomocą smartfona**.

**•** Telewizor powinien być podłączony do sieci.
- Telewizor i urządzenie powinny być połączone z tą samą siecią.
- Funkcji **Włącz za pomocą Wi-Fi**/**Włącz za pomocą Wi-Fi (Sieciowy tryb gotowości)** należy używać w aplikacji na urządzeniu przenośnym, które ją obsługuje.
- Funkcja **Włącz za pomocą Bluetooth**/**Włącz za pomocą Bluetooth (Sieciowy tryb gotowości)** jest dostępna tylko na niektórych smartfonach.
- Telewizor powinien być podłączony do gniazdka elektrycznego.
- Aby podłączyć urządzenie po raz pierwszy, sprawdź, czy urządzenie jest do tego gotowe.
- Niektóre modele mogą być nieobsługiwane.

### **Usuń historię połączeń**

Istnieje możliwość skasowania historii połączeń urządzeń podłączonych do telewizora w sieci bezprzewodowej.

## **Ustawianie zewnętrznego źródła HDMI**

### **Ogólne Urządzenia Ustawienia HDMI**

Można skonfigurować ustawienia tak, aby zagwarantować wyraźny obraz i proste sterowanie podłączonymi urządzeniami HDMI.

### **HDMI Deep Colour**

Podłączenie urządzenia obsługującego funkcję **HDMI Deep Colour** pozwoli Ci uzyskać wyraźniejszy obraz. Po podłączeniu urządzenia odtwarzającego wybierz dla opcji **HDMI Deep Colour** ustawienie **4K**.

Jeżeli podłączone urządzenie nie obsługuje tej funkcji, może nie działać prawidłowo. W przypadku wystąpienia problemu zmień ustawienie wybrane dla opcji **HDMI Deep Colour** na **Wył.**.

Obsługiwana rozdzielczość ekranu

- $\cdot$  4K : obsługa formatu 4K 60 Hz (4:4:4, 4:2:2, 4:2:0)
- $\cdot$  Wył.: obsługa formatu 4K 60 Hz (4:2:0)

Obsługa formatu 4K — 50/60 Hz

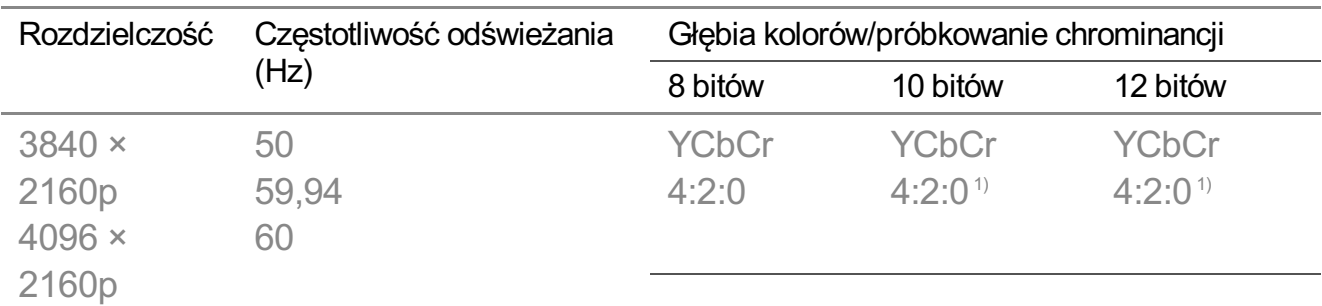

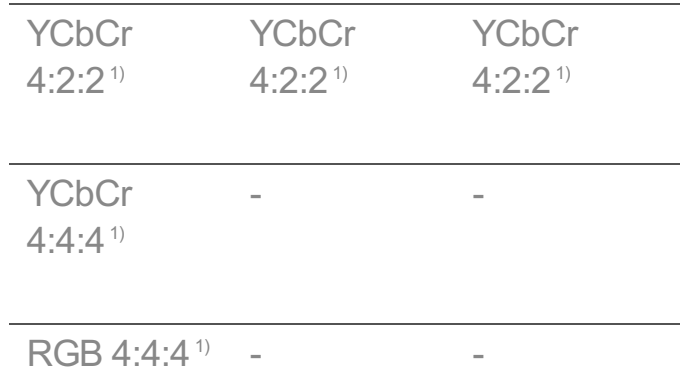

1) Funkcja obsługiwana, gdy w menu opcji **HDMI Deep Colour** wybrano ustawienie **4K**.

- Możesz zmienić jedynie ustawienia **HDMI IN**, które obecnie oglądasz.
- Możesz wybrać różne ustawienia dla każdego portu HDMI.

### **SIMPLINK (HDMI-CEC)**

Za pomocą pilota zdalnego sterowania telewizora można wygodnie sterować różnymi urządzeniami multimedialnymi, podłączonymi za pośrednictwem interfejsu HDMI. Aby zobaczyć szczegóły, wybierz opcję **Obsługa telewizora Podłączanie do SIMPLINK (HDMI-CEC)** w menu **Podręcznik obsługi**.

# **System**

## **Konfigurowanie ustawień językowych**

### **Ogólne System Język (Language)**

Można wybrać język menu wyświetlany na ekranie i język dźwięku sygnału cyfrowego.

### **Język menu (Menu Language)**

Można wybrać język menu, który ma być wyświetlany na ekranie. Język rozpoznawania głosu zostanie automatycznie ustawiony na wybrany język menu.

Rozpoznawanie głosu dotyczy tylko niektórych modeli.

### **Pierwszy język audio** / **Drugi język audio**

Można wybrać język preferowany podczas oglądania programu cyfrowego, który jest dostępny w wielu językach.

W przypadku programów niedostępnych w wielu językach zostanie wybrany język domyślny.

**•** Dotyczy sygnału cyfrowego.

### **Języki klawiatury**

Wybór języka klawiatury ekranowej.

#### **Ustawianie języka teletekstu**

Ustawienie języka teletekstu. Aby zobaczyć szczegóły, wybierz opcję **Korzystaj z Live TV TELETEKST** w menu **Podręcznik obsługi**.

• Tylko w trybie cyfrowym

# **Konfiguracja lokalizacji**

### **Ogólne System Lokalizacja**

Użytkownik może zmienić ustawienie lokalizacji w telewizorze Smart TV.

### **Ustawienie adresu**

Użytkownik może ustawić opcje **Region** oraz **Miasto** w telewizorze.

### **Kraj transmisji**

Użytkownik może ustawić kraj nadawcy w telewizorze.

### **Kod pocztowy**

Ta funkcja umożliwia ustawienie lokalizacji nadawcy sygnału odbieranego przez telewizor. Aby ustawić lokalizację, należy podać kod pocztowy.

### **Ustaw kraj korzystania z usług LG**

Użytkownik może wybrać opcję **Ustaw automatycznie** lub ustawić kraj ręcznie.

- Jeśli telewizor nie jest podłączony do sieci, kraj należy ustawić ręcznie.
- Elementy, które można skonfigurować, różnią się w zależności od modelu.

### **Czas i włącznik/wyłącznik czasowy**

## **Ogólne System Czas i włącznik/wyłącznik czasowy**

Możesz sprawdzić godzinę lub skonfigurować powiązane ustawienia.

#### **Ustaw automatycznie**

Czas telewizora jest automatycznie ustawiany zgodnie z czasem w cyfrowych informacjach z transmisji wysyłanych ze stacji telewizyjnej lub zgodnie z czasem wysyłanym z serwera.

#### **Czas / Data / Strefa czasowa**

Ręczne ustawienie godziny i daty w przypadku, gdy automatyczna konfiguracja nie odpowiada bieżącej godzinie.

Jeśli po podłączeniu anteny godzina zostanie ustawiona ręcznie, funkcje, takie jak wyświetlanie informacji o harmonogramach i przewodnik po programach mogą nie działać poprawnie.

#### **Własna strefa czasowa**

Po wybraniu opcji **Niestandardowa** w ramach funkcji **Strefa czasowa** zostanie uruchomione menu **Własna strefa czasowa**.

#### **Timery**

### **Drzemka**

Wyłączanie telewizora po upływie ustawionej liczby minut. Jeśli nie chcesz używać funkcji **Drzemka**, wybierz opcję **Wył.**.

### **Timer włączający zasilanie**

Wybierz dla pozycji **Timer włączający zasilanie** ustawienie **Wł.**. O ustawionej godzinie następuje włączenie telewizora i wyświetlenie skonfigurowanego kanału.

- **Czas** : Ustaw godzinę, o której włączany będzie telewizor. ●
- **Powtarzanie timera** : Ustaw dzień tygodnia. Wybierz dla tej opcji ustawienie **Brak**, aby funkcja była uruchamiana tylko raz.
- · Wejście : Ustaw źródło zewnętrzne, które będzie wyświetlane po włączeniu zasilania.
- **Kanał timera** : Ustaw kanał, który będzie wyświetlany po włączeniu zasilania. Tę opcję można skonfigurować tylko wtedy, gdy dla opcji **Wejście** wybrano ustawienie **TV**.
- **Głośność** : Ustaw głośność dźwięku, która będzie używana po włączeniu zasilania. ●

## **Timer wyłączający zasilanie**

Wybierz dla opcji **Timer wyłączający zasilanie** ustawienie **Wł.**. Telewizor jest wyłączany o ustawionej godzinie.

- **Czas** : Ustaw godzinę, o której nastąpi wyłączenie telewizora. ●
- **Powtarzanie timera** : Ustaw dzień tygodnia. Wybierz dla tej opcji ustawienie **Brak**, aby funkcja była uruchamiana tylko raz.

### **Automatyczne wyłączenie za 4 godziny**

Jeśli nie naciśniesz żadnego przycisku przez 4 godziny po włączeniu telewizora, przy aktywnej funkcji **Timer włączający zasilanie**, telewizor wyłączy się automatycznie. Aby telewizor nie został automatycznie wyłączony, należy ustawić funkcję **Automatyczne wyłączenie za 4 godziny** na **Wył.**.

- Niektóre modele mogą być nieobsługiwane.
- Aby korzystać z opcji **Timer włączający zasilanie**/**Timer wyłączający zasilanie**, należy ustawić prawidłową godzinę.

### **Ustawienia Bezpieczeństwo**

#### **Ogólne System Bezpieczeństwo**

Istnieje możliwość zablokowania transmisji telewizyjnych bądź aplikacji. Wybierz ustawienie **Wł.**, aby włączyć blokadę.

### **Blokada programu TV**

Ta funkcja działa w oparciu o informacje przekazywane przez stację nadawczą. Dlatego jeśli sygnał zawiera błędne dane, funkcja nie będzie działać. Ta funkcja zapobiega oglądaniu przez dzieci programów telewizyjnych dla dorosłych zgodnie z ustawioną klasyfikacją. Aby obejrzeć zablokowany program, należy wprowadzić hasło. Klasyfikacja różni się między krajami.

- Funkcia jest obsługiwana tylko w trybie cyfrowym.
- Niektóre modele mogą być nieobsługiwane.

### **Blokada kanałów**

Funkcja umożliwia zablokowanie programów, które zawierają treści nieodpowiednie dla dzieci. Programy można będzie wybrać, jednak ekran będzie pusty, a dźwięk wyłączony. Aby obejrzeć zablokowany program, należy wprowadzić hasło.

### **Blokada aplikacji**

Można włączać lub wyłączać blokady aplikacji.

Funkcja blokady nie jest dostępna natychmiast w przypadku aktualnie używanej aplikacji.

## **Blokada wejść**

Można włączać lub wyłączać blokady zewnętrznych źródeł sygnałów.

## **Zresetuj hasło**

Ustaw lub zmień hasło telewizora.

• Domyślnie ustawione hasło to "0000". Po wybraniu Francji lub Norwegii w opcji kraju hasłem nie jest ciąg "0000", lecz "1234".

#### **Resetowanie utraconego hasła**

Jeśli utracisz wprowadzone hasło, będziesz mógł je zresetować w ramach następującej procedury:

- 01 Naciśnij przycisk <sup>@</sup> na pilocie.
- 02 Wybierz opcję **Ogólne System Bezpieczeństwo**.
- Naciśnij na pilocie **(Kanały) (Kanały) (Kanały) (Kanały)** 03 . Zostanie wyświetlone okno służące wprowadzeniu hasła głównego.
- W tym oknie wprowadź cyfry "0313", a następnie naciśnij **Wprowadź**. Hasło 04 zostanie zresetowane.

# **Zarządzanie kontem LG**

W menu **Konto LG** można użyć adresu e-mail, aby utworzyć nowe konto LG. Aby uzyskać więcej informacji, zobacz **Rozpoczęcie pracy z urządzeniem LG webOS TV Zarządzanie kontem LG** w **Podręcznik obsługi**.

# **Korzystanie z funkcji Powiadomienia**

## **Ogólne System Dodatkowe ustawienia Powiadomienia**

Możesz w tym samym czasie przeglądać wszystkie powiadomienia aplikacji telewizora oraz obsługi LG. Możesz wyświetlić i usunąć każde powiadomienie. Powiadomienia obsługujące skróty umożliwiają przejście bezpośrednio do danej aplikacji lub strony internetowej.

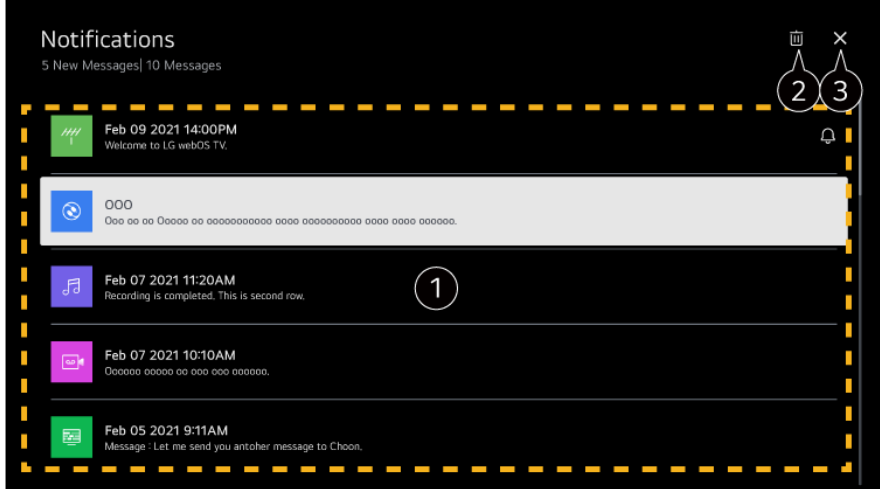

Bardziej szczegółowe informacje można uzyskać, wybierając żądany element. Jeśli skróty są obsługiwane, aplikacja będzie mogła zostać uruchomiona.

**2** Usuwanie powiadomień.

 $\bullet$  Zamyka aplikację.

Aby wyłączyć działanie aplikacji w tle, naciśnij przycisk \*\*\* na pilocie zdalnego sterowania i wybierz opcję **Wyjdź z aplikacji**.

### **Ustawienia ekranu głównego**

### **Ogólne System Dodatkowe ustawienia Ustawienia ekranu głównego**

### **Automatyczne włączanie ekranu głównego**

Można ustawić automatyczne wyświetlanie ekranu głównego po włączeniu telewizora.

### **Home Promotion**

Możesz włączyć lub wyłączyć reklamy na ekranie głównym.

Elementy, które można skonfigurować, różnią się w zależności od modelu.

### **Ustawianie wskaźnika zasilania**

#### **Ogólne System Dodatkowe ustawienia Wskaźnik czuwania**

Możesz włączyć lub wyłączyć wskaźnik czuwania.

Niektóre modele mogą być nieobsługiwane.

### **Ustawianie wskaźnika Magic Remote**

### **Ogólne System Dodatkowe ustawienia Opcje wskaźnika**

Można ustawić szybkość i rozmiar wskaźnika wyświetlanego na ekranie.

### **Szybkość śledzenia**

Ustawienie szybkości kursora.

### **Wielkość wskaźnika**

Wybiera wielkość wskaźnika.

## **Reklama**

### **Ogólne System Dodatkowe ustawienia Reklama**

Telewizory webOS podłączone do Internetu mogą korzystać z plików cookie służących do mierzenia parametrów związanych z cappingiem w celu rejestracji liczby wyświetleń danej reklamy w telewizorze.

Informacje te pomagają zmniejszać częstotliwość wyświetlania tych samych reklam. Pliki cookie można usuwać, aktywować lub dezaktywować z poziomu ustawienia **Reklama** w telewizorze.

Z plikami cookie nie są powiązane żadne dane osobowe.

Niektóre modele mogą być nieobsługiwane.

# **Korzystanie ze sklepu Live Plus**

**Live Plus** to usługa zapewniająca dostęp do różnych informacji o oglądanych programach.

Aby uzyskać więcej informacji, zobacz **Optymalne korzystanie z inteligentnego telewizora Live Plus** w **Podręcznik obsługi**.

Niektóre modele mogą być nieobsługiwane.

## **Ustaw ID**

### **Ogólne System Dodatkowe ustawienia Ustaw ID**

Możesz ustawić numer (identyfikator, ID) umożliwiający zarządzanie wieloma telewizorami.

Ta funkcja jest przeznaczona dla administratorów. Nie zaleca się korzystania z niej w typowych warunkach domowych.

# **Przywracanie ustawień domyślnych**

### **Ogólne System Zresetuj do ustawień początkowych**

Przywrócenie ustawień domyślnych telewizora. Ta operacja spowoduje przywrócenie wartości domyślnych wszystkich ustawień.

Po zresetowaniu telewizor automatycznie wyłączy się i włączy ponownie.

- Jeśli opcja **Bezpieczeństwo** jest ustawiona na wartość **Wł.**, należy wprowadzić hasło w celu wykonania operacji **Zresetuj do ustawień początkowych**.
- Podczas przywracania ustawień nie wolno wyłączać zasilania.
- Zalecamy zresetowanie telewizora za pomocą opcji **Zresetuj do ustawień początkowych** przed sprzedaniem lub przekazaniem go stronie trzeciej.

# **Dostępność**

## **Korzystanie z funkcji wskazówek dźwiękowych**

### **Ogólne Dostępność Przewodnik audio**

Jeśli funkcja **Przewodnik audio** jest ustawiona na wartość **Wł.**, wskazówki dźwiękowe będą odtwarzane w różnych sytuacjach, takich jak zmiana programów, zmiana głośności lub zmiana ustawień isygnałów wejściowych.

## **Prędkość**

Regulacja szybkości wskazówek głosowych.

## **Głośność**

Regulacja głośności wskazówek głosowych.

## **Wysokość**

Regulacja tonu wskazówek głosowych.

- Ta funkcja jest dostępna tylko w niektórych językach.
- Niektóre modele mogą być nieobsługiwane.
- Elementy, które można skonfigurować, różnią się w zależności od modelu.
- Dla osób niedowidzących.
- Ustawiając opcję **Przewodnik audio** na **Wł.**, powodujesz również automatyczne ustawienie

opcji **Dźwięk zasilania telewizora** (dostępnej tylko w niektórych modelach) na **Wł.**.

## **Zmiana menu na ekran o wysokim kontraście**

### **Ogólne Dostępność Wysoki kontrast**

Gdy ta funkcja jest ustawiona na **Wł.**, dopasowuje tło niektórych menu na ekranie i kolory czcionek, aby podkreślić kontrast między jasnymi i ciemnymi obszarami.

## **Skala szarości**

# **Ogólne Dostępność Skala szarości**

Zmień kolorystykę menu na tonację biało-czarną, aby zwiększyć jego czytelność. Wybierz opcję **Wł.**.

# **Odwróć kolory**

### **Ogólne Dostępność Odwróć kolory**

Aby zwiększyć czytelność niektórych menu na ekranie, możesz odwrócić i skalibrować wybrane kolory w niektórych menu. Wybierz opcję **Wł.**.

# **Ustawianie Napisy**

### **Ogólne Dostępność Napisy**

Napisy można wyświetlić, jeśli nadawca telewizyjny oferuje programy z napisami. Włącz **Napisy**, wybierając opcję **Wł.**, a następnie dostosuj ustawienia napisów.

- Niektóre modele mogą być nieobsługiwane.
- **•** Dotyczy sygnału cyfrowego.

## **Menu dla osób niedowidzących**

### **Ogólne Dostępność Audiodeskrypcja**

Treści na ekranie będą opisywane głosowo dla osób niedowidzących. Z tej funkcji można korzystać, jeśli nadawca programu obsługuje funkcję **Audiodeskrypcja** dla osób niedowidzących.

Niektóre modele mogą być nieobsługiwane.

# **Typ audio**

### **Ogólne Dostępność Typ audio**

Ta funkcja zapewnia dźwiękowe komentarze lub napisy kodowane dla osób niedosłyszących lub niedowidzących.

### **Normalna**

Wybór dźwięku domyślnego.

### **Audiodeskrypcja**

Dla osób niedowidzących wybierz z preferowanych opcji Dźwięk domyślny i Dźwięk dla niedowidzących.

### **Czytane napisy**

W przypadku użytkowników niedowidzących należy wybrać tylko preferowane ustawienie Dźwięk dla niedowidzących.

### **Każde dodatkowe audio**

Wyświetla wszystkie dodatkowe urządzenia audio.

Niektóre modele mogą być nieobsługiwane.

# **Dla niesłyszących**

- 01 Naciśnij przycisk <sup>®</sup> na pilocie.
- 02 Wybierz opcję **Ogólne Dostępność**.
- 03 Wybierz dla pozycji **Napisy** ustawienie **Wł.**.
- Wybierz dla pozycji **Dla niesłyszących** ustawienie **Wł.**. 04 Osobom niedosłyszącym zostaną zapewnione napisy.
- Gdy funkcja **Dla niesłyszących** jest ustawiona na **Wł.**, pierwszeństwo będą miały podpisy ogólne.
- Niektóre modele mogą być nieobsługiwane.

# **Wsparcie**

## **Aktualizacja oprogramowania**

### **Wsparcie Aktualizacja oprogramowania**

Funkcja Aktualizacja oprogramowania umożliwia sprawdzenie ipobranie najnowszej wersji oprogramowania.

### **Automatyczna aktualizacja**

Jeśli wybrano ustawienie **Wł.**, aktualizacje są przeprowadzane automatycznie bez osobnej procedury potwierdzania, z wyjątkiem niektórych ważnych aktualizacji.

### **Sprawdź dostępność aktualizacji**

Po sprawdzeniu dostępności najnowszej wersji oprogramowania przeprowadzenie aktualizacji jest możliwe tylko wtedy, gdy dostępny jest plik aktualizacji lub nowsza wersja. Telewizor automatycznie sprawdza wersję oprogramowania, ale w razie potrzeby należy sprawdzić ją ręcznie.

- Elementy, które można skonfigurować, różnią się w zależności od modelu.
- Najnowszą wersję można pobrać za pośrednictwem cyfrowego sygnału telewizyjnego lub za pośrednictwem Internetu.
- Zmiana programu podczas pobierania oprogramowania za pośrednictwem cyfrowego sygnału telewizyjnego powoduje przerwanie procesu pobierania. Powrót do wcześniejszego kanału pozwala wznowić pobieranie.
- Niektóre funkcje wymagają aktualizacji oprogramowania do prawidłowego działania.
- W niektórych krajach komunikat **Automatyczna aktualizacja** nie jest wyświetlany, jeżeli nie ma połączenia z internetem.
- Aby zachować optymalną funkcjonalność, Twoje urządzenie będzie musiało od czasu do czasu pobrać oraz zainstalować aktualizacje oprogramowania. W trakcie procesu aktualizacji oprogramowania, ekran Twojego urządzenia może się wyłączyć (w przypadku kiedy użytkownik nie wykona żadnej czynności przez 4 godziny), jednak samo urządzenie nie przejdzie w tryb uśpienia dopóki instalacja nie zostanie zakończona. Może to powodować zwiększone zużycie energii podczas aktualizacji oprogramowania.

# **Korzystanie z funkcji Oszczędzanie energii**

### **Wsparcie Oszczędzanie energii**

Zmniejszenie zużycia energii przez odpowiednie dostosowanie maksymalnej jasności ekranu.

### **Działanie funkcji oszczędzania energii**

**Auto**: Czujnik telewizora wykrywa oświetlenie otoczenia i automatycznie dostosowuje

jasność ekranu.

Niektóre modele mogą być nieobsługiwane.

**Wył.** : Wyłącza opcję **Działanie funkcji oszczędzania energii**. **Minimalne** / **Średnie** / **Maksymalne** : Użyj funkcji oszczędzania energii zgodnie z opcją **Działanie funkcji oszczędzania energii** skonfigurowaną w telewizorze.

### **Automatyczne wyłączenie**

Uruchomiony telewizor wyłączy się automatycznie, jeśli w określonym czasie nie zostanie naciśnięty żaden przycisk.

Niektóre modele mogą być nieobsługiwane.

### **Wyłącz ekran**

Ekran wyłączy się. Odtwarzany będzie wyłącznie dźwięk. Naciśnij dowolny przycisk na pilocie zdalnego sterowania (z wyjątkiem przycisku zasilania iprzycisków sterowania głośnością), aby ponownie włączyć ekran.

Korzystanie z funkcji **Działanie funkcji oszczędzania energii** wpływa na jasność obrazu telewizora.

## **Autodiagnostyka ekranu**

#### **Wsparcie Autodiagnostyka ekranu**

Po przeprowadzeniu testu sprawdzającego, czy sygnał obrazu jest przesyłany prawidłowo możesz wybrać, czy zawartość widoczna na ekranie wygląda poprawnie. Jeśli na teście nie występują problemy, należy sprawdzić podłączone urządzenie zewnętrzne lub sygnał programu.

## **Autodiagnostyka dźwięku**

### **Wsparcie Autodiagnostyka dźwięku**

Należy uruchomić Test dźwięku, aby sprawdzić, czy wyjście sygnału dźwiękowego działa normalnie, a następnie wskazać, czy wystąpił błąd.

Jeśli na teście nie występują problemy, należy sprawdzić podłączone urządzenie zewnętrzne lub sygnał programu.

# **Prywatność i warunki**

**Wsparcie Prywatność i warunki**

### **Umowy użytkownika**

Obowiązują warunki w zakresie ochrony prywatności dotyczące korzystania z usług oferowanych na telewizorach inteligentnych.

#### **Uwaga prawna**

Są to informacje prawne dotyczące usług zapewnianych za pomocą telewizora.

### **Uwaga dotycząca oprogramowania open source**

Możesz wyświetlić instrukcje dotyczące każdego z elementów.

# **Rozwiązywanie problemów**

# **Przeprowadź kontrolę za pomocą funkcji Szybka pomoc**

# **Przeprowadź kontrolę za pomocą funkcji Szybka pomoc**

Gdy telewizor działa nieprawidłowo, możesz uzyskać pomoc w rozwiązaniu problemu. Naciśnij przycisk na pilocie i wybierz opcje **Wsparcie Szybka pomoc**. Możesz również przez dłuższą chwilę naciskać przycisk numeryczny **9** pilota, aby uruchomić funkcję **Szybka pomoc**.

### **Ustawienia optymalizacji**

Możesz automatycznie sprawdzać ogólny stan telewizora i wyświetlać, a także zmieniać zalecane wartości ustawień.

## **Sprawdź pozycje**

Wybierz problematyczną pozycję i uzyskaj pomoc w rozwiązaniu problemu.

● **Auto diagnostyka ustawień telewizora** : Wybierz element pasujący do objawu, aby

wyświetlić instrukcje, które mogą pomóc Ci w rozwiązaniu problemu.

**Sprawdź status telewizora** : Możesz sprawdzić stan telewizora dla wybranego ● elementu.

# **Zdalna obsługa telewizora LG**

Dostęp do pomocy w celu rozwiązania problemów możesz uzyskać przy użyciu pilota. W przypadku **Zdalna obsługa telewizora LG** skontaktuj się z Biurem Obsługi Klienta LG Electronics.

- Ta funkcja może być niedostępna w niektórych krajach lub w przypadku części modeli.
- Jeśli w **Szybka pomoc** nie ma powiązanych tematów, zapoznaj się z częścią **Rozwiązywanie problemów** w **Podręcznik obsługi**.
- Jeśli nadal nie uda Ci się rozwiązać problemu, skontaktuj się z naszym Biurem Obsługi Klienta.

# **Rozwiązywanie problemów z zasilaniem/zdalnym sterowaniem**

# **Rozwiązywanie problemów z zasilaniem/zdalnym sterowaniem**

W przypadku napotkania jednego z problemów wymienionych poniżej podczas korzystania z produktu należy sprawdzić poniższe: być może problem nie dotyczy produktu.

# Nie mogę włączyć telewizora.

- Upewnij się, że wtyczka telewizora jest odpowiednio podłączona do gniazdka.
- Jeśli korzystasz z rozgałęźnika, sprawdź, czy działa on poprawnie. Aby sprawdzić, czy pasek zasilania działa poprawnie, należy podłączyć telewizor bezpośrednio do gniazdka w ścianie i obserwować jego działanie.
- Spróbuj włączyć telewizor za pomocą przycisku na urządzeniu.

### Zasilanie jest włączone, ale ekran uruchamia się z opóźnieniem.

Powodem jest proces usuwania szumów, który eliminuje wszelkie możliwe szumy, które mogą wystąpić podczas włączania zasilania. Nie oznacza to defektu produktu.

### Wskaźnik Magic Remote nie jest widoczny na ekranie.

- Skieruj pilot zdalnego sterowania w stronę telewizora, a następnie naciśnij przez około 5 sekund jednocześnie przyciski  $\widehat{w}$  i  $\widehat{\otimes}$ , aż pojawią się instrukcje. Zarejestrowany wcześniej pilot zdalnego sterowania zostanie wyrejestrowany, a następnie zarejestrowany ponownie.
- Wymień baterie, jeśli na ekranie telewizora wyświetli się monit z taką prośbą. (Używaj baterii alkalicznych.)
- Jeśli funkcja <sup>@</sup> → <sup>●</sup> → Ogólne → Dostępność → Przewodnik audio jest ustawiona na **Wł.**, wskaźnik Magic Remote się nie wyświetla. Wybierz dla pozycji **Przewodnik audio** ustawienie **Wył.**. (Niektóre modele mogą być nieobsługiwane.)

### Nie mogę wyłączyć telewizora używając pilota zdalnego sterowania

- Upewnij się, że wtyczka telewizora jest odpowiednio podłączona do gniazdka.
- Wymień baterie w pilocie. (Używaj baterii alkalicznych.)
- Upewnij się, że sygnał z pilota zdalnego sterowania może bez przeszkód dotrzeć do odbiornika w telewizorze. Jeżeli odbiornik podczerwieni w dolnej części telewizora zostanie przysłonięty obiektem typu soundbar, może dojść do problemów z rozpoznaniem sygnału.

### Zasilanie nieoczekiwanie się wyłącza.

- Sprawdź, czy ustawiono **Timer wyłączający zasilanie**.
- Telewizor zostanie automatycznie wyłączony, jeśli nie naciśniesz żadnego przycisku przez 4 godziny, nawet jeśli nastąpiło jego uruchomienie o godzinie ustawionej dla opcji **Przypomnienie** lub **Timer włączający zasilanie**.
- Prawdopodobną przyczyną może być również włączenie wewnętrznego obwodu ochronnego z powodu nietypowego lub nadmiernego wzrostu temperatury wewnętrznej.

### Nie mogę włączyć urządzenia ani z niego korzystać za pomocą pilota zdalnego sterowania do telewizora nawet po skonfigurowaniu pilota uniwersalnego.

- Upewnij się, że wtyczka zasilająca urządzenia jest podłączona do gniazda sieciowego.
- Wymień baterie w pilocie. (Używaj baterii alkalicznych.)
- Upewnij się, że przed odbiornikiem pilota zdalnego sterowania służącym do obsługi urządzenia, z którym nawiązano połączenie, nie ma żadnych przeszkód blokujących

# **Rozwiązywanie problemów z ekranem**

# **Rozwiązywanie problemów z ekranem**

W przypadku napotkania jednego z problemów wymienionych poniżej podczas korzystania z produktu należy sprawdzić poniższe: być może problem nie dotyczy produktu.

Najpierw uruchom funkcję <sup>@</sup> → <sup>●</sup> → Wsparcie → Autodiagnostyka ekranu, aby sprawdzić ewentualne występowanie nieprawidłowości w telewizorze. Jeśli używasz dekodera telewizyjnego, wyłącz go, a następnie włącz. Upewnij się, że przewód dekodera telewizyjnego jest odpowiednio podłączony do telewizora.

### Na ekranie pojawia się komunikat o braku sygnału.

- Sprawdź, czy przewód koncentryczny, lub przewód biegnący do urządzenia zewnętrznego, są prawidłowo podłączone do telewizora.
- Przejdź do  $\mathbf{\Theta}$ , aby wybrać podłaczone źródło wejściowe.
- Sprawdź, czy włączone jest urządzenie zewnętrzne, takie jak dekoder telewizyjny lub odtwarzacz Blu-ray.

### Niektóre programy nie są widoczne.

- Zostanie uruchomiona aplikacja <sup>©</sup> → <sup>●</sup> → Ogólne → Kanały → Strojenie kanałów (**Strojenie kanałów i ustawienia**) **Strojenie automatyczne**.
- Jeśli korzystasz z dekodera, poproś o poradę jego dostawcę.

## Ekran jest odłączony.

• Przejdź kolejno do opcji <sup>@</sup>→ <sup>●</sup>→ Obraz i zmień ustawienia Proporcje ekranu.

Ekran drży po chwilowym wyświetleniu linii pionowych/poziomych iwzoru siatki.

Podłączaj bezprzewodowe telefony, suszarki do włosów, wiertarki elektryczne itp. do innych gniazdek elektrycznych. Problem mogą powodować urządzenia elektroniczne o wysokich częstotliwościach, na przykład znajdujący się w pobliżu inny telewizor lub źródło silnego pola elektromagnetycznego.

### Jakość obrazu wyświetlanego na różnych kanałach będzie inna.

- Zależnie od typu nagrań wideo zapewnianych przez nadawców telewizyjnych mogą występować różnice w jakości obrazu na poszczególnych kanałach.
- Jeśli korzystasz z dekodera, poproś o poradę jego dostawcę.
- Najpierw uruchom funkcję **Autodiagnostyka ekranu**. Jeśli test przebiegnie pomyślnie, może występować problem z sygnałem nadawczym.

#### Jakość obrazu będzie różnić się od tej widzianej w sklepie.

- Zależnie od rodzaju wideo zapewnionego przez nadawcę telewizyjnego mogą występować różnice w jakości obrazu między aktualnym a tym widzianym w sklepie.
- Najpierw uruchom funkcję **Autodiagnostyka ekranu**. Jeśli test przebiegnie pomyślnie, może występować problem z sygnałem nadawczym.

### Nadawanie cyfrowego programu zostało wstrzymane lub jego ekran jest uszkodzony.

- Dzieje się tak przy słabym sygnale lub niestabilnym odbiorze. Dostosuj kierunek anteny lub sprawdź połączenie przewodowe.
- **Ogólne → Kanały → Strojenie kanałów** (Strojenie kanałów i ustawienia) → **Strojenie ręczne**

Jeśli siła sygnału jest zbyt niska w trybie **Strojenie ręczne**, skontaktuj się ze stacją nadawczą lub jej biurem, aby poprosić o sprawdzenie sygnału.

Jeśli korzystasz z dekodera, poproś o poradę jego dostawcę.

### Podczas używania wejścia HDMI przy górnej/dolnej/lewej/prawej krawędzi ekranu pojawia się pionowa linia lub widoczne są zniekształcenia koloru.

**Obraz Proporcje ekranu Skanuj** Wybierz dla opcji **Skanuj** ustawienie **Wył.**. **Skanuj** pokazuje oryginalny obraz. W przypadku słabego sygnału górna/dolna/ lewa/prawa krawędź ekranu może być zamazana.

### Nic nie widać lub obraz miga, gdy próbuję podłączyć przewód HDMI.

- Sprawdź, czy przewód HDMI® odpowiada specyfikacjom. Obraz na ekranie może być pusty lub migać, jeśli przewód HDMI® jest uszkodzony (zagięty, połamany).
- Upewnij się, że przewód jest odpowiednio podłączony do portu. Nieprawidłowe lub luźne podłączenie może powodować problemy wyświetlania na ekranie.
- Jeśli korzystasz z dekodera telewizji cyfrowej (STB), dostosuj **© → Ogólne** → **Urządzenia Ustawienia HDMI HDMI Deep Colour**.

### Ekran jest zbyt przygaszony lub zbyt ciemny.

- © → **Obraz** → Wybierz tryb Przełącz **Wybierz tryb** na wybrany tryb obrazu. (**Standardowy**, **Żywy** itd.) Odnosi się to tylko do bieżącego trybu wejściowego.
- **Obraz Zaawansowane ustawienia Jasność Regulacja jasności w celu ochrony oczu**

Dla funkcji **Regulacja jasności w celu ochrony oczu** wybierz wartość **Wył.**. Odnosi się to tylko do bieżącego trybu wejściowego.

- **Wsparcie Oszczędzanie energii** Dla funkcji **Oszczędzanie energii** wybierz wartość **Wył.** lub **Minimalne**.
- **Obraz Zaawansowane ustawienia Redukcja światła niebieskiego** Dla funkcji **Redukcja światła niebieskiego** wybierz wartość **Wył.**.

### Obraz jest czarno-biały lub wyświetlają się dziwne kolory.

- Sprawdź podłączenie trybu wejściowego lub przewodu.
- Przejdź do  $\mathbf{\Theta}$ , aby wybrać podłączone źródło wejściowe.
- Podczas podłączania do **AV IN** sprawdź, czy każdy kabel jest dopasowany do odpowiedniego połączenia zgodnie z oznakowaniem kolorystycznym.
- Port **AV IN** jest dostępny tylko w niektórych modelach.

### Nie jest wyświetlane wideo w rozdzielczości ULTRA HD.

- W przypadku niektórych kabli HDMI sygnały mogą nie być odbierane.
- Zmień ustawienia podłączonego urządzenia tak, aby były zgodne z obsługiwanym sygnałem.

# **Rozwiązywanie problemów z dźwiękiem**

# **Rozwiązywanie problemów z dźwiękiem**

W przypadku napotkania jednego z problemów wymienionych poniżej podczas korzystania z produktu należy sprawdzić poniższe: być może problem nie dotyczy produktu.

Najpierw uruchom funkcję **Wsparcie Autodiagnostyka dźwięku**, aby sprawdzić ewentualne występowanie nieprawidłowości w telewizorze. Jeśli używasz dekodera telewizyjnego, wyłącz go, a następnie włącz. Upewnij się, że przewód dekodera telewizyjnego jest odpowiednio podłączony do telewizora.

### Ekran wygląda prawidłowo, ale dźwięk nie jest odtwarzany.

- Sprawdź inny program.
- Jeśli używasz dekodera telewizyjnego, dźwięk nie będzie działał, gdy głośność na dekoderze lub telewizorze jest ustawiona na 0 lub wyciszona. Ustaw odpowiedni poziom głośności.

**Dźwięk Wyjście dźwięku** Ustaw **Wyjście dźwięku** na **Urządzenie wyjścia optycznego i głośnik telewizora** lub **Użyj głośnika telewizora**, a następnie sprawdź ponownie. Jeśli słyszysz dźwięk bez problemów, sprawdź połączenie z głośnikami zewnętrznymi typu soundbar oraz ich ustawienia.

### Z jednego głośnika nie dochodzi dźwięk.

- **Dawigk → Dźwięk → Zaawansowane ustawienia → Balans** Odpowiednio dostosuj balans za pomocą przycisku nawigacji w menu **Balans**.
- Podczas podłączania do **AV IN** sprawdź, czy przewody audio lewy/prawy (biały/czerwony) są podłączone prawidłowo. (Port **AV IN** jest dostępny tylko w niektórych modelach.)

### Brak synchronizacji dźwięku telewizora z obrazem lub przerywanie dźwięku.

- Jeśli problem występuje tylko na niektórych programach, przyczyną może być sygnał transmisyjny nadawcy. Poproś o operatora telewizji (przewodowej/kablowej) o zdiagnozowanie problemu.
- Jeśli wszystkie kanały są niezsynchronizowane, przejdź do <sup>@</sup>→ <sup>●</sup>→ Dźwiek → **Zaawansowane ustawienia Synchronizuj obraz i dźwięk** i wyreguluj synchronizację.
- Jeśli korzystasz z dekodera, poproś o poradę jego dostawcę.

### Poziom głośności zmienia się po zmianie programu.

- Głośność sygnału transmisyjnego różnych stacji nadawczych może być różna.
- **Dźwięk Zaawansowane ustawienia Automatyczne dostosowanie głośności**

Wybierz dla opcji **Automatyczne dostosowanie głośności** ustawienie **Wł.**.

Jeśli korzystasz z dekodera, poproś o poradę jego dostawcę.

### Na niektórych programach dźwięk nie działa lub odtwarzany jest tylko podkład muzyczny. (Programy produkowane na eksport przez nadawców)

■ Ustaw wybrany język w menu  $\cdots$  → Język audio.

# **Rozwiązywanie problemów z podłączeniem komputera**

# **Rozwiązywanie problemów z podłączeniem komputera**

Uruchom funkcję **Panel domowy** poprzez naciśnięcie przycisku **C** na pilocie zdalnego sterowania. Wybierz kolejno opcje **Edytuj Zmień dane wejściowe** w prawym górnym rogu. W trybie Edycja wybierz dla ikony złącza HDMI, za pomocą którego nawiązano połączenie z komputerem, ustawienie **PC**, aby zastosować ustawienia wideo i proporcji ekranu dopasowane do komputera.

W przypadku napotkania jednego z problemów wymienionych poniżej podczas korzystania z produktu należy sprawdzić poniższe: być może problem nie dotyczy produktu.

## Ekran pozostaje pusty po nawiązaniu połączenia z komputerem.

- Sprawdź, czy komputer jest prawidłowo podłączony do telewizora.
- Wyłącz i włącz telewizor za pomocą pilota.
- Wyłącz i ponownie uruchom komputer, gdy telewizor jest włączony.
- Upewnij się, że jako rozdzielczość wyjściową skonfigurowaną na komputerze wybrano rozdzielczość telewizora obsługiwaną przez kabel HDMI-PC.
- Aby korzystać z dwóch monitorów, należy sprawdzić, czy komputer lub notebook obsługuje tryb dwóch monitorów.
- Odłącz i ponownie podłącz przewód HDMI.
- Jeśli podłączono port wyjściowy RGB komputera do wejścia **HDMI IN** telewizora, należy użyć przejściówki RGB na HDMI.
	- Jeśli używasz przejściówki HDMI na RGB, ekran telewizora niczego nie wyświetli.

### Po podłączeniu do komputera ekran nie jest w pełni widoczny bądź jest przechylony.

- Ustaw rozdzielczość komputera na taką, która jest obsługiwana przez telewizor. Aby uzyskać więcej informacji, zobacz **Zapoznaj się z bardziej szczegółowymi informacjami Obsługiwana rozdzielczość : HDMI-PC** w **Podręcznik obsługi**.
- Ustaw na PC nazwę urządzenia podłączonego do portu HDMI. Uruchom funkcje **Panel domowy** poprzez naciśnięcie przycisku  $\subseteq$  na pilocie zdalnego sterowania. Wybierz kolejno opcje **E → Edytuj → Zmień dane wejściowe** w prawym górnym rogu. Zmień ikonę portu HDMI, który posłużył do podłączenia, z **Wejścia** na PC i wybierz przycisk **Zapisz**.

## Dźwięk nie jest odtwarzany po podłączeniu komputera za pomocą przewodu HDMI.

- Ustaw telewizor LGTV jako urządzenie domyślne w menu dostępnym po wybraniu kolejno opcji → Dźwięk → Odtwarzanie → w sekcji panelu sterowania z ustawieniami komputera.
- Dowiedz się u producenta komputera, czy jego karta graficzna obsługuje wyjście audio HDMI.

# **Rozwiązywanie problemów z odtwarzaniem filmów**

# **Rozwiązywanie problemów z odtwarzaniem filmów**

W przypadku napotkania jednego z problemów wymienionych poniżej podczas korzystania z produktu należy sprawdzić poniższe: być może problem nie dotyczy produktu.

Więcej informacji na temat obsługiwanych plików można znaleźć w części **Zapoznaj się z bardziej szczegółowymi informacjami Obsługiwane formaty plików wideo** w

dokumencie **Podręcznik obsługi**.

#### Nie mogę znaleźć pliku w obszarze **Odtwarzacz multimedialny**.

- Sprawdź, czy pliki zapisane na nośniku pamięci USB mogą być odczytane przez komputer.
- Sprawdź, czy rozszerzenie pliku jest obsługiwane.
- Zmień ustawienie filtra na **Wszystko**.

#### Widzę komunikat, że określony plik nie jest obsługiwany.

- Sprawdź, czy plik jest odtwarzany bez problemów w odtwarzaczu filmów na komputerze. (Sprawdź, czy plik jest uszkodzony)
- Sprawdź, czy rozszerzenie pliku jest obsługiwane.
- Sprawdź, czy rozdzielczość jest obsługiwana.
- Sprawdź, czy kodek wideo jest obsługiwany.
- Sprawdź, czy częstotliwość wyświetlania klatek jest obsługiwana.

### Wyświetlany jest komunikat "This audio is not supported" (Ten dźwięk nie jest obsługiwany) lub obraz jest odtwarzany normalnie, a dźwięk nie jest.

- Sprawdź, czy plik jest odtwarzany bez problemów w odtwarzaczu filmów na komputerze. (Sprawdź, czy plik jest uszkodzony)
- Sprawdź, czy rozszerzenie pliku jest obsługiwane.
- Sprawdź, czy kodek audio jest obsługiwany.
- Sprawdź, czy szybkość transmisji bitów jest obsługiwana.
- Sprawdź, czy częstotliwość próbkowania jest obsługiwana.
- Sprawdź, czy liczba kanałów audio jest obsługiwana.

# Napisy nie są widoczne.

- Sprawdź, czy plik jest odtwarzany bez problemów w odtwarzaczu filmów na komputerze. (Sprawdź, czy plik jest uszkodzony)
- Sprawdź, czy pliki z filmem i napisami mają tę samą nazwę.
- Ponadto sprawdź, czy pliki z filmem i z napisami są w tym samym folderze.
- Sprawdź, czy format pliku napisów jest obsługiwany.
- Sprawdź, czy język jest obsługiwany. (Możesz sprawdzić język pliku z napisami, otwierając go w programie Notatnik.)
- W przypadku błędnego ustawienia kodowania napisów mogą one nie być wyświetlane prawidłowo. Naciśnij przycisk v na pilocie zdalnego sterowania w trakcie odtwarzania filmu. Wybierz
- W przypadku odtwarzania plików wideo zapisanych w innym urządzeniu przy użyciu funkcji udostępniania zawartości napisy mogą nie być dostępne zależnie od używanego programu.
- Przy odtwarzaniu wideo z urządzenia NAS, napisy do filmów nie są odtwarzane. Skontaktuj się z producentem urządzenia NAS.

### Mój nośnik pamięci USB, po podłączeniu, nie jest rozpoznawany.

opcję i zmień wartość dla **Strona kodowa**.

Sprawdź, czy jest to nośnik pamięci USB obsługiwany przez telewizor. Aby uzyskać więcej informacji, zobacz **Podłączanie urządzeń zewnętrznych Podłączanie USB** w **Podręcznik obsługi**.

# **Rozwiązywanie problemów z nagrywaniem**

# **Rozwiązywanie problemów z nagrywaniem**

Zapoznaj się z częścią **Korzystaj z Live TV Nagranie** w **Podręcznik obsługi**, aby uzyskać szczegółowe informacje dotyczące nagrywania.

### Jak rozpocząć nagrywanie?

- Podłącz urządzenie pamięci masowej USB z co najmniej 4 GB przestrzeni dyskowej. W urządzeniu musi być co najmniej 1 GB wolnego miejsca. (Zapoznaj się z częścią **Podłączanie urządzeń zewnętrznych Podłączanie USB** w **Podręcznik obsługi**, aby uzyskać szczegółowe informacje na temat urządzeń pamięci masowej USB.) Naciśnij przycisk \*\*\* na pilocie i wybierz opcję **Nagrywaj**. Istnieje także możliwość rozpoczęcia nagrywania poprzez naciśnięcie i przytrzymanie przycisku na Magic Remote.
- Niektóre urządzenia pamięci masowej USB wymagają sformatowania po podłączeniu do telewizora. Formatowanie kasuje wszystkie dane zapisane na urządzeniu pamięci masowej USB, a urządzenie jest formatowane w systemie plików NTFS lub FAT32. Przed podłączeniem urządzenia pamięci masowej USB do telewizora wykonaj kopię zapasową zapisanych tam danych na komputerze.

## Jakiego rodzaju sygnał można nagrywać?

- Funkcje nagrywania w czasie rzeczywistym i nagrywania zaplanowanego są dostępne tylko w przypadku kanałów odbieranych bezpośrednio przez telewizor.
- Nie można nagrywać kanałów z dekodera.
- Zawartość chroniona nie jest nagrywana.

### Czy **Zaplanowane nagrywanie** jest możliwe po wyłączeniu telewizora?

- **Zaplanowane nagrywanie** rozpoczyna i kończy nagrywanie o określonym czasie, nawet po wyłączeniu telewizora.
- **Zaplanowane nagrywanie** nie działa po odłączeniu telewizora od zasilania.

# **Rozwiązywanie problemów z połączeniem sieciowym**

# **Rozwiązywanie problemów z połączeniem sieciowym**

W przypadku napotkania jednego z problemów wymienionych poniżej podczas korzystania z produktu należy sprawdzić poniższe: być może problem nie dotyczy produktu.

Przed połączeniem z siecią bezprzewodową sprawdź nazwę i hasło podłączanego urządzenia Wi-Fi.

Możesz sprawdzić stan połączenia sieciowego, jak pokazano na dole.

**Ogólne Sieć Połączenie przewodowe (Ethernet)** ●

**Ogólne Sieć Wi-Fi Inna sieć Zaawansowane ustawienia Wi-Fi** ●

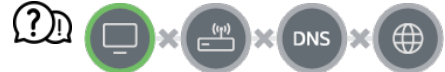

#### Kiedy znak X jest wyświetlany obok telewizora

- Sprawdź telewizor lub punkt dostępu (router).
- Sprawdź stan połączenia telewizora, punktu dostępu (routera) i modemu przewodowego.
- Wyłącz i włącz w następującej kolejności; 1. Wyłącz modem przewodowy, a następnie włącz go ponowie i poczekaj na

zresetowanie urządzenia.

2. Wyłącz router przewodowy/bezprzewodowy, a następnie włącz go ponowie ipoczekaj na zresetowanie urządzenia.

3. Wyłącz telewizor, a następnie włącz go ponownie.

- Jeśli chcesz ustanowić połączenie przewodowe z siecią LAN, sprawdź, czy adres IP jest poprawnie uzyskiwany z routera. Jeżeli konfigurujesz sieć ręcznie, sprawdź, czy wszystkie ustawienia sieci są poprawne.
- Jeśli chcesz ustanowić połączenie bezprzewodowe, sprawdź także następujące kwestie. ① Ustaw identyfikator SSID (nazwa sieci) routera lub kanał bezprzewodowy.
	- ② Ustaw klucz zabezpieczeń routera.

W przypadku problemów z dokończeniem konfiguracji należy zapoznać się z instrukcją obsługi routera iinstrukcjami udostępnionymi przez dostawcę usług internetowych. Jeżeli odpowiednie skonfigurowanie urządzeń nadal nie jest możliwe, skonsultuj się z producentem lub usługodawcą internetowym.

Jeśli używasz statycznego adresu IP, wprowadź adres IP bezpośrednio.

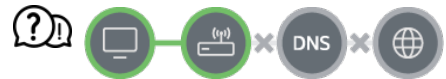

### Kiedy znak X jest wyświetlany obok bramy

- Sprawdź punkt dostępu (router) lub skontaktuj się z dostawcą usług internetowych.
- Odłącz router/modem przewodowy od gniazdka sieciowego, odczekaj 10 sekund, a następnie podłącz go ponownie.
- Zresetuj punkt dostępu (router) lub modem przewodowy.
- Sprawdź witrynę internetową producenta punktu dostępu (routera), aby upewnić się, że router ma zainstalowaną najnowszą wersję oprogramowania sprzętowego.
- W przypadku problemów z dokończeniem konfiguracji należy zapoznać się z instrukcją obsługi routera iinstrukcjami udostępnionymi przez dostawcę usług internetowych. Jeżeli odpowiednie skonfigurowanie urządzeń nadal nie jest możliwe, skonsultuj się z producentem lub usługodawcą internetowym.

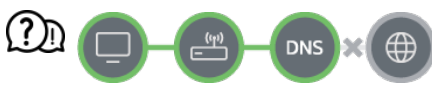

### Kiedy znak X jest wyświetlany obok DNS

- Sprawdź punkt dostępu (router) lub skontaktuj się z dostawcą usług internetowych.
- Odłącz router/modem przewodowy od gniazdka sieciowego, odczekaj 10 sekund, a następnie podłącz go ponownie.
- Zresetuj punkt dostępu (router) lub modem przewodowy.
- Sprawdź, czy adres MAC telewizora/punktu dostępu (routera) został zarejestrowany u dostawcy usług internetowych. (Adres MAC wyświetlany na panelu okna stanu sieci powinien być zarejestrowany u dostawcy usług internetowych).

W przypadku problemów z dokończeniem konfiguracji należy zapoznać się z instrukcją obsługi routera iinstrukcjami udostępnionymi przez dostawcę usług internetowych. Jeżeli odpowiednie skonfigurowanie urządzeń nadal nie jest możliwe, skonsultuj się z producentem lub usługodawcą internetowym.

# **Rozwiązywanie problemów z kontem LG**

# **Rozwiązywanie problemów z kontem LG**

### Zarejestrowałem się jako subskrybent na telewizorze. Czy muszę zarejestrować się ponownie w witrynie internetowej (www.lgappstv.com)?

Możesz wprowadzić w witrynie internetowej te same informacje na temat subskrypcji co podane podczas rejestracji na telewizorze.

### Nie pamiętam hasła. Co mam zrobić?

- Na ekranie logowania na telewizorze wybierz przycisk **NIE PAMIĘTASZ HASŁA?**, aby przejść do strony odnajdowania hasła. Wpisz swój adres e-mail na stronie odnajdowania hasła ipoczekaj na przesłanie przez nas łącza do resetowania hasła.
- Hasło możesz też zresetować, wybierając w witrynie internetowej (www.lgappstv.com) elementy Konto LG → Resetuj hasło.
- W niektórych krajach dostęp do witryny internetowej (www.lgappstv.com) może być ograniczony.

# **Rozwiązywanie problemów z treścią**

# **Rozwiązywanie problemów z treścią**

W przypadku napotkania jednego z problemów wymienionych poniżej podczas korzystania z produktu należy sprawdzić poniższe: być może problem nie dotyczy produktu.

### Brak widocznej zawartości w obszarze Menu główne.

Zawartość może nie być widoczna, jeśli zmieniono ustawienie kraju w pozycji kraj korzystania z usług LG. Zmiany kraju, w którym usługa będzie wykorzystywana, można dokonać, wybierając kolejno opcje **Ogólne System Lokalizacja Ustaw kraj korzystania z usług LG**.

(Niektóre modele mogą być nieobsługiwane.)

- Jeśli nie widzisz jakichś aplikacji, to być może zostały one usuniete. Ponownie zainstaluj odpowiednią aplikację.
- Jeśli aplikacja została usunięta, można ją pobrać z witryny **Apps** i zainstalować ponownie. Przejdź do witryny n → Apps, aby odnaleźć i zainstalować żądaną aplikację.
- Rodzaj obsługiwanych treści różni się w zależności od kraju.
- Oferowane treści podlegają zmianom i przerwom ze strony dostawcy usług.

# **Rozwiązywanie problemów z przeglądarką internetową**

# **Rozwiązywanie problemów z przeglądarką internetową**

W przypadku napotkania jednego z problemów wymienionych poniżej podczas korzystania z produktu należy sprawdzić poniższe: być może problem nie dotyczy produktu.

### Niektóre elementy konkretnej strony są niewidoczne, gdy korzystam z Internetu.

- **Przeglądarka** obsługuje tylko multimedia HTML5, a nie wtyczkę Flash.
- Aplikacja **Przeglądarka** nie obsługuje instalacji wtyczek.
- W aplikacji **Przeglądarka** może nie być możliwe odtwarzanie plików multimedialnych w formatach innych niż: : JPEG/PNG/GIF
- Nie widać załączników ani obrazów.
- Gdy funkcja **Użyj opcji "Blokuj reklamy"** jest włączona, obszar strony, w którym wyświetlane są reklamy, jest pusty. Jeśli część zawartości na stronie jest ukryta lub niewidoczna, spróbuj wybrać dla opcji dostępnej po wybraniu kolejno elementów <sup>■</sup> → **Ustawienia → Użyj opcji "Blokuj reklamy"** ustawienie Wył. w sekcji Przeglądarka. Na

stronie nowej karty będzie wyświetlany element **Reklama sponsorowana**, nawet jeśli dla opcji **Użyj opcji "Blokuj reklamy"** wybrano ustawienie Wył..

### Przeglądarka internetowa automatycznie zamyka się po otwarciu strony internetowej.

Przeglądarka internetowa może zostać zmuszona do zamknięcia, jeśli rozmiar dostępnej pamięci jest niewystarczający do pomieszczenia danych obrazów strony internetowej. Sprawdź, czy możesz uzyskać dostep do strony, na której występuje problem, używając komputera.

### Podczas oglądania filmu przez **Przeglądarka** następuje wymuszone wstrzymanie odtwarzania.

**Można rozwiązać ten problem, ustawiając <b>■ → Ustawienia → Adaptacyjne strumieniowanie przez JavaScript** na **Wył.** w **Przeglądarka**. Zmiana ustawienia nie ma zastosowania do kart, które były otwarte przed jej dokonaniem. Dotyczy ona wyłącznie kart otwartych po jej dokonaniu.

# **Zapoznaj się z bardziej szczegółowymi informacjami**

# **Obsługiwane formaty plików ze zdjęciami**

# **Obsługiwane formaty plików ze zdjęciami**

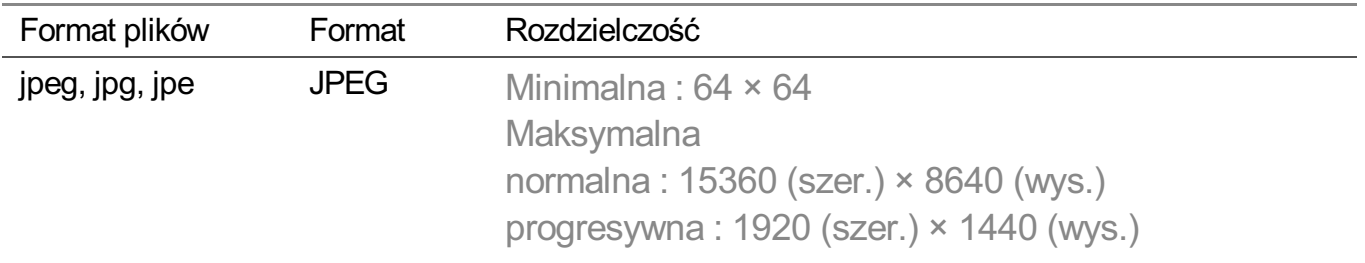

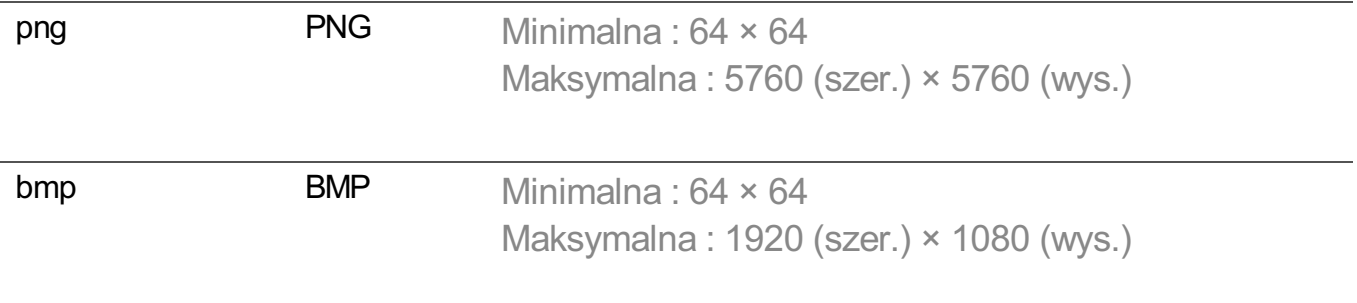

# **Obsługiwane formaty plików wideo**

# **Obsługiwane formaty plików wideo**

# **Maksymalna szybkość transmisji danych**

- Film Full HD H.264 1920 × 1080@60P BP/MP/HP@L4.2 maksimum 40 Mb/s HEVC 1920 × 1080@60P Main/Main10@L4.1 maksimum 40 Mb/s
- · Film ULTRA HD (Tylko modele ULTRA HD) H.264 3840 × 2160@30P BP/MP/HP@L5.1 maksimum 50 Mb/s HEVC 3840 × 2160@60P Main/Main10@L5.1 maksimum 60 Mb/s
- · Film HFR (Tylko modele z obsługą technologii HFR) HEVC 3840 × 2160@120P Main/Main10@L5.2 maksimum 60 Mb/s
- · Film Dolby Vision (Tylko modele z obsługą standardu Dolby Vision) HEVC 3840 × 2160@60P Main/Main10@L5.1 maksimum 50 Mb/s HEVC 7680 × 4320@60P Main/Main10@L6.1 maksimum 100 Mb/s (Tylko modele 8K)
- · Film 8K (Tylko modele 8K) AV1 7680 × 4320@60P HEVC 7680 × 4320@60P Main/Main10@L6.1 maksimum 100 Mb/s

## **Obsługiwane napisy zewnętrzne**

smi, srt, sub (MicroDVD, SubViewer 1.0/2.0), ass, ssa, txt (TMPlayer), psb (PowerDivX), dcs (DLP Cinema)

## **Format napisów wbudowanych**

Matroska (mkv) : Sub Station Alpha (SSA), Advanced Sub Station Alpha (ASS), SRT

# **Obsługiwane kodeki wideo**

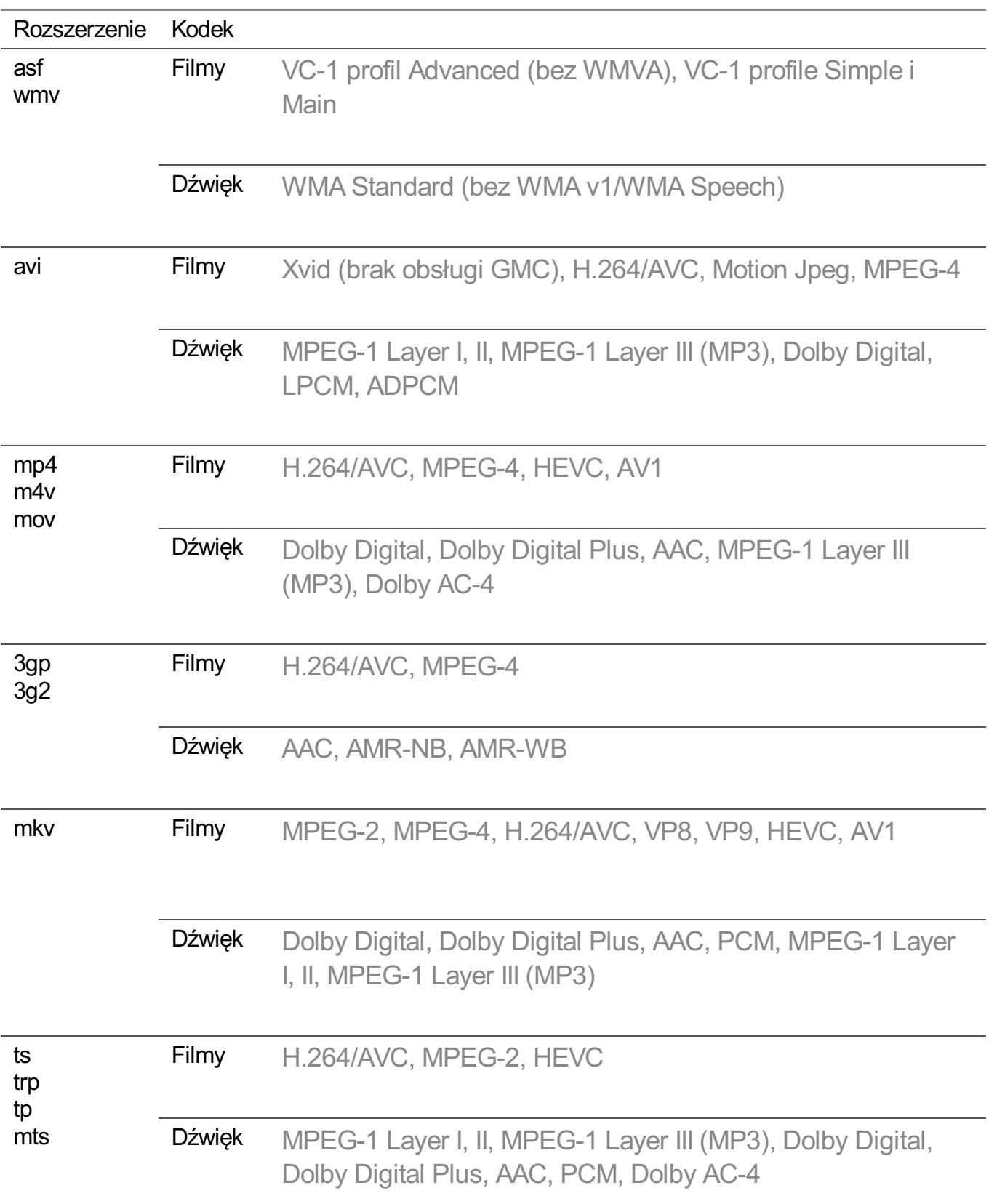

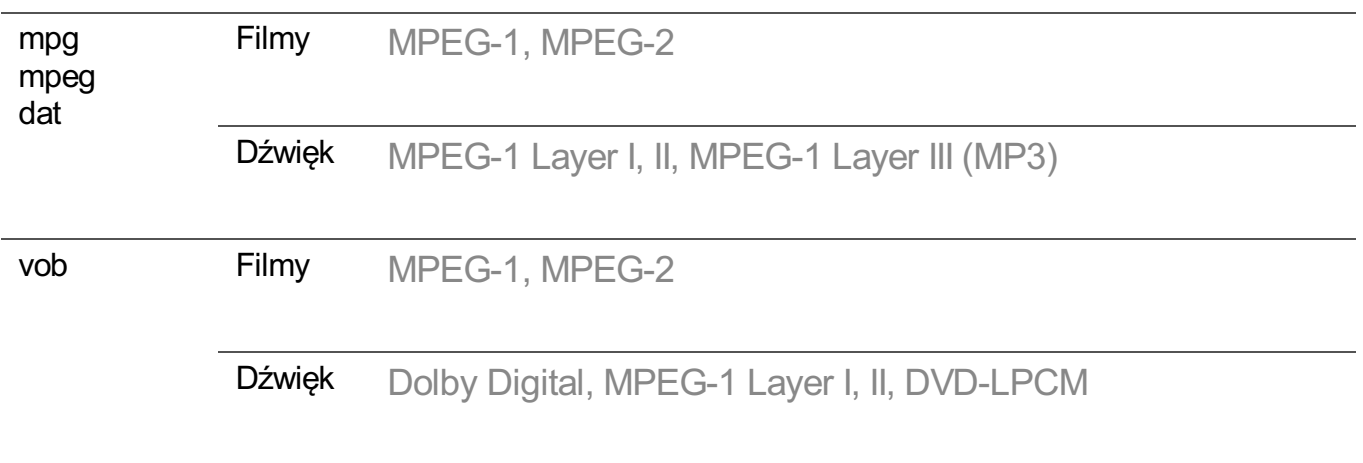

Dolby AC-4 : Niektóre modele mogą być nieobsługiwane.

# **Ostrzeżenia dotyczące odtwarzania filmu**

- Niektóre napisy utworzone przez użytkowników mogą nie być wyświetlane prawidłowo.
- Plik wideo i plik z napisami muszą znajdować się w tym samym folderze. Aby napisy były wyświetlane prawidłowo, plik z filmem i plik z napisami powinny mieć taką samą nazwę.
- Napisy przechowywane w urządzeniu NAS (Network Attached Storage) mogą nie być obsługiwane w przypadku niektórych producentów i modeli.
- Przesyłanie strumieniowe plików zakodowanych przy użyciu algorytmów kompresji obrazu GMC (Global Motion Compensation) i Qpel (Quarterpel Motion Estimation) nie jest obsługiwane.
- Film ULTRA HD (Tylko modele ULTRA HD) : 3840 × 2160, 4096 × 2160 Niektóre filmy ULTRA HD z kodowaniem HEVC inne niż materiały oficjalnie dostarczone przez firmę LG Electronics mogą nie być odtwarzane. Niektóre kodeki mogą być obsługiwane po zaktualizowaniu oprogramowania.

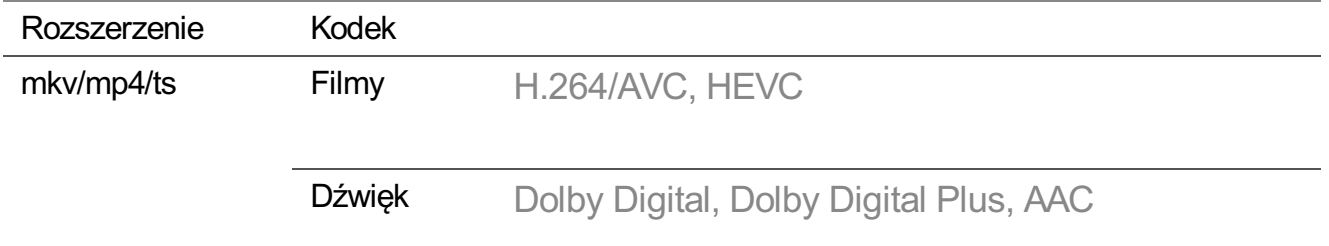

- Obsługiwany jest tylko program Windows Media Audio w wersji 7 i nowszych.
- Profil Main AAC nie jest obsługiwany.
- Pliki wideo utworzone za pomocą niektórych kodeków mogą nie być odtwarzane.
- Pliki wideo w formacie innym niż wskazane mogą nie być odtwarzane prawidłowo.
- **Pliki wideo przechowywane w urządzeniu pamięci masowej USB, które nie obsługuje** standardu High Speed, mogą nie być odtwarzane prawidłowo.

# **Obsługiwane formaty plików muzycznych**

# **Obsługiwane formaty plików muzycznych**

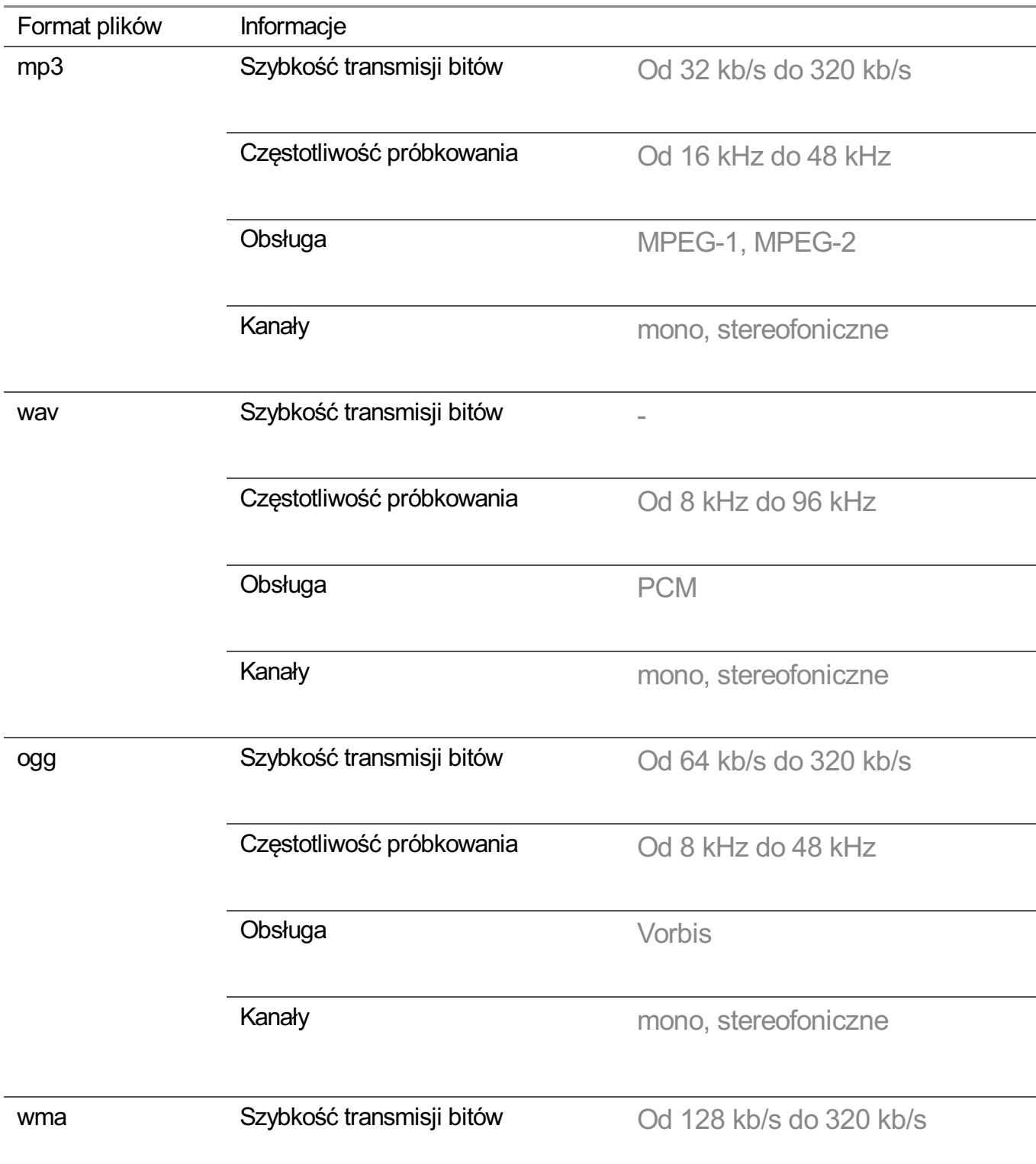

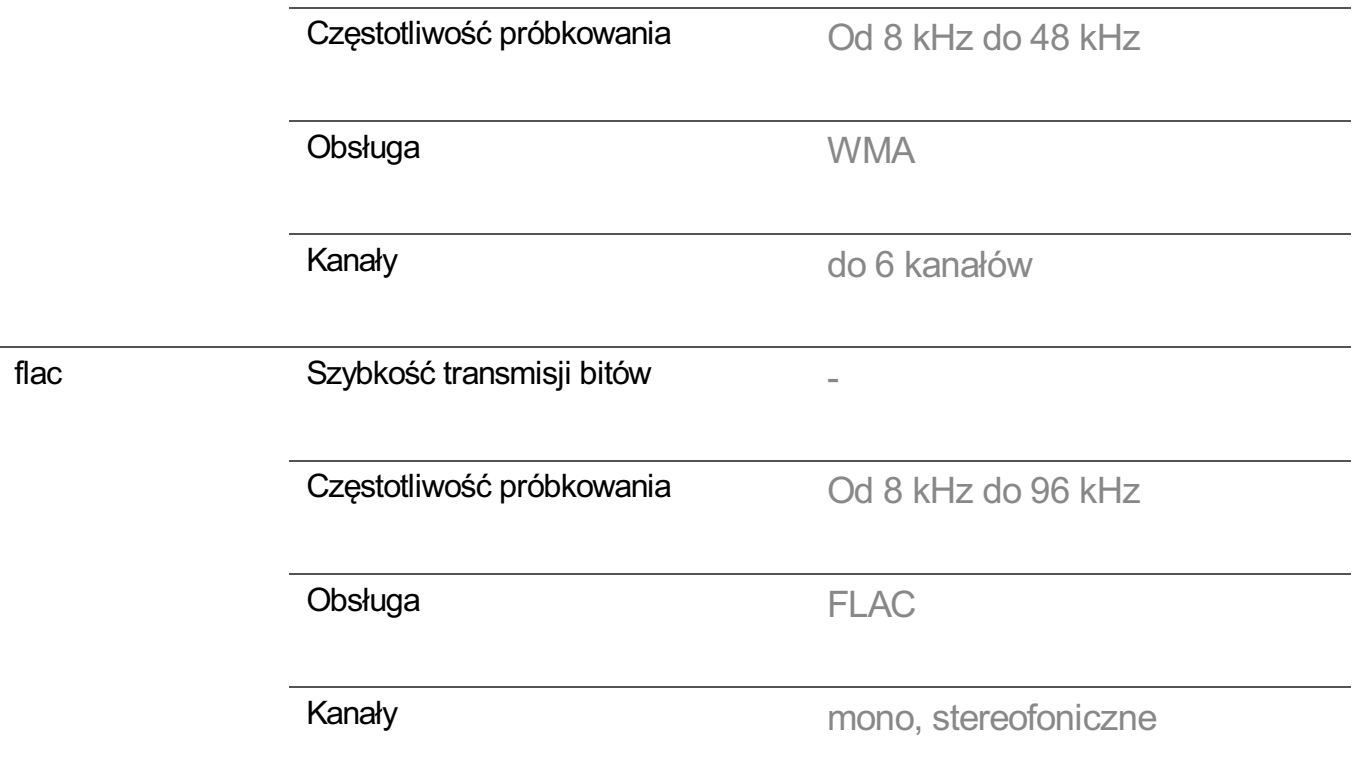

Liczba obsługiwanych programów może być różna w zależności od częstotliwości próbkowania.

# **Obsługiwana rozdzielczość : HDMI-DTV**

# **Obsługa trybu HDMI-DTV**

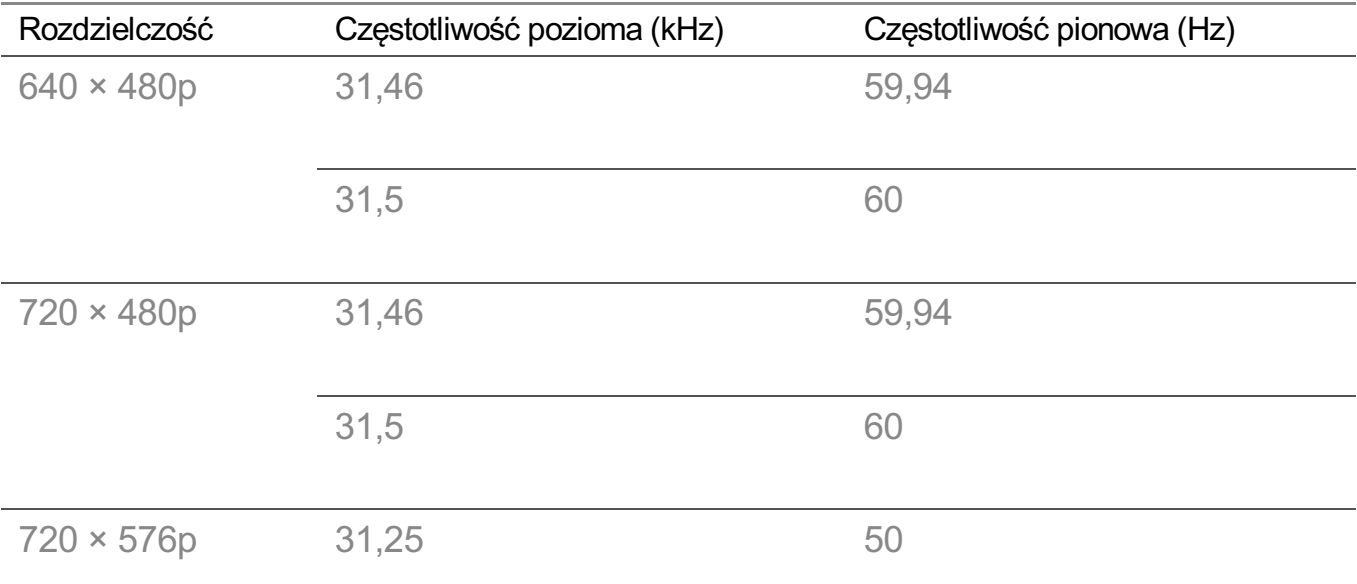

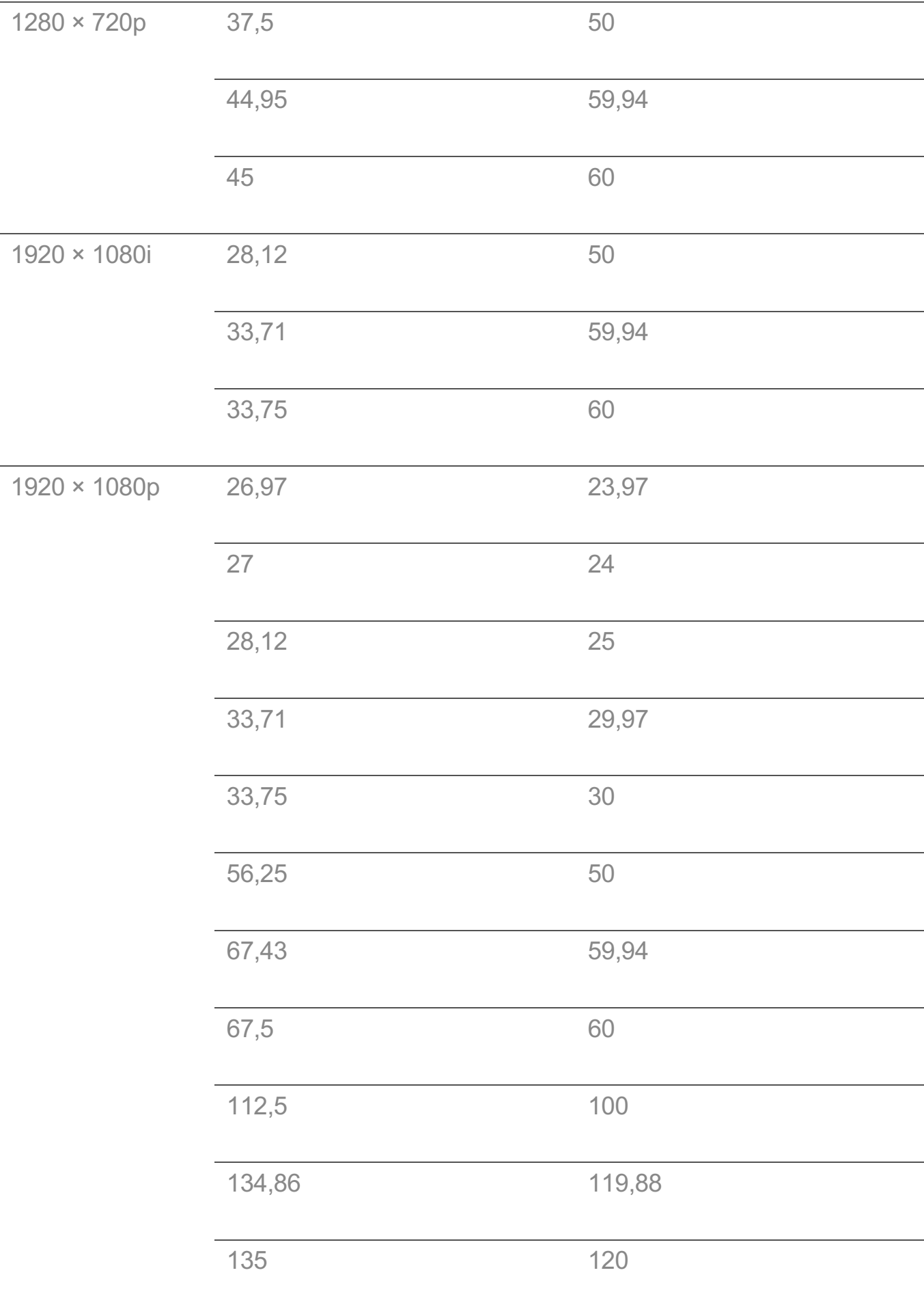

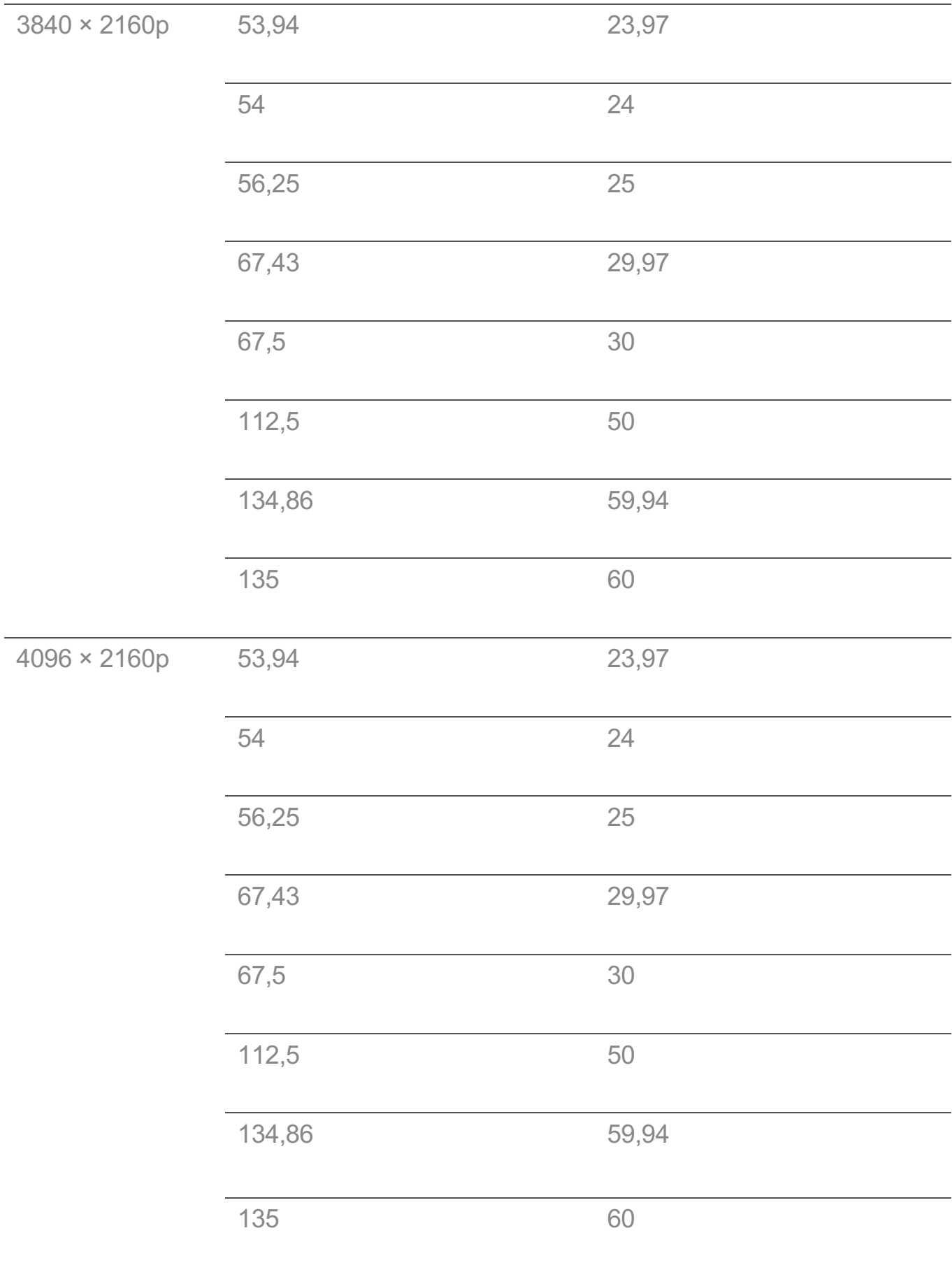
# **Obsługiwana rozdzielczość : HDMI-PC**

## **Obsługa trybu HDMI-PC**

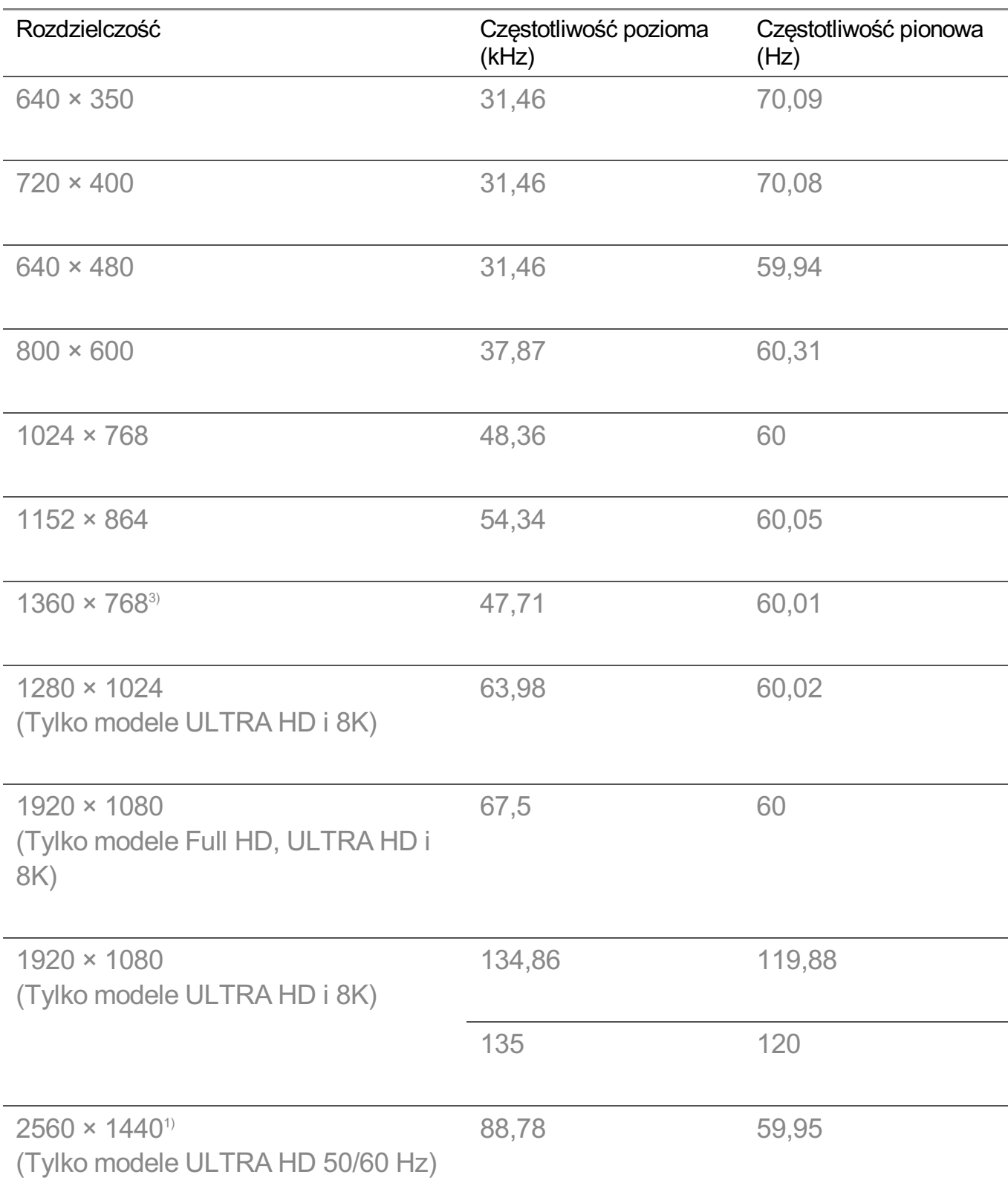

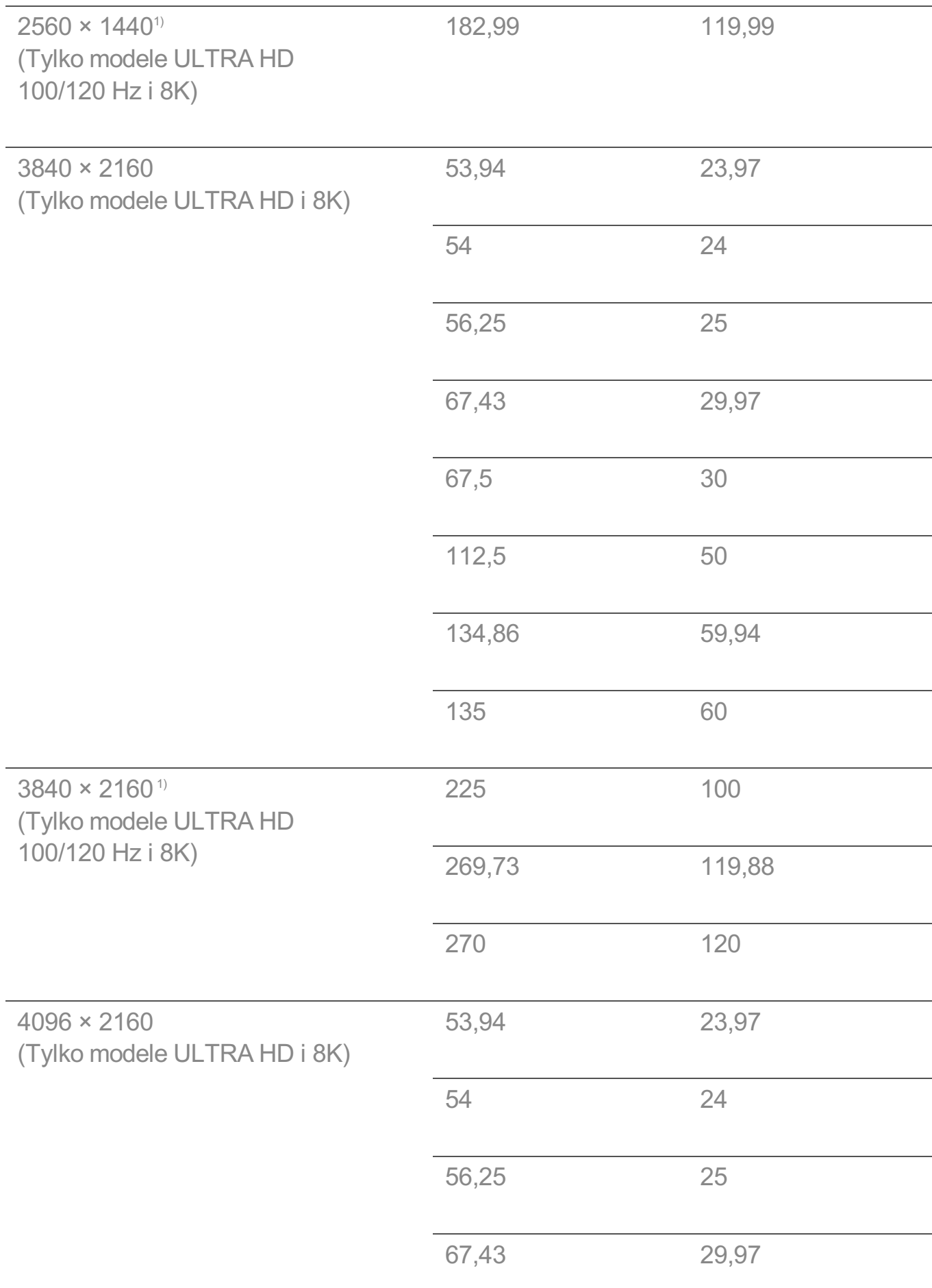

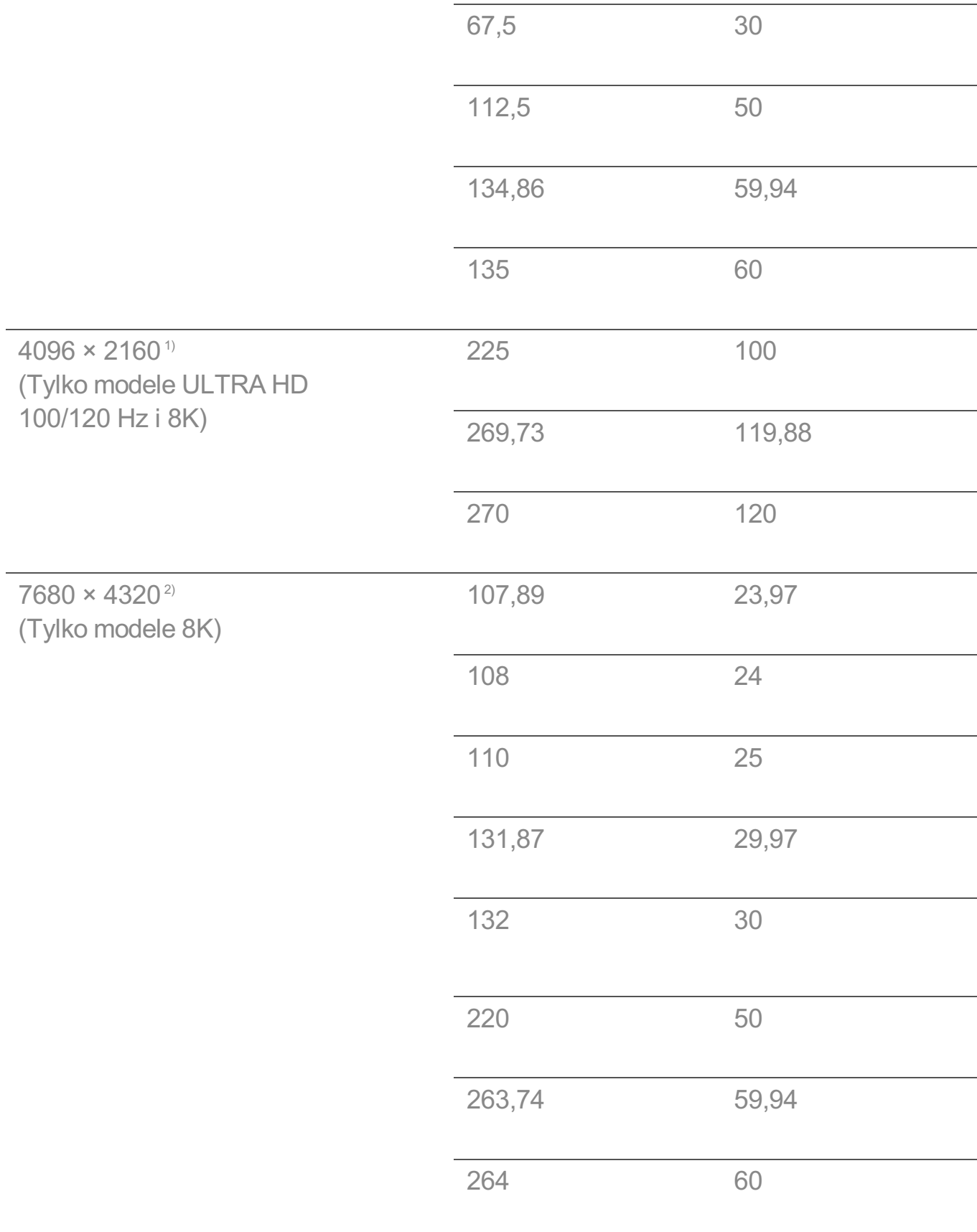

1) Funkcja obsługiwana, gdy w menu opcji **HDMI Deep Colour** wybrano ustawienie **4K**.

2) Funkcja obsługiwana, gdy w menu opcji **HDMI Deep Colour** wybrano ustawienie **8K**.

3) Funkcja obsługiwana, gdy w menu opcji **HDMI Deep Colour** wybrano ustawienie **Wył.**.

Porty HDMI-PC różnią się w zależności od modelu. Informacje na ten temat można znaleźć w instrukcji obsługi dołączonej do produktu.

## **Informacje o licencji**

### **Informacje o licencji**

Dostępne licencje mogą się różnić w zależności od modelu.

Dolby

Wyprodukowano na licencji Dolby Laboratories. Dolby, Dolby Vision, Dolby Vision IQ, Dolby Audio, Dolby Atmos i symbol z podwójnym D są znakami towarowymi firmy Dolby Laboratories.

HDMI

Terminy HDMI, HDMI High Definition Multimedia Interface oraz logo HDMI są znakami towarowymi lub zarejestrowanymi znakami towarowymi HDMI Licensing Administrator, Inc. w Stanach Zjednoczonych i innych krajach.

Bluetooth

The Bluetooth<sup>®</sup> word mark and logos are registered trademarks owned by the Bluetooth SIG, Inc. and any use of such marks by LG Electronics Inc. is under license. Other trademarks and trade names are those of their respective owners.

**Quickset** 

# **QUICKSET**®

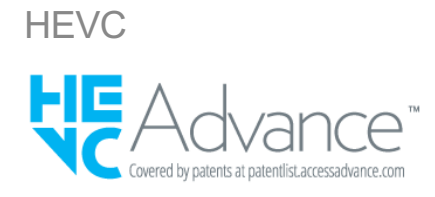

# **LG TV Content Policy**

## **LG TV Content Policy**

Zasady dotyczące zawartości mogą zostać zmienione zgodnie z zasadami świadczenia usługi. Najnowsze informacje można znaleźć na stronie internetowej http://www.lg.com/tv-contents-policy.

#### **Home**

- $\cdot$  Apps on launcher bar are arranged in accordance with the yearly app usage (no. of app access) among LG Smart TV users by country. The arrangement can be customized as the way user wants.
- $\cdot$  Once cursor is focused on a certain app, recommended content list of the service appears above the launcher. Since the recommendation logic related the app is made by each content provider, LG neither knows the detailed logic nor has control of it.

#### **Channel List**

 $\cdot$  The order of display in the channel list of Live Menu is displayed according to the broadcasting standard without any arbitrarily modified or changed part by LG Electronics.

#### **Search and Recommendation**

- $\cdot$  Content search results are provided based on an algorithm that optimizes to the user's intention and finds the most accurate matching information. (Remote control, voice search, etc.)
- LG provides a few more derivative recommended content list with content information such as genre, cast, director, etc. based on most watched by all Smart TV users by country and recently released content list in last 30 days.
- · Recommended content list is updated every day.

#### **Live Menu**

- $\cdot$  Recommendations on the Live Menu Recommended page are provided 'you may like' category and 'popular programs' category.
- $\cdot$  'you may like' category based on viewing history recommends programs that is similar to the information (title, genre, description, cast, director and etc.) of the programs that the user watched before.
- $\cdot$  'popular programs' category recommends the programs that all LG Smart TV users per country watch the most at that time in order of viewing ratings. Information for viewing history and ratings is collected only by agreed users.

#### **LG Content Store**

- At the entry page of LG Content Store, LG provides three kinds of app category.
	- 'Newly updated apps' is composed of newly launched and recently updated apps. The list is updated every day.
	- 'Most Popular apps' is composed of most downloaded and best rated apps in 30 days by LG Smart TV users by country. Apps on launcher and Premium area are not included in this list. The order is randomly changed within Top 50 for each entry. Top 50 app list is also updated every day.
	- Apps on Premium area are arranged in accordance with the yearly app usage (no. of app access) among LG Smart TV users by country. No. of apps may vary from 7 to 20 by each year's platform and the arrangement cannot be customized.
- At the All Apps page, apps are arranged by alphabetical order in each category. (except Newly updated and Most popular)

#### **Magic Link**

 $\cdot$  Recommendations on the Magic Link page recommends content such as YouTube, channels and additional information that is similar to the information (title, genre, description, cast, director and etc.) of the programs that the user is watching currently.